RT SERIES IP SPEED DOME CAMERAS

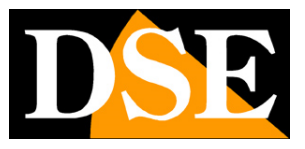

**Page**: 1

# **RT Series IP cameras**

## Speed Dome PTZ IP ONVIF

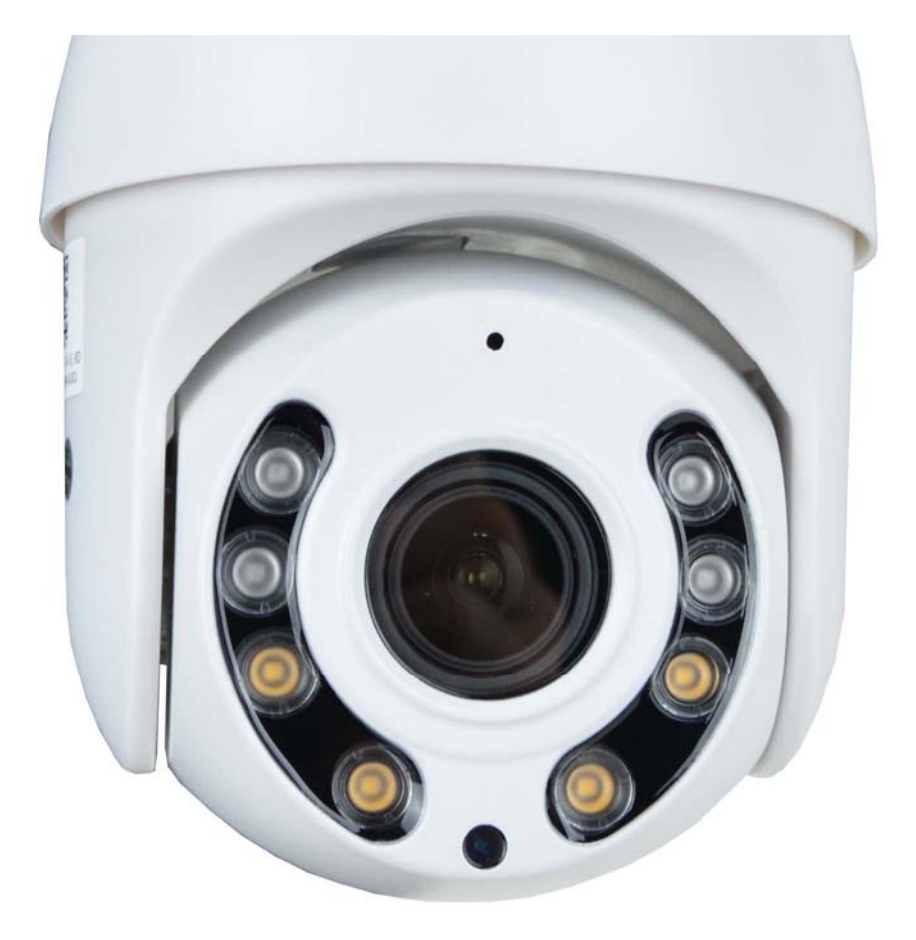

# Installation and configuration manual

How to connect the camera How to connect to the network and WiFi How to configure the camera

#### RT SERIES IP SPEED DOME CAMERAS

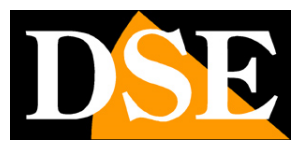

**Page**:2

# **Contents of the manual**

The RT series camera range is a range of motorized IP cameras for connection in wired network or WiFi.

This manual explains how to connect the camera, how to make adjustments to

base and how to configure the parameters for the network connection.

RT SERIES IP SPEED DOME CAMERAS

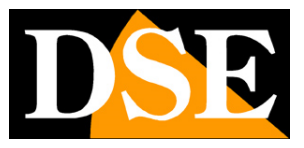

**Page**: 3

# **Introduction**

RT series IP speed dome cameras are compression IP network cameras H265 / H264.

Cameras connect to a LAN via the RJ45 port, like a computer, and the images can be viewed on a PC using the Internet Explorer browser. Normally these cameras connect to an NVR for recording.

RT Series cameras fully support the international ONVIF protocol and are compatible with any IP recording software or network video recorder (NVR) in can handle this standard.

#### RT SERIES IP SPEED DOME CAMERAS

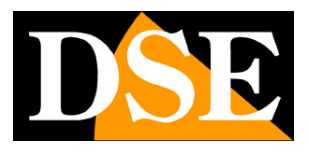

**Page**: 4

# **Installation**

#### **CONNECTIONS**

The RT series speed dome cameras have only 2 connections: a network socket and one 12VDC power plug,

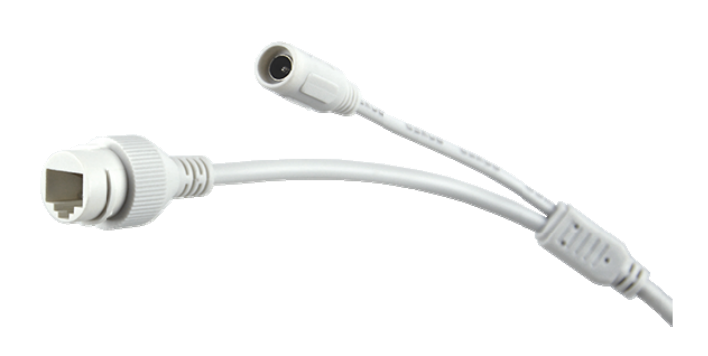

- RJ45 NETWORK PORT RJ45 FEMALE connector to connect the LAN network. This door it is used to connect to a network switch using a normal LAN cable.
- 12VDC Plug to connect the 220VAC / 12VDC power supply which is included only in the wifi models. Do not use extension cables and if it is really necessary not to exceed 5 meters. The power supply must always be connected in WiFi models. In wired models with power supply POE no need to supply 12VDC power if you connect the network cable to a POE switch e this plug remains unused. If you use the wired WiFi versions, remember that the WiFi models they do not support POE power along the network cable.
- RESET WiFi models only also have a RESET button to reset the factory parameters by keeping it pressed for a few seconds

#### **CHECKING THE CONNECTIONS**

#### RT SERIES IP SPEED DOME CAMERAS

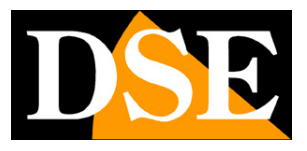

**Page**: 5

After connecting the camera, check that it performs an automatic movement of rotation that certifies proper nutrition. If the camera does not make any movement check the power supply.

If you connect the camera via cable, check that the switch LEDs correspond to the port used start flashing. If they remain off, check the network cable.

#### **SD CARD**

Some cameras have an internal SD card slot which you can access by unscrewing it rear watertight door. You can insert an SD card up to 128GB to record on board room.

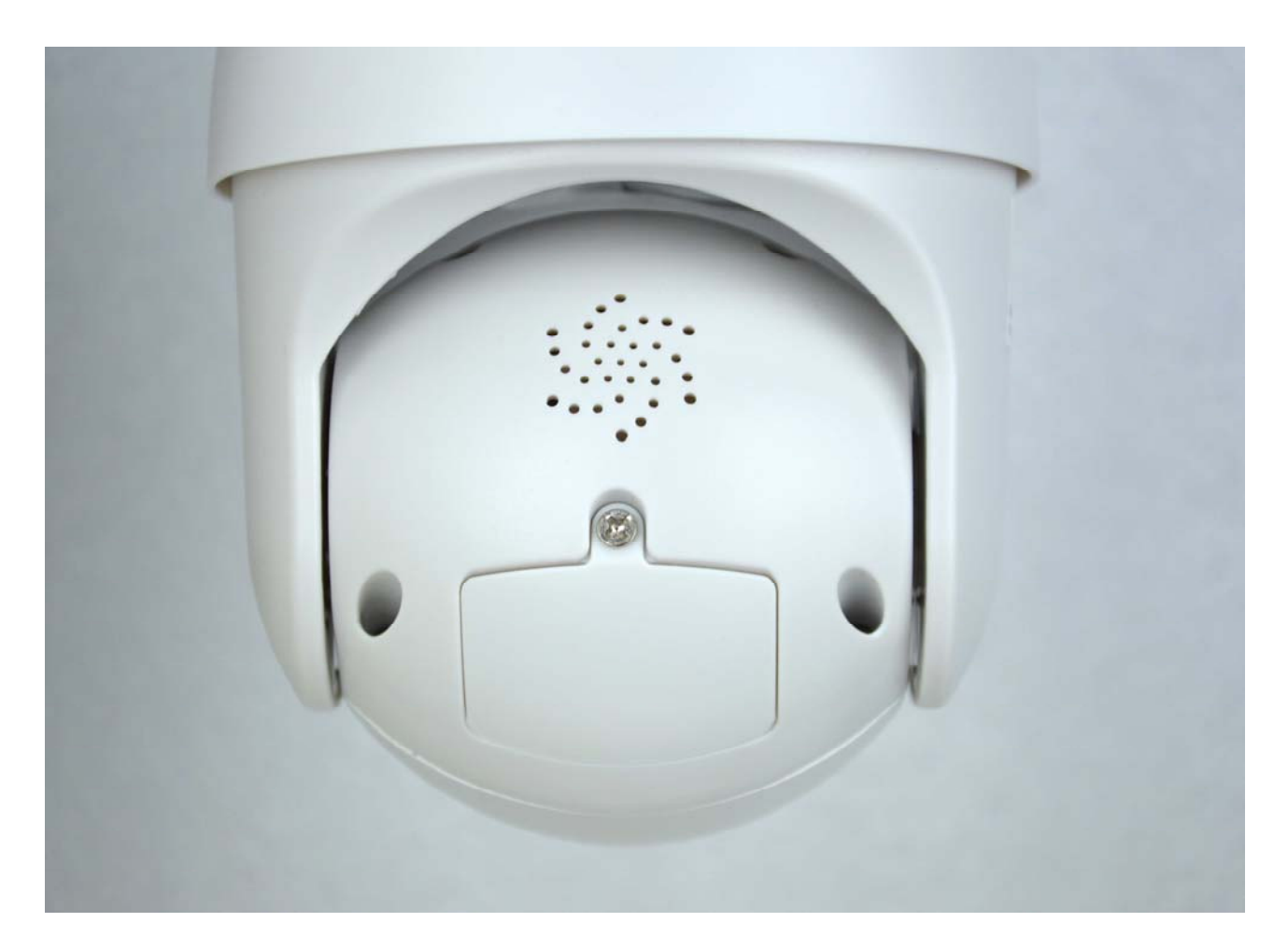

#### RT SERIES IP SPEED DOME CAMERAS

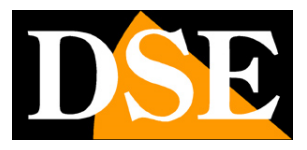

**Page**: 6

#### **MOUNTING THE CAMERA**

Cameras supplied with a wall bracket must be fixed to the wall with the supplied mounting bracket. The connecting cable comes out through the bracket. The cable entry can be provided at center of the bracket if the cable passage is walled up. Alternatively, an entrance is available lateral.

Cameras without wall brackets are mounted directly to the ceiling by screwing the metal disc of the base and then hooking the camera to the disc with a half turn of locking.

The housings of all cameras in this range are watertight and can be mounted in external. However, the connections must be protected from bad weather in special boxes watertight.

#### **ASSEMBLY FOR HUMAN DETECTION AND AUTOTRACKING**

These cameras support human detection and autotracking. Thanks to Human Detection The camera can detect whether a human person, not an animal either object, moves in the frame. With autotracking the camera, in addition to detecting the person, follows their movements.

Unlike normal motion detection, these detections can work too if the camera is kept moving, for example by using a tour.

You can enable these features via the app, in the camera settings, such as we will see later. In case of detection, the camera can trigger alarm actions such as sending email / ftp, local sound alarms and push notifications. It is also possible to spread a personalized warning message to give information or to discourage the intruder.

To make the best use of human detection you need to install the camera while holding in consider the following chart. Note that the camera cannot detect the figure human if it is too far below the camera.

The maximum shooting distance varies depending on the camera model and the power of the zoom.

### RT SERIES IP SPEED DOME CAMERAS

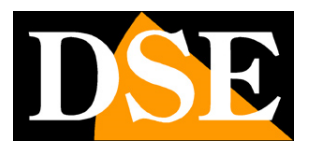

**Page**: 7

Note that if there are more people in the frame, the camera will tend to follow the largest survey in terms of size. It is not convenient to enable the human detection in places with frequent presence of people.

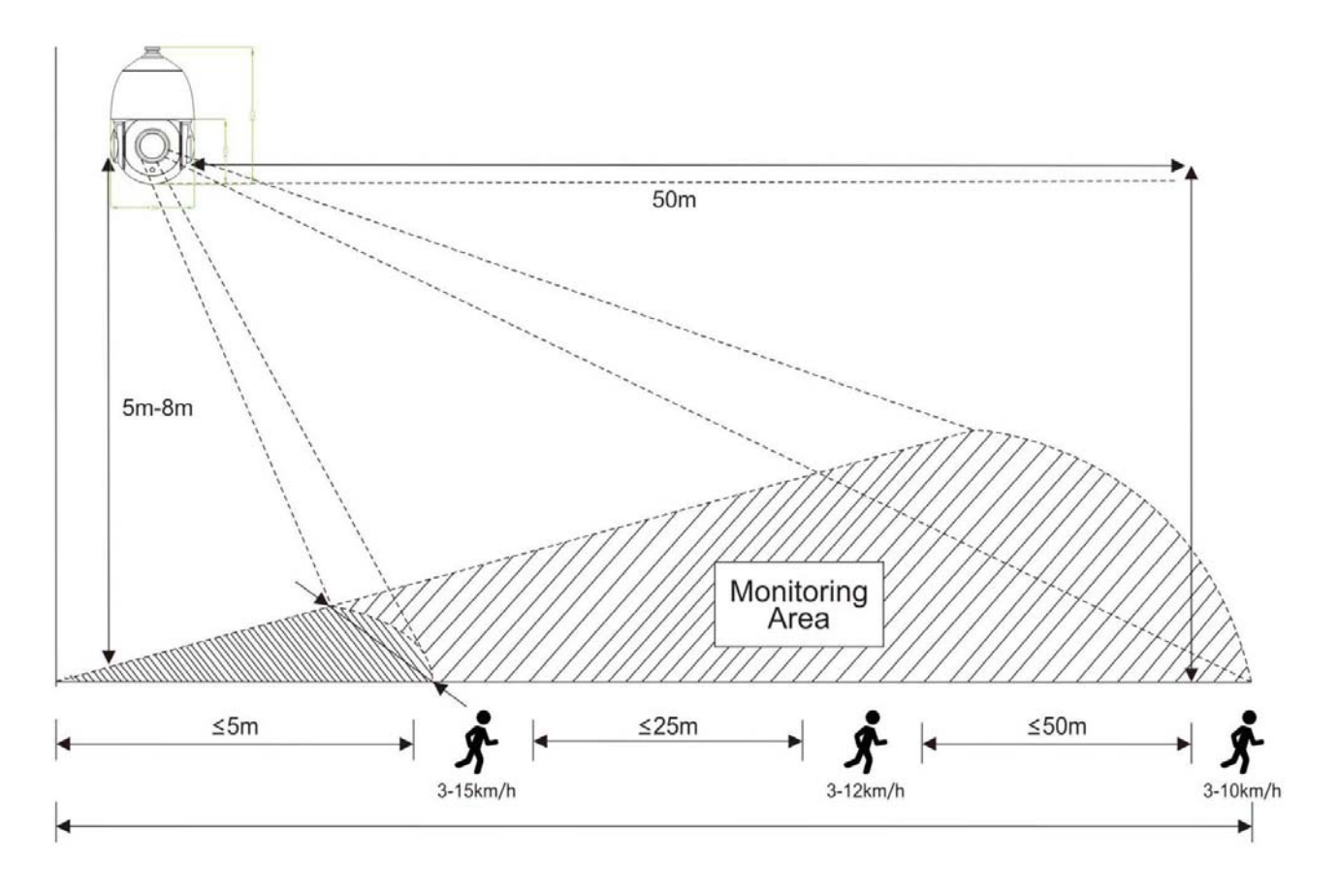

#### RT SERIES IP SPEED DOME CAMERAS

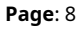

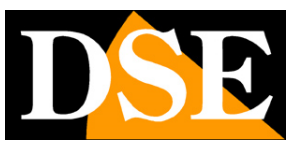

# **Quick WiFi configuration via APP - Only for WiFi versions**

If you have purchased a wifi model you can connect it to your WiFi network in a very simple way using the app **P6SLITE** which you can download for iOS and Android. Thanks to the app you can avoid connecting the camera to the wired network and connect it directly to the wifi.

We recommend this procedure if you need to use the wifi camera alone with its app, while if you need to integrate it in a system with NVR it is better to configure it in the traditional way connecting it in a row and then accessing with the browser to connect it to the wifi.

The WiFi cameras of this series support two modes of setup wizard to yours WIFI network:

- 1 WITH SCAN CODE
- 2 WITH THE CAMERA HOTSPOT (AP)

Adding with the scan code expects to show the phone screen to the camera and may not be usable on cameras with autofocus zoom. In this case uses hotspot mode.

ATTENTION: A camera can only be uploaded to one account per privacy region. Self you want to upload the camera to a different account you must first delete it from the previous account, or use the share option.

#### **CONNECT THE CAMERA TO THE WIFI and ADD IT TO THE APP WITH CODE SCAN**

Proceed as follows:

1 - Download the app and create a free account

2 - Connect the mobile phone to the wifi network to which you want to connect the camera. Sara presumably your router's wifi network. If you have a router with multiple frequencies, connect to the 2.4 GHZ network

3 - Start the app and log in

#### RT SERIES IP SPEED DOME CAMERAS

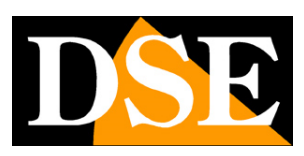

**Page**: 9

4 - Press the ADD DEVICE button in the middle of the screen, or press the + in button

top right and then choose ADD A WIFI DEVICE.

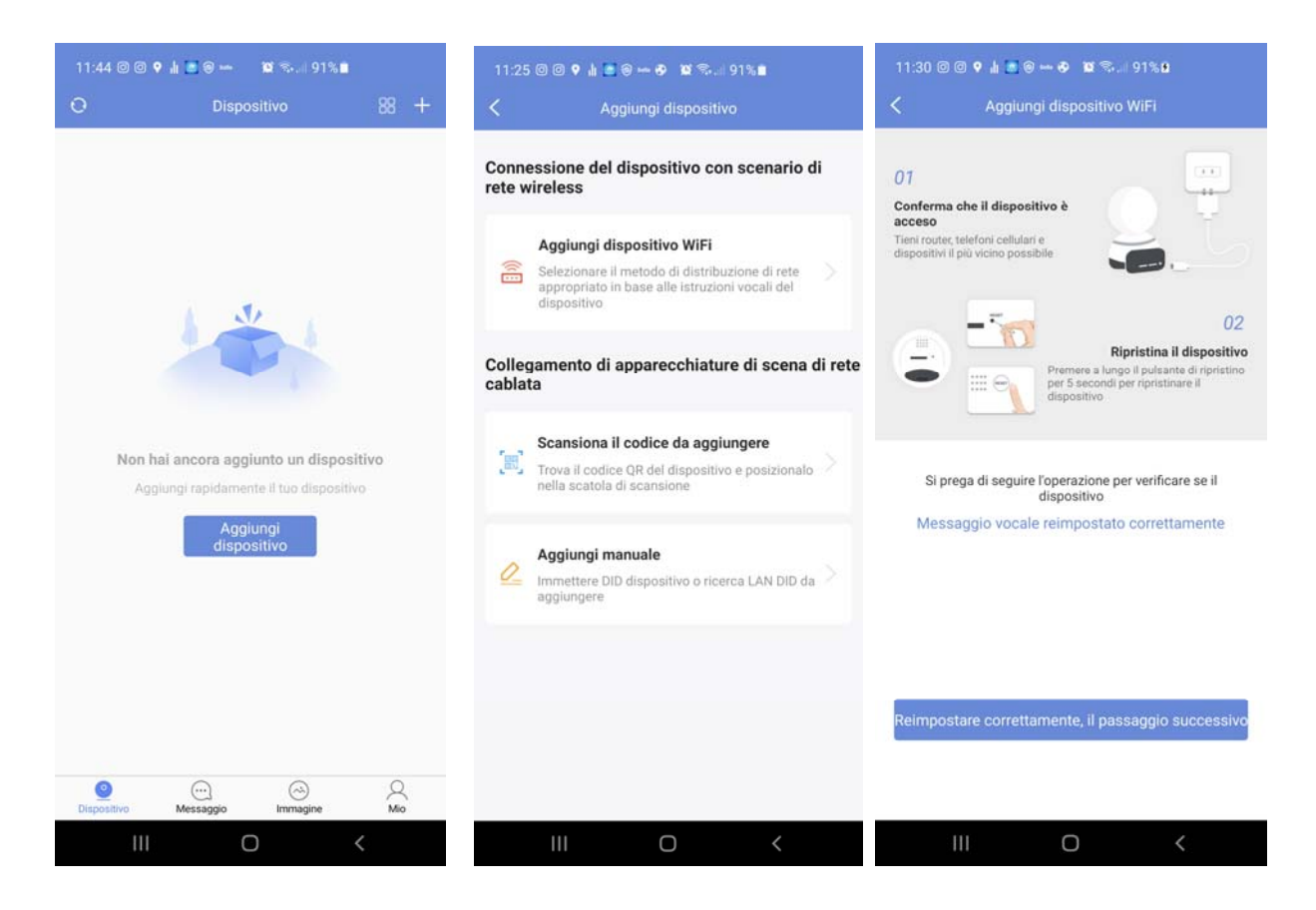

At the beginning of the procedure you are reminded to power up and reset the camera in order to continue. Obviously there is no need to reset if the camera is new.

## RT SERIES IP SPEED DOME CAMERAS

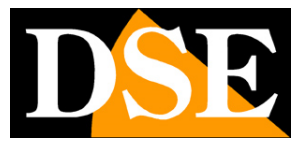

**Page**: 10

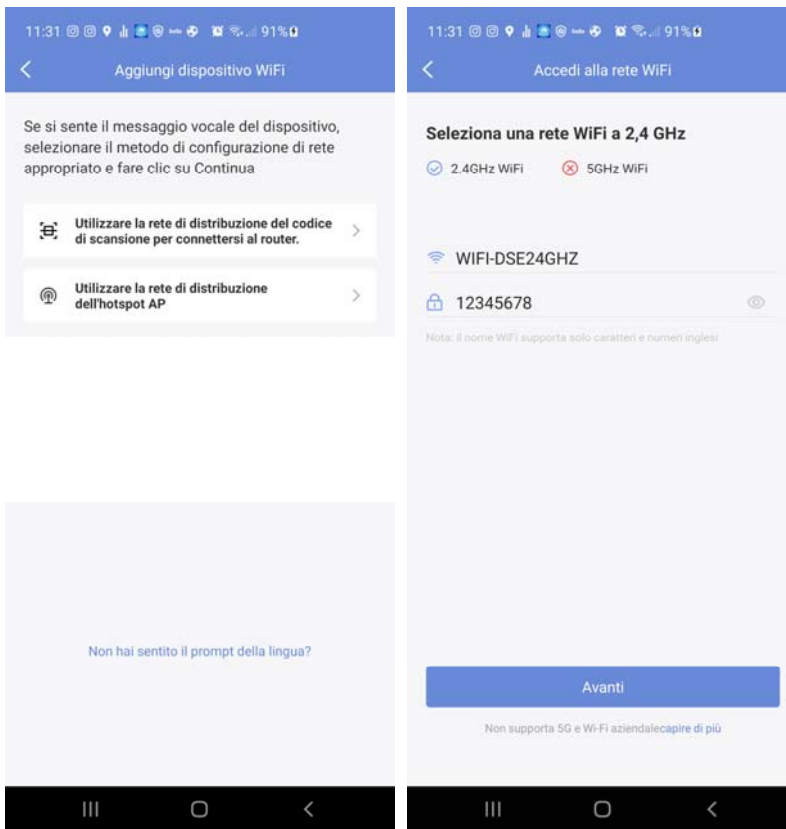

5 - Choose to use the scan code distribution network (first option)

6 - Choose the wifi network to which you want to connect the camera and enter the access password of the WIFI network. If your WiFi network supports 2.4 and 5GHz choose 2.4GHz because 5GHz is not supported.

#### RT SERIES IP SPEED DOME CAMERAS

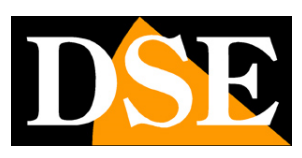

**Page**: 11

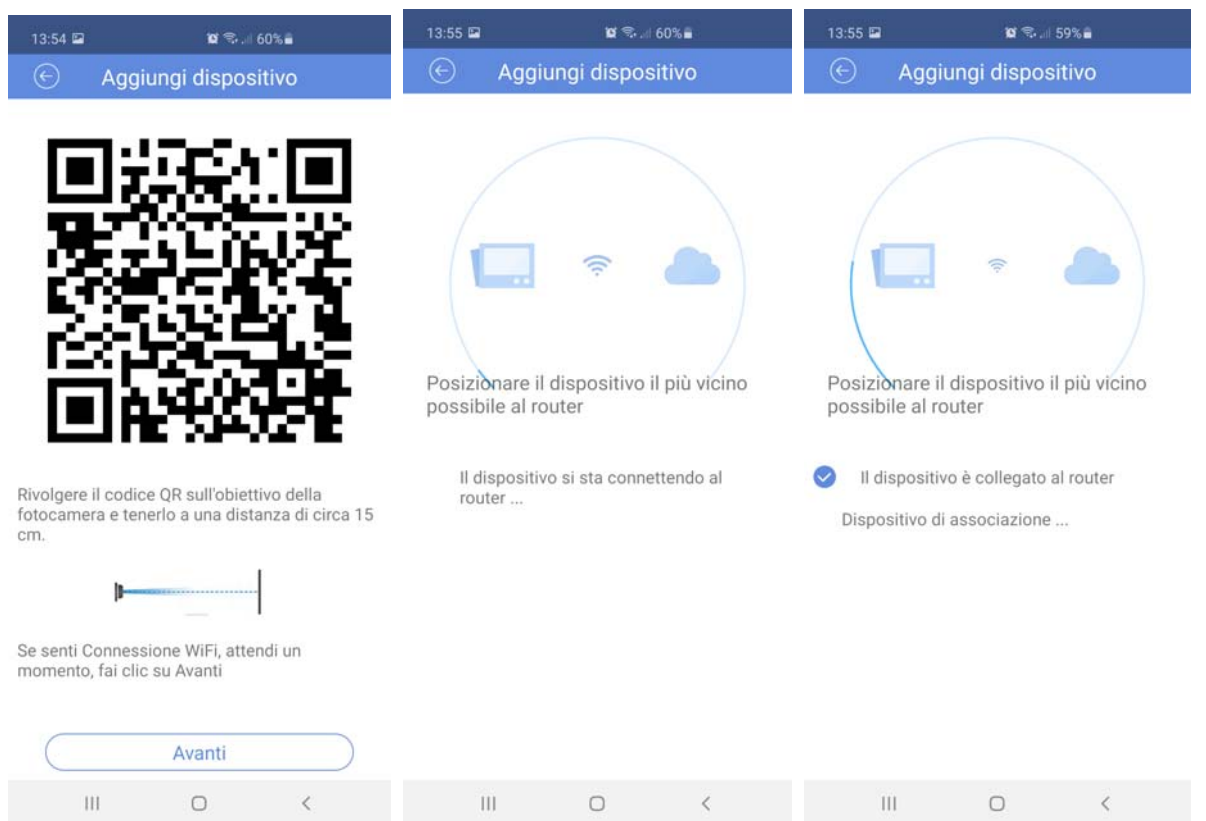

#### 7 - Show the camera the QRcode that appears in the app by holding the phone at about 15 centimeters of the camera lens until you hear the confirmation tone

#### 8 - Press NEXT and wait to hear the voice message confirming that the connection has

been successful

Now the camera is connected to your wifi and you can manage it with the app, both locally and via the Internet. If you want to know the IP address that the camera has assumed in the wifi network, you can tap the icon gear settings and then choose DEVICE INFORMATION

## RT SERIES IP SPEED DOME CAMERAS

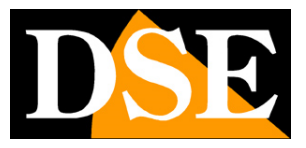

**Page**: 12

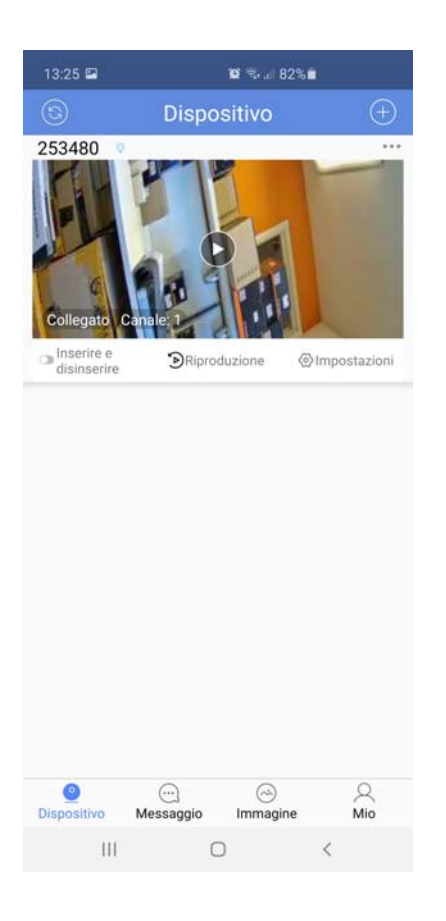

## **CONNECT THE CAMERA TO THE WIFI and ADD IT TO THE APP WITH THE HOTSPOT (AP) OF THE CAMERA**

In some zoom cameras it is not possible to show the QR code of the application to the camera and you must use the add mode using the camera hotspot.

1 - Download the app and create a free account

2 - Connect the mobile phone to the wifi network to which you want to connect the camera. Sara presumably your router's wifi network. If you have a router with multiple frequencies, connect to the 2.4 GHZ network

3 - Start the app and log in

4 - Press the ADD DEVICE button in the middle of the screen, or press the + in button top right and then choose ADD A WIFI DEVICE.

## RT SERIES IP SPEED DOME CAMERAS

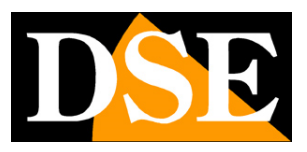

**Page**: 13

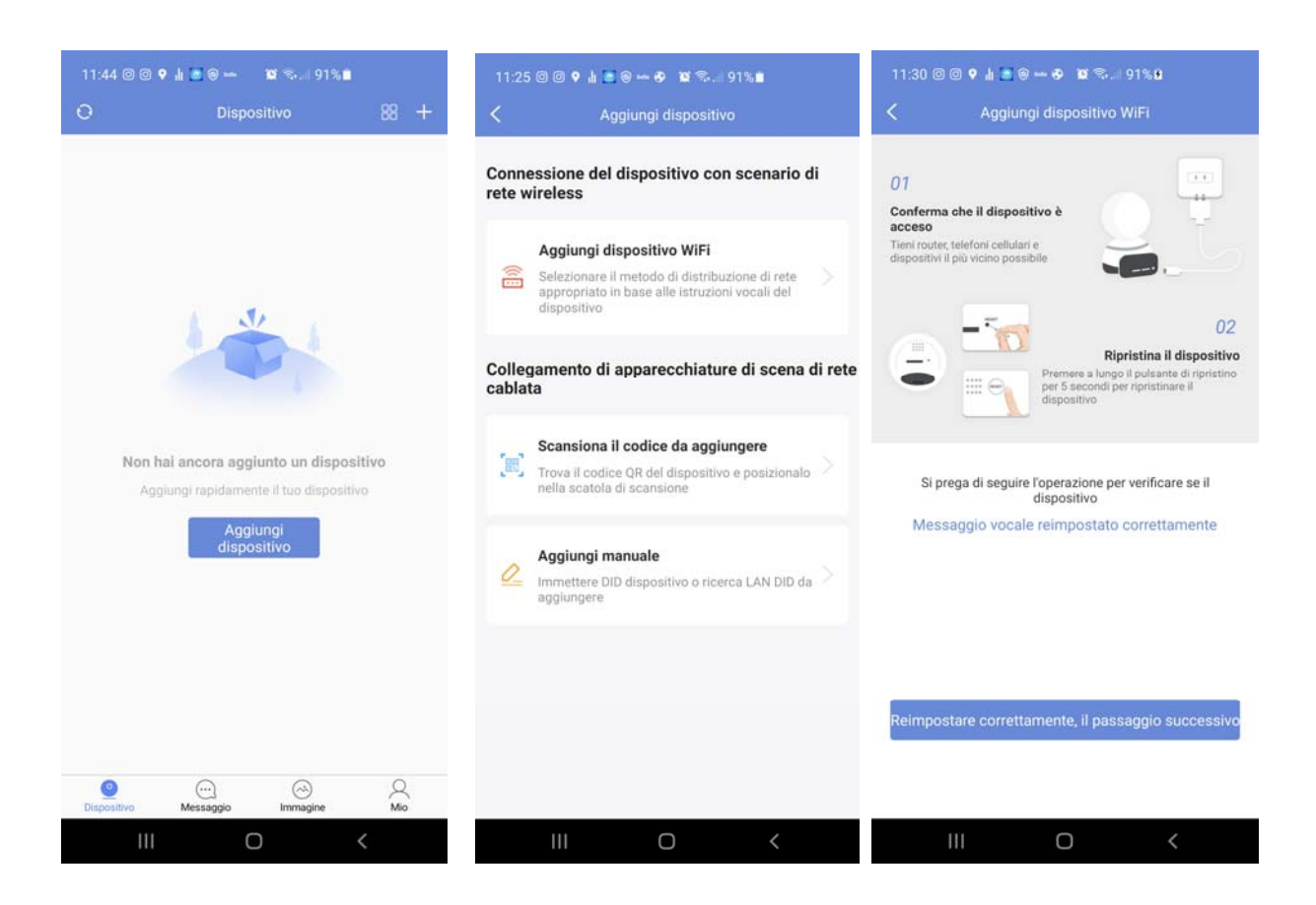

At the beginning of the procedure you are reminded to power up and reset the camera in order to continue. Obviously there is no need to reset if the camera is new.

## RT SERIES IP SPEED DOME CAMERAS

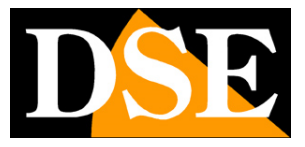

**Page**: 14

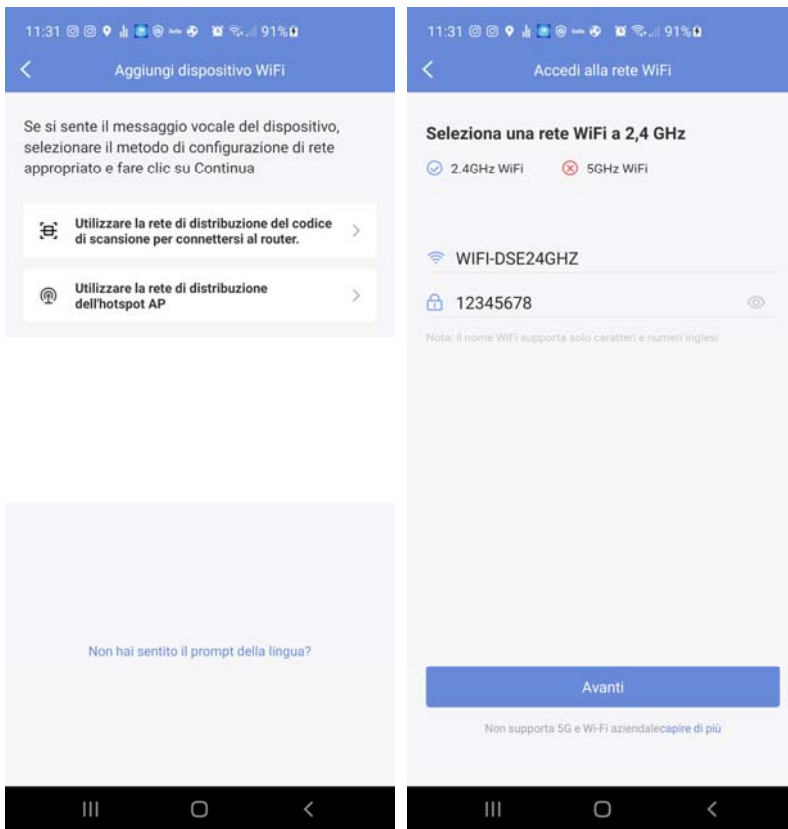

5 - Choose to use the AP hotspot distribution network (second option)

6 - Choose the wifi network to which you want to connect the camera and enter the access password of the WIFI network. If your WiFi network supports 2.4 and 5GHz choose 2.4GHz because 5GHz is not supported.

## RT SERIES IP SPEED DOME CAMERAS

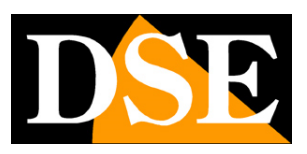

**Page**: 15

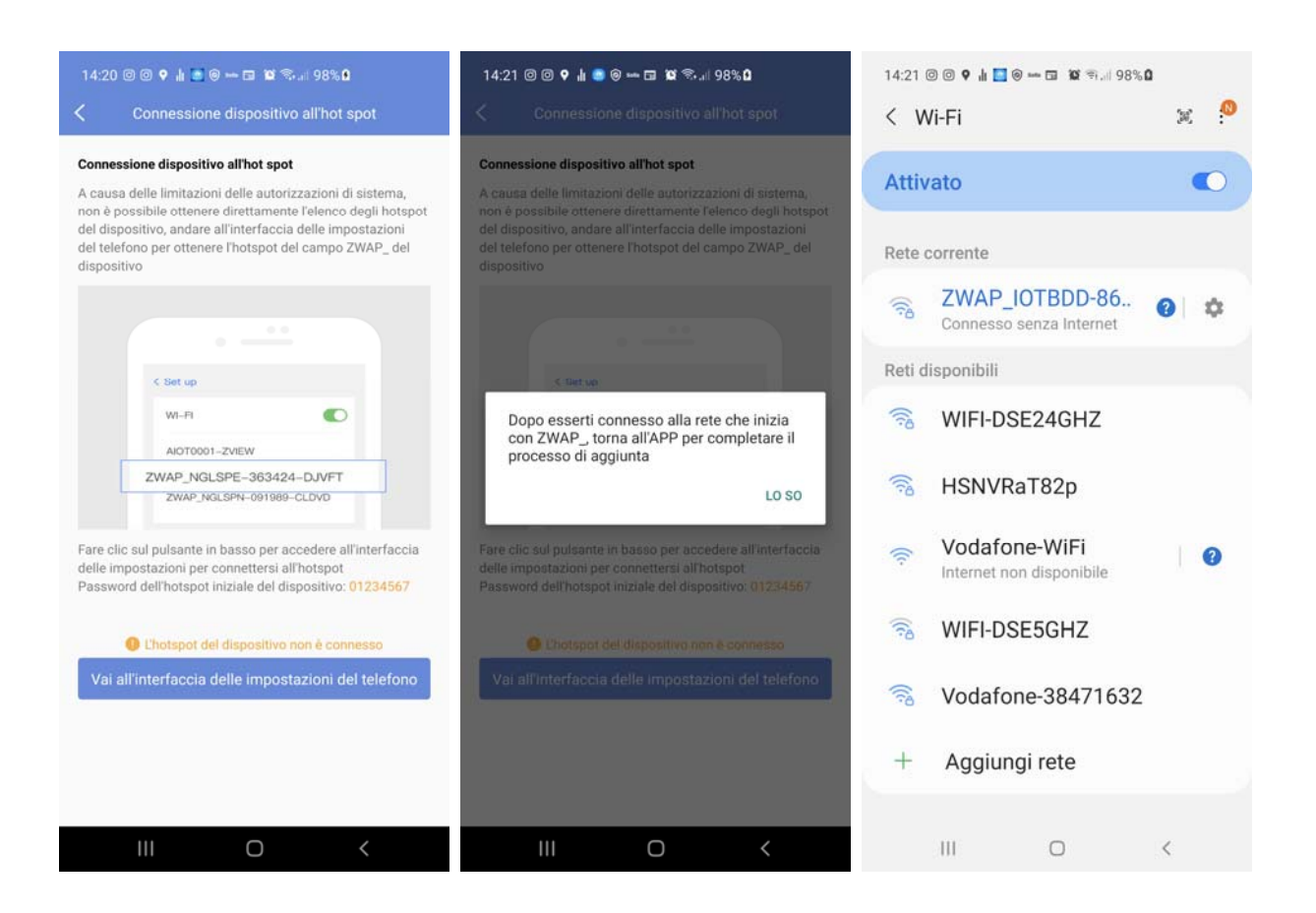

7 - Press the confirm buttons and connect to the camera's WiFi network, which starts with ZWAP. There**access password is: 01234567.**Make sure your phone maintains this connection even if it does not allow access to the Internet.

8 - Once the wifi network is connected, press the back button to return to the P6SLite app

## RT SERIES IP SPEED DOME CAMERAS

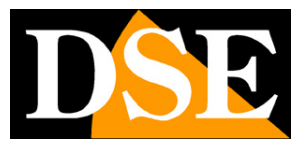

**Page**: 16

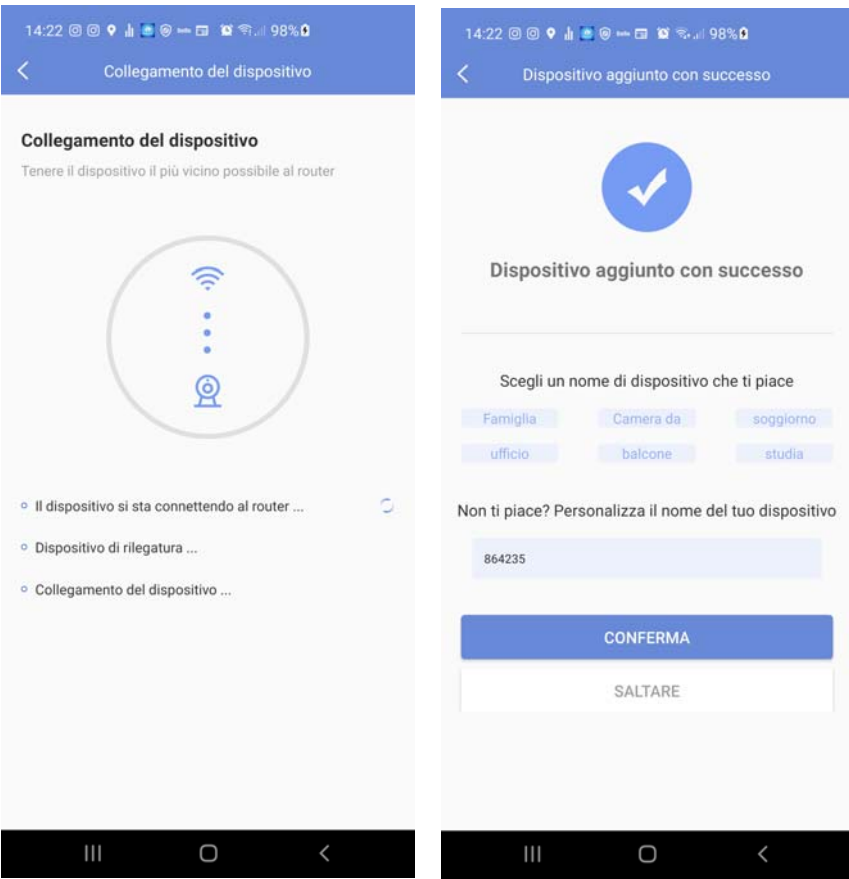

The app now automatically proceeds to connect the camera to your WiFi. If the camera has the speaker a message in English notifies you of the successful connection.

Now the camera is connected to your wifi and you can manage it with the app, both locally and via the Internet. If you want to know the IP address that the camera has assumed in the wifi network, you can tap the icon gear settings and then choose DEVICE INFORMATION

## RT SERIES IP SPEED DOME CAMERAS

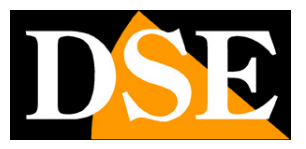

**Page**: 17

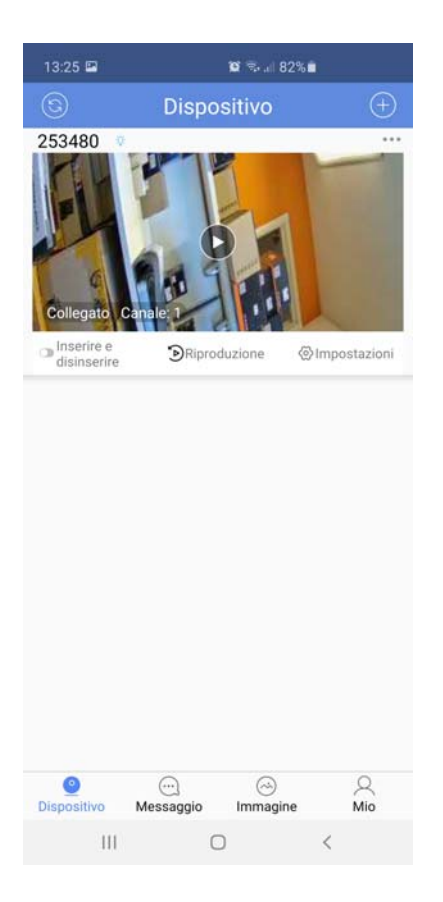

#### RT SERIES IP SPEED DOME CAMERAS

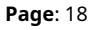

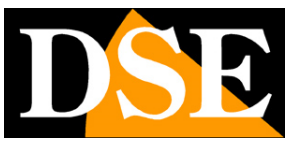

# **WiFi configuration for local use in AP mode**

If you have purchased a wifi model, you can use it wirelessly even if you don't have a network Wifi. In fact, the camera generates its own wifi network from the factory to which you can connect locally with the mobile phone to control the camera. This link of course it only works locally as the camera cannot connect to the Internet.

To use the wifi camera in Local Access Point (AP) mode proceed as follows

1 - Connect your phone to the camera's cellular network. Recognize the network of camera among other wifi networks for the particular name, like the one in the example below. There **camera AP access password is01234567**

Make sure your phone keeps this connection even if it doesn't have access

to the Internet

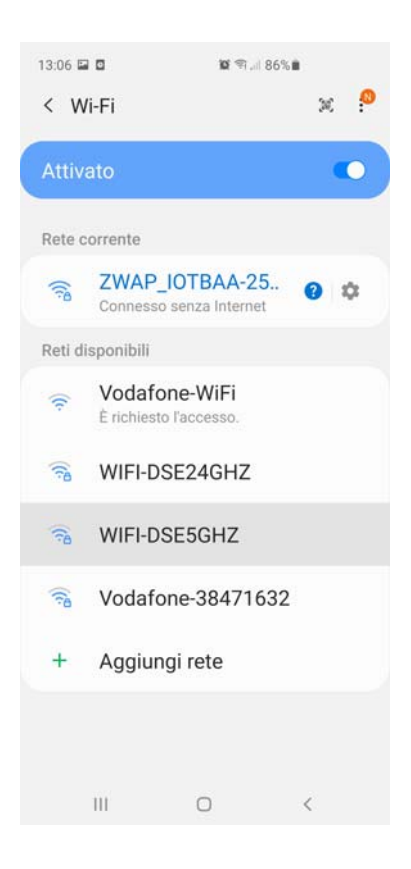

### RT SERIES IP SPEED DOME CAMERAS

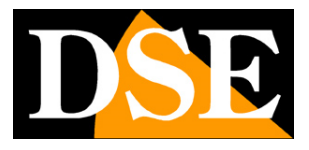

**Page**: 19

2 - Open the APP. You won't be able to log in because your phone doesn't have it right now Internet connection, press HOTSPOT CONNECTION and wait for the connection

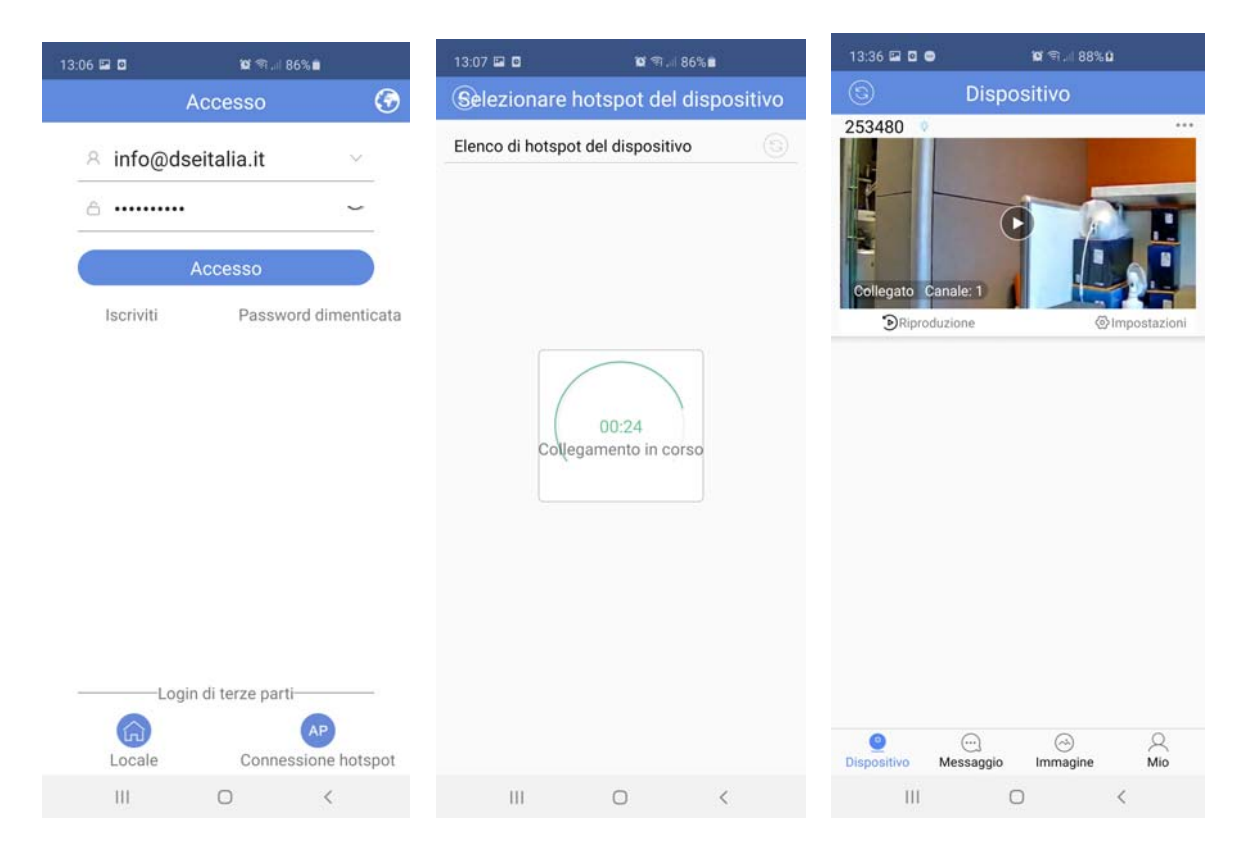

This direct camera connection mode works only locally.

If you want you can use this direct access mode to connect the camera to one external wifi network, by entering the camera's network settings and running the connection to the network you prefer. If you connect the camera to a wifi network, it will cease to produce its own network in AP mode.

You can use this mode of connecting to a wifi network as an alternative to the mode rapid that we described earlier.

#### RT SERIES IP SPEED DOME CAMERAS

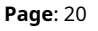

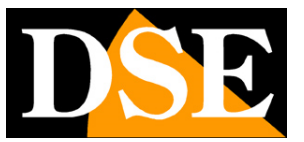

# **Factory reset for WiFi network change**

If you have made a wifi connection to one network and now want to connect to another network you can restore the factory configuration by holding the reset button for a few seconds. The camera reboots and returns to factory AP mode, disconnecting from the local network and generating its own wifi network. The login passwords and are also reset factory settings.

#### RT SERIES IP SPEED DOME CAMERAS

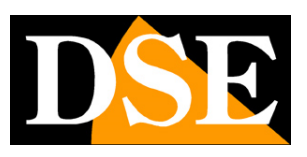

**Page**: 21

# **Wired network configuration**

If you have purchased a wired model you need to perform the traditional network configuration. You can also use this procedure if you have purchased a wifi camera and you cannot / want to use the wifi installation wizard via app.

After powering up the camera, either via POE, if supported, or via a 12VDC power supply and after connecting the camera to the network switch, or router, with a network cable, it is necessary to configure the network parameters in order to be able to make the cameras accessible from a computer. The cameras are supplied with **factory IP address 192.168.1.110**.

Some models ship with DHCP enabled and automatically acquire an IP address network consistent with that of the router.

## **EASYTOOL SOFTWARE**

In the download area of our site, by searching among the IP cameras, RT Series, you can download the software**Easytool for Windows**that you need to install on any PC on the network. There function of this software is to detect the presence of the camera on the network, whatever it is its address, and allow you to change the camera address to make it consistent with your network. In fact, remember that for the camera to be visible to others PC on the network, the first 3 parts of the IP address must be the same as the other PCs network and the subnet mask is also the same. To avoid conflicts it is advisable to link in network one camera at a time and insert new ones only after configuring the previous.

#### **PRELIMINARY CHECKS**

Before proceeding, you need to get some information about the network from your network administrator IP address management used in the network. It is necessary to know an IP address from to be able to assign to the camera that is not the same as any other device already present Network. If you are unsure about how your network works, you can use some commands in the PROMPT DOS.

#### RT SERIES IP SPEED DOME CAMERAS

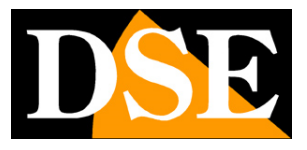

**Page**: 22

On a network PC, open a DOS window available in the Windows accessory programs.

Type IPCONFIG in the command prompt and press ENTER. The TCP / IP parameters will appear.

The second line is the IP address assigned to your computer.

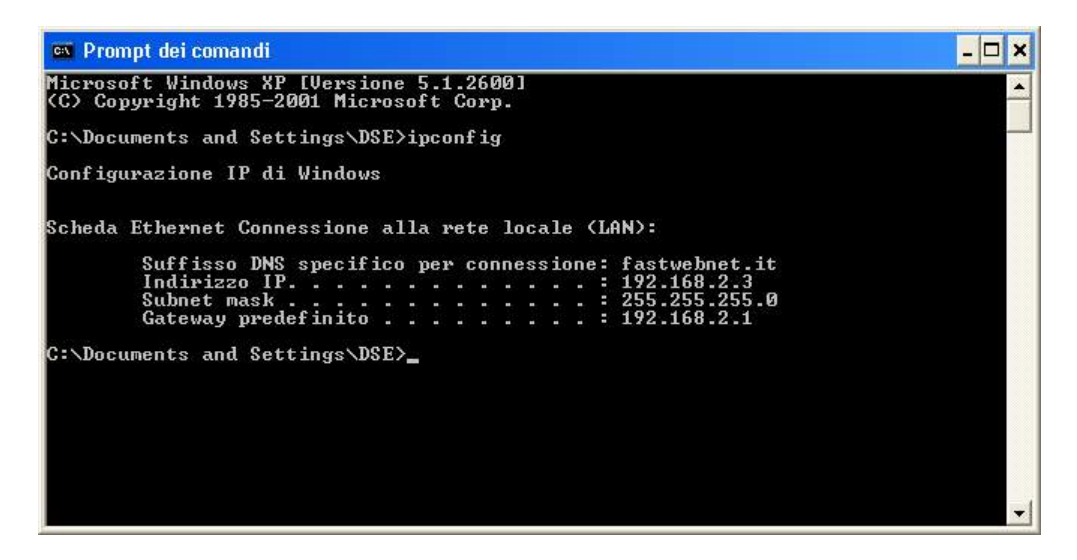

In the example above the address of the PC you are working on is 192.168.2.3 and the subnet mask used is the classic 255.255.255.0. You can therefore assign a address of your choice of the type 192.168.2.XXX, where XXX stands for a number between 0 and 255.

#### It's important**choose an address that is not already used by others**

**equipment**of network. To verify that the chosen address is free, try to carry out a PING from the same DOS window by typing PING followed by a space and the IP that you want to assign to the camera. If there is no device responding to that address, you will receive 4 REQUEST TIME OUT as in the example below:

### RT SERIES IP SPEED DOME CAMERAS

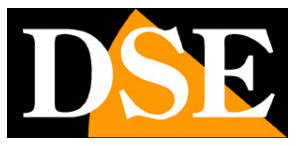

**Page**: 23

 $\mathbf{x}$ C: WWINDOWSWsystem32Wcmd.exe Microsoft Windows XP IVersion 5.1.26001  $\blacktriangle$ CO Copyright 1985-2001 Microsoft Corp. C:\Documents and Settings\AMD>ping 192.168.1.6 Pinging 192.168.1.6 with 32 bytes of data: Request timed out. Request timed out.<br>Request timed out. Request timed out. Ping statistics for 192.168.1.6: Packets: Sent = 4, Received = 0, Lost = 4  $(100 \times 10 s)$ , C:\Documents and Settings\AMD>

All cameras support automatic IP address assignment by a

DHCP server. However, this mode is not recommended as in case of lack

network or equipment reboot, cameras may change IP address

making it necessary to reconfigure the NVR. It is therefore better to assign an address fixed.

#### **USE OF EASYTOOL TO ASSIGN THE IP ADDRESS**

After connecting the camera, you need to change the camera address for assign one consistent with your network (first 3 parts of the address common to all networked equipment).

Proceed as follows:

- 1. Download the Easytool program and install it on a PC on the network.
- 2. Double click on the icon and the program will start.

### RT SERIES IP SPEED DOME CAMERAS

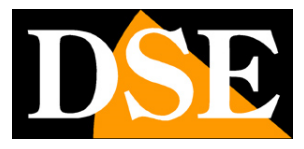

**Page**: 24

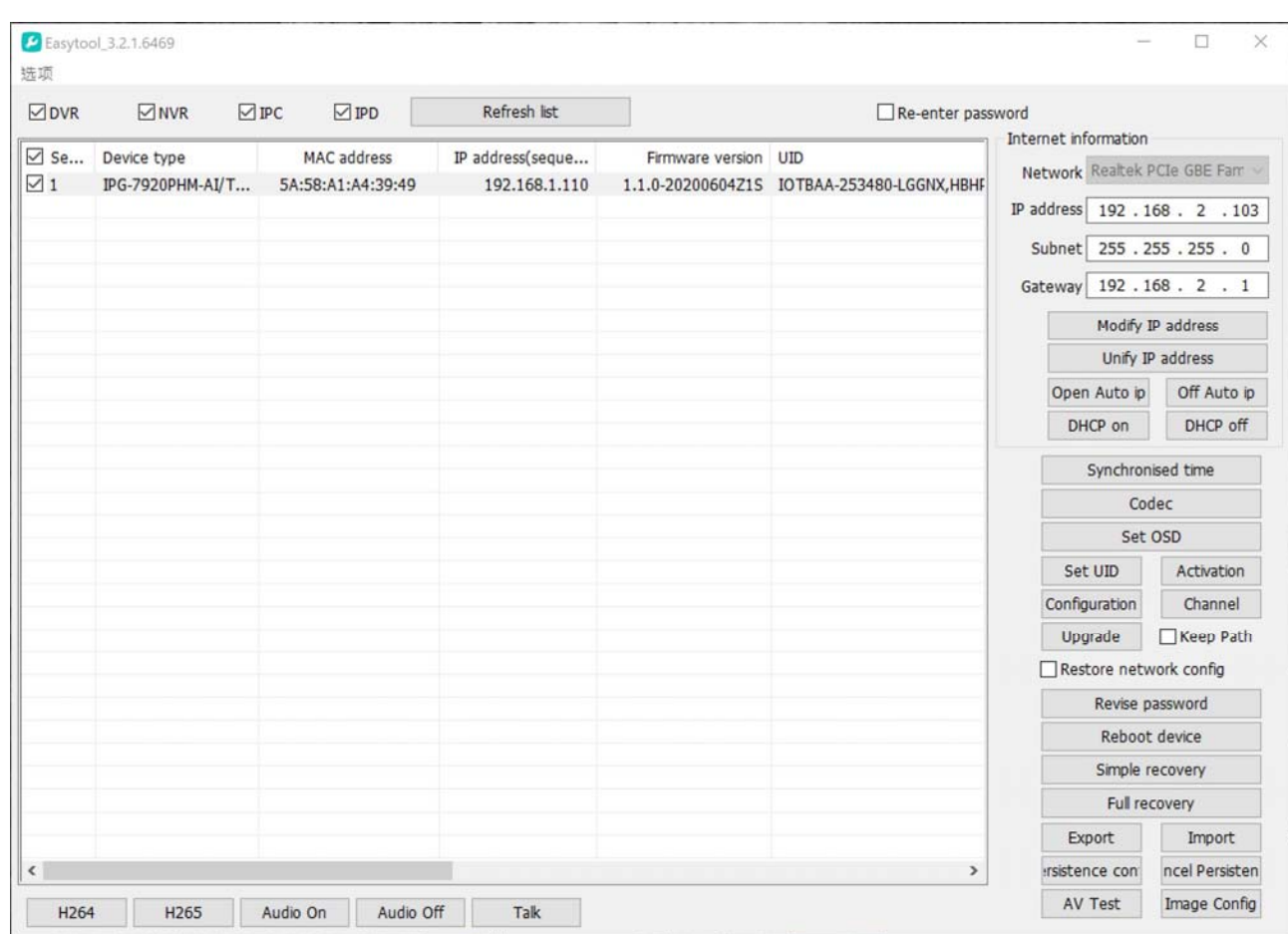

- 3. The program will start searching for the RT series IP cameras present on the network. Wait for the search to complete. EASYTOOL is also able to detect cameras with an address class different from that of the PC on which you are working.
- 4. At the end of the search, the list of detected cameras will appear. If the camera is not detected, check the functionality of the network connections. The current IP address of the camera appears in the IP ADDRESS column. Click on the camera and you will see all the other network parameters appear in the section below.
- 5. The IP address (IP ADDRESS) which must have the same class of the network (first three groups of equal digits) and the SUBNET MASK which must be the same used by the network (generally 255.255.255.0) are of particular importance. You can edit the network parameters as you like by writing in the boxes. Press MODIFY IP ADDRESS to transfer the configuration to the camera. When prompted for the password LEAVE THE FIELD EMPTY because the factory password of the camera is

#### **USER: admin**

**PW: empty**

### RT SERIES IP SPEED DOME CAMERAS

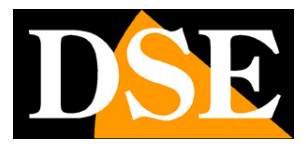

**Page**: 25

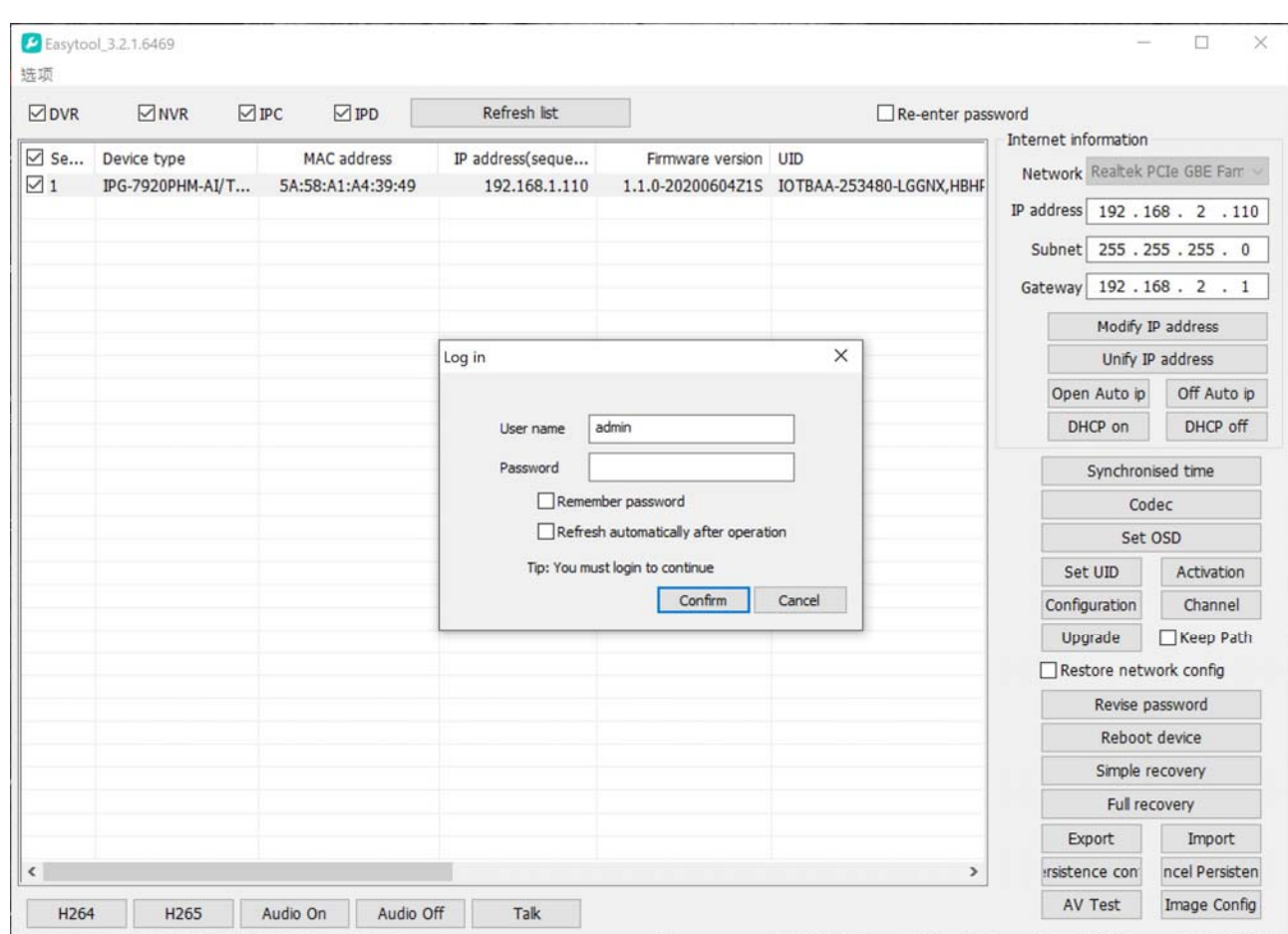

#### RT SERIES IP SPEED DOME CAMERAS

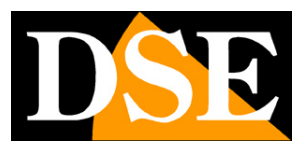

**Page**: 26

## **Access with browser**

Once the network parameters have been set correctly, it is possible to log in for the first time to the camera using the internet browser.

The browser to use is INTERNET EXPLORER. Internet Explorer is hardly used anymore in internet browsing, but remains the reference browser in CCTV due to management activeX add-ons.

If you want you can use other browsers such as Edge, Chrome etc. With these browsers you can do all operations, but supported live viewing will only be possible in MJPEG mode, low resolution.

ATTENTION - These cameras support the simultaneous connection of up to 2 client devices, meaning any mobile device, PC or NVR as a client.

## **ENABLE THE RUNNING OF ACTIVEX**

Internet Explorer contains security settings that can prevent the installation of the ActiveX component. Before proceeding with the connection, it is necessary to enable the execution of the ActiveX not marked as safe. In Internet Explorer choose TOOLS / OPTIONS INTERNET

### RT SERIES IP SPEED DOME CAMERAS

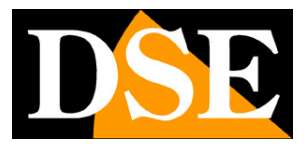

**Page**: 27

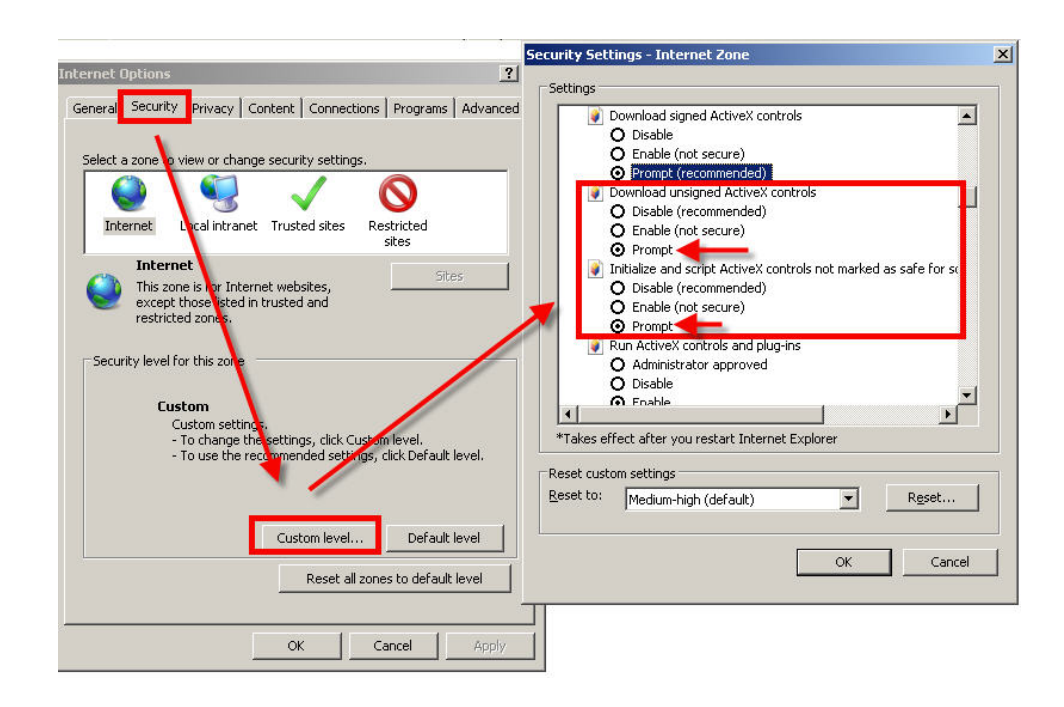

In the PROTECTION folder choose the area of interest (Internet or Local network) and click CUSTOM LEVEL. Enable all items pertaining to downloading and running ActiveX especially those NOT marked as safe. Items can be set indifferently on ENABLE or ASK FOR CONFIRMATION. Finally save and restart the browser.

## **ENTER THE ADDRESS IN THE BROWSER**

To access the camera with the browser, type in the address box, the IP address that gives it you assigned. In the example below we perform a connection on the internal network to the camera with IP address 192.168.2.30.

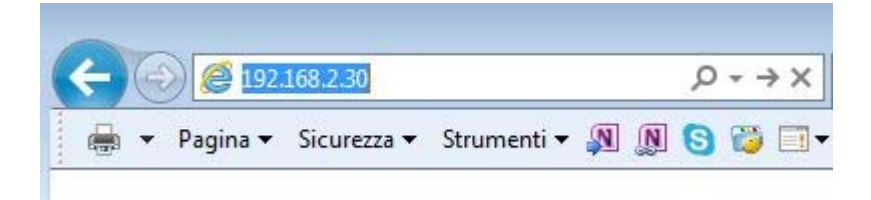

It is not necessary to specify the connection port as the cameras use it manufactures port 80 which is the one normally used by browsers.

#### RT SERIES IP SPEED DOME CAMERAS

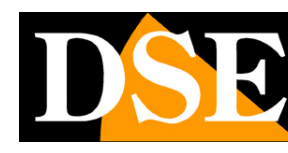

**Page**: 28

If for any reason you need to change the HTTP port in the camera settings,

then it will be necessary to specify the port to call in the browser by following it to the address

IP. In this example we are calling the IP 192.168.2.30 on port 85.

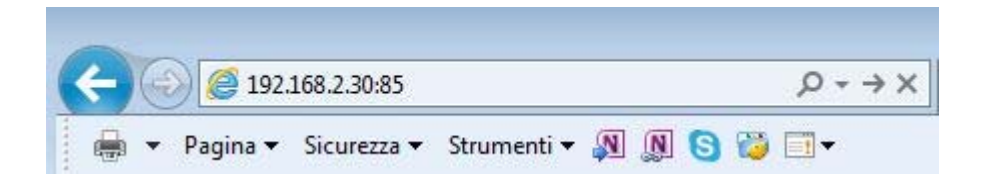

#### **LOG-IN**

If the connection to the camera is successful, the log-in window appears to enter

the access data

The factory access data of the RL Series cameras are:

**USER NAME: admin**

#### **PASSWORD: leave blank**

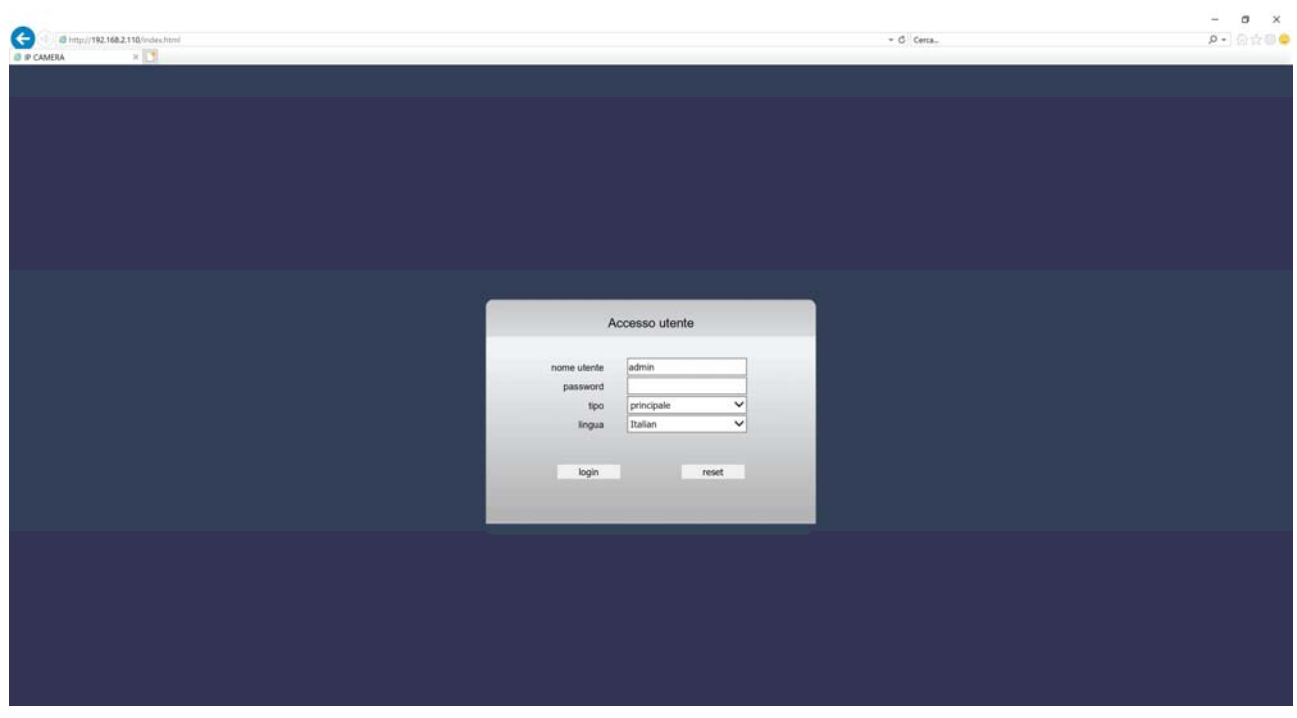

#### DSE SRL - ITALY - WWW.DSE.EU

#### RT SERIES IP SPEED DOME CAMERAS

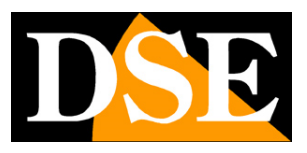

**Page**: 29

### **ACTIVEX INSTALLATION**

To be able to make sure that the RT series IP cameras are viewable on the browser is ActiveX components must be installed. The first time you log in, the system will detect the lack of these components in your computer and offers you to download them.

Click on DOWNLOAD to download the activeX components.

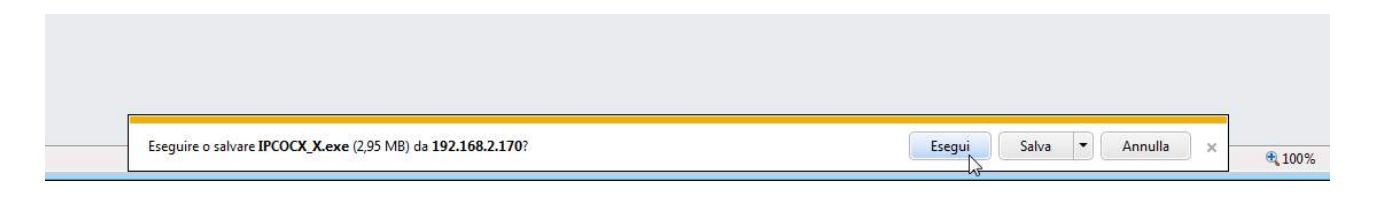

You can either run the program directly by choosing RUN or save the file on the local PC and then install it manually. You need to close your browser to install the plugin. Once the program has been installed, it will be necessary to restart the browser and carry out the connection to the camera again.

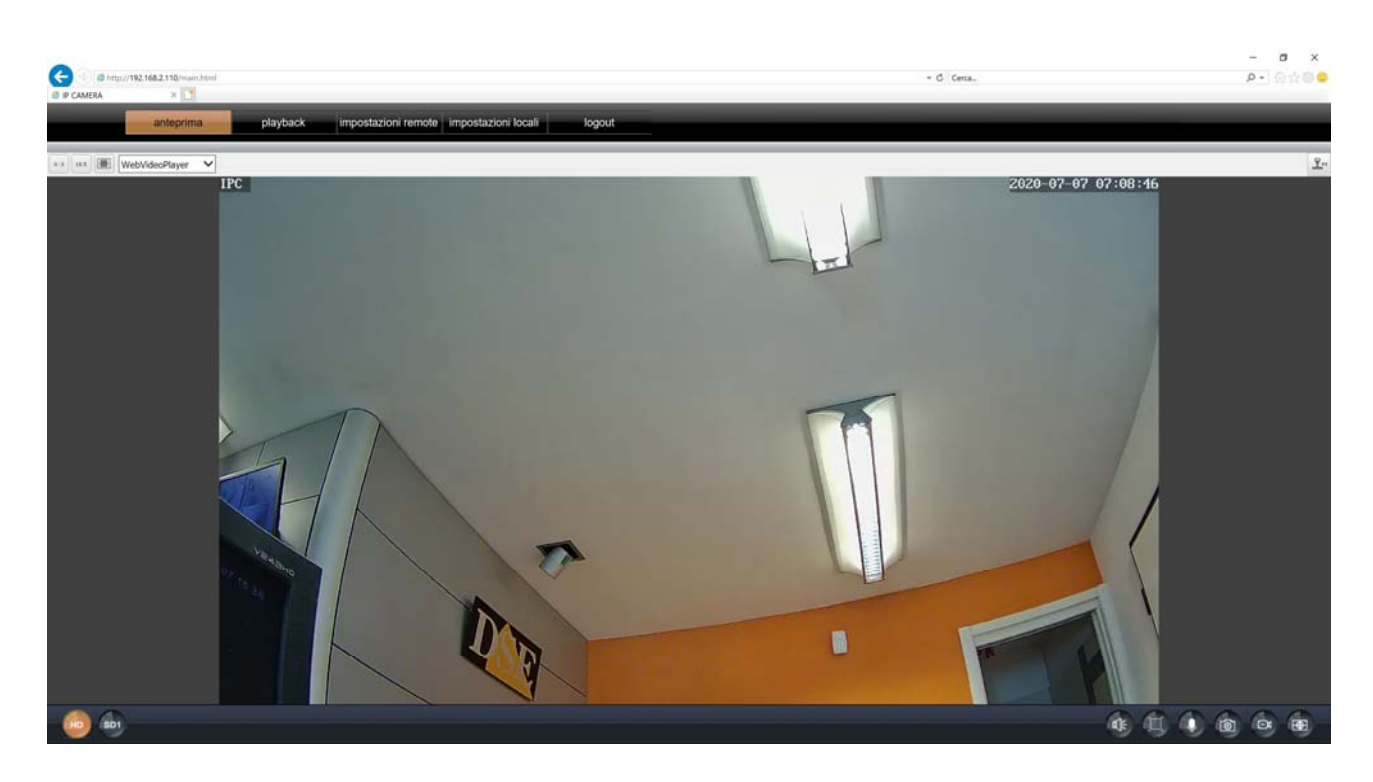

### RT SERIES IP SPEED DOME CAMERAS

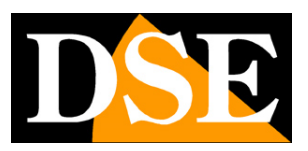

**Page**: 30

The commands in the window are described in detail below.

#### RT SERIES IP SPEED DOME CAMERAS

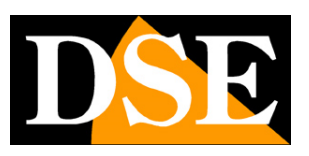

**Page**: 31

# **WiFi configuration from PC**

If you have purchased a camera with WiFi you can connect it to your wireless network and use it wirelessly. These cameras have a simplified wifi connection procedure via APP which has already been explained in the manual. If for some reason you do not want to use this procedure, you can connect the camera in line to your network and then connect it to your wifi network by connecting with the computer. You must connect the camera to your network via cable and access from a computer with Internet Explorer as indicated in the previous chapters. Here we explain how to connect the camera to your wifi.

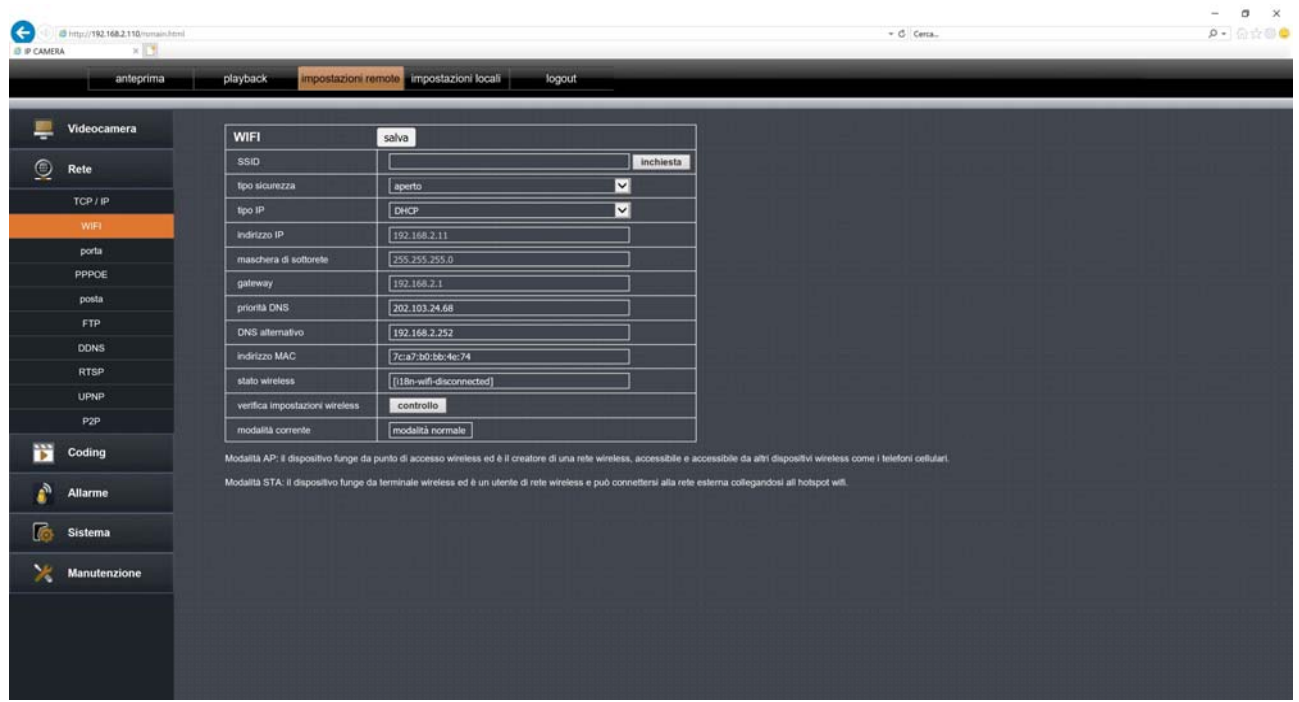

1 - Access the camera with the Internet Explorer browser and open the WiFi tab

2 - Press INQUIRY to search for available wifi networks nearby. The camera searches for networks

## RT SERIES IP SPEED DOME CAMERAS

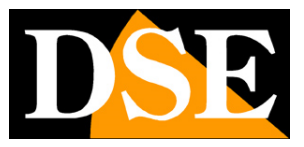

**Page**: 32

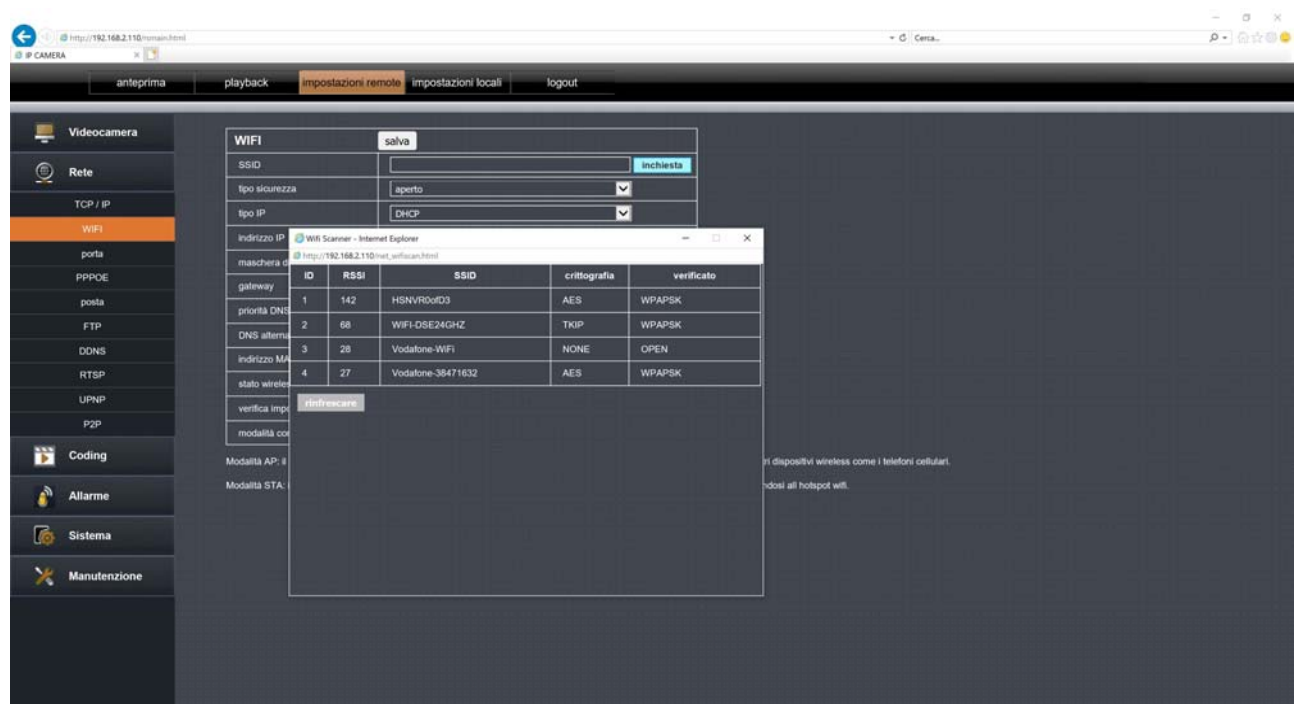

- 3 Select the WiFi network you want to connect to
- 4 Enter the password to access the WiFi network in the KEY box

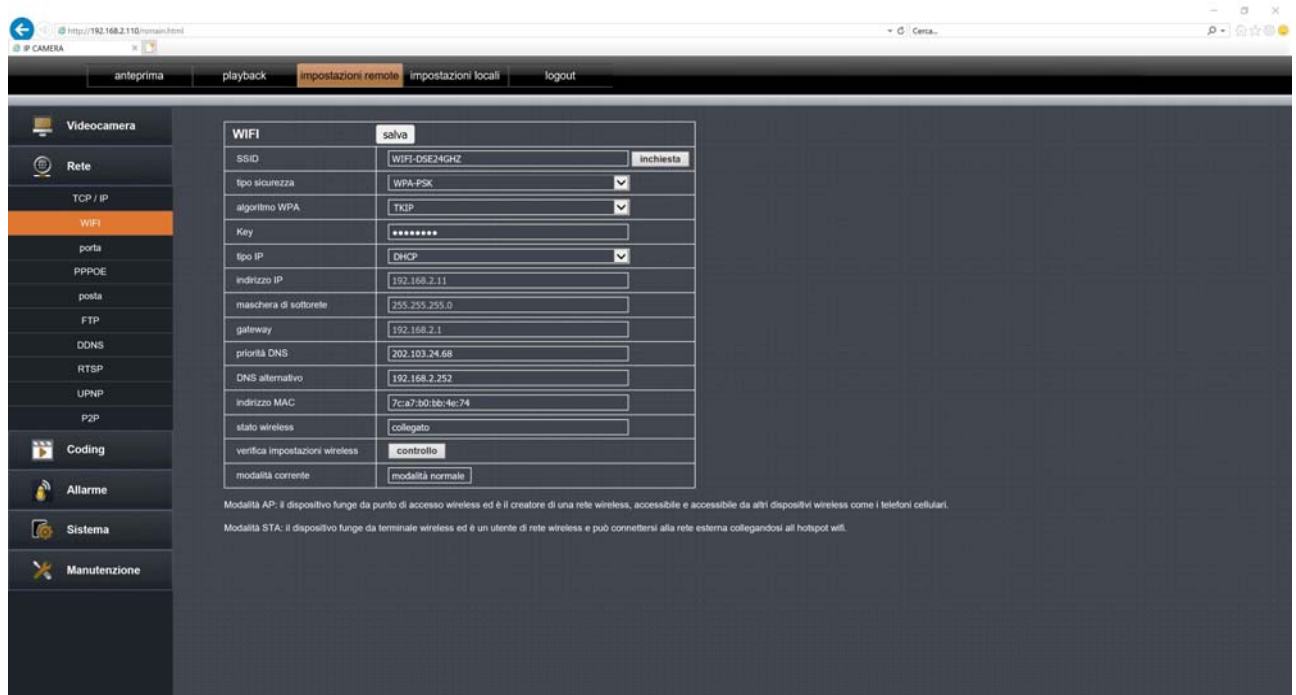

#### RT SERIES IP SPEED DOME CAMERAS

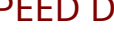

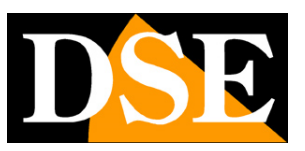

**Page**: 33

5 - Click the CHECK button. The wireless status should show CONNECTED. The box

IP ADDRESS will show the wireless IP address acquired by the camera.

6 - If you want you can move the address management from DHCP to Set Manually so as to keep the IP unchanged even in case of reboot.

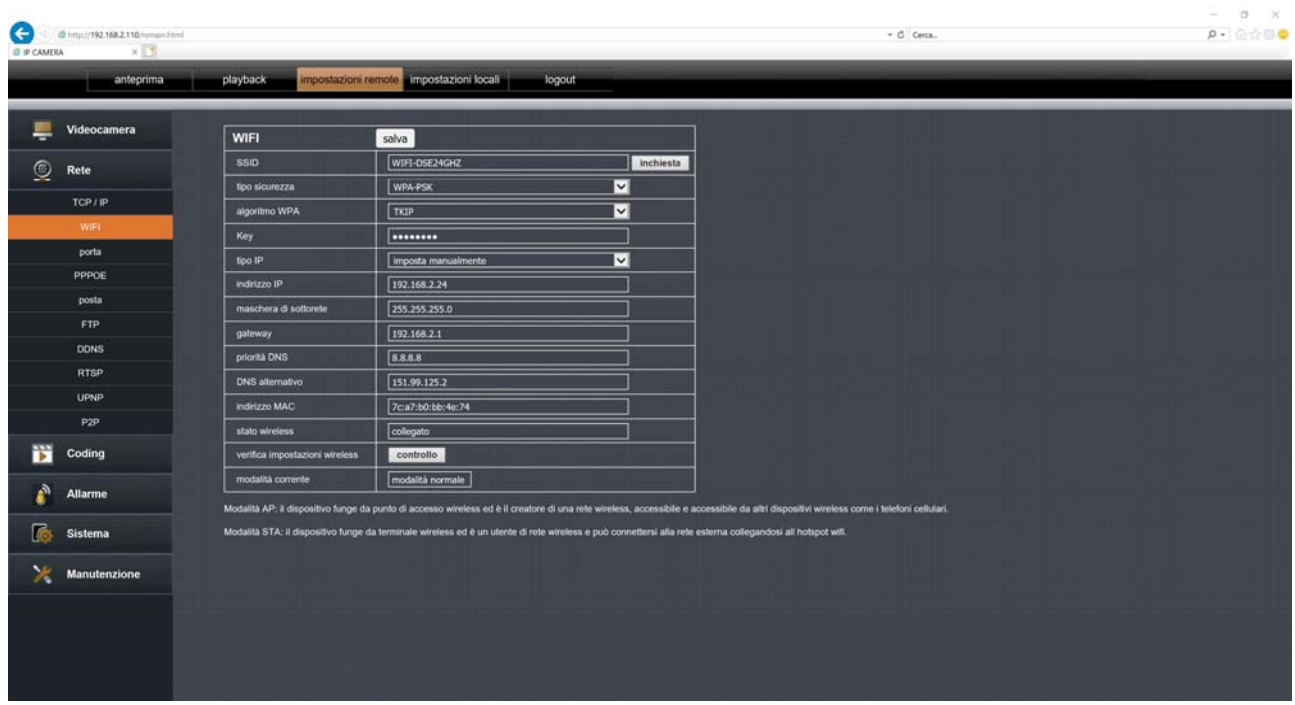

7 - Press SAVE to store

Well now your camera has 2 IP addresses: one wifi you see in the NETWORK / WIFI tab and a row you see in the NETWORK / TCP / IP tab

You can unplug the network cable and use the wireless camera with its wifi address.

#### RT SERIES IP SPEED DOME CAMERAS

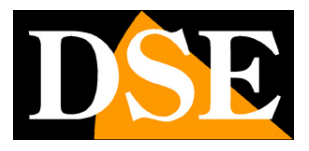

**Page**: 34

#### **CONNECTION TO RKK SERIES WIFI NVR**

If you have our wifi NVR you can connect the WiFi cameras of this range wirelessly directly to the NVR WiFi, instead of your home WiFi. To do this as before what you need to make the NVR network visible by selecting AREA EU in its settings WIFI.

After restarting the NVR the wifi network generated by it becomes visible like the others.

Then proceed to connect the camera to this network following the same procedure illustrated in the previous chapter.

Note that if you connect the camera to the wifi of an NVR you will only be able to manage it more via the app and the software of the NVR and you will not be able to use the APP and software of the camera. For this not you will be able to use some advanced functions, such as two-way dialogue.

### RT SERIES IP SPEED DOME CAMERAS

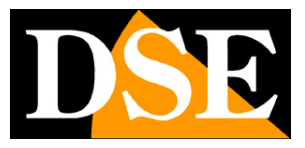

**Page**: 35

RT SERIES IP SPEED DOME CAMERAS

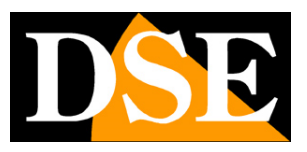

**Page**: 36

# **Access with ONVIF NVR**

These cameras can to be connected to

network video recorders (NVR) or software external recording.

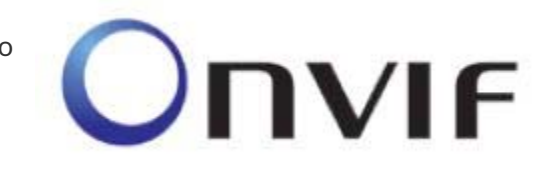

To do this, the ONVIF standard is used, which these cameras fully support. To connect the cameras to NVR or ONVIF software, refer to the manuals of the recording equipment. As a rule, NVRs automatically recognize the parameters of communication to communicate with the cameras.

These cameras use the door ex works**80**to communicate with equipment ONVIF. If your NVR does not support H265 video compression you can set H264 encoding in configuration.

ATTENTION - These cameras support the simultaneous connection of up to 2 client devices, meaning any mobile device, PC or NVR as a client.
### RT SERIES IP SPEED DOME CAMERAS

**Page**: 37

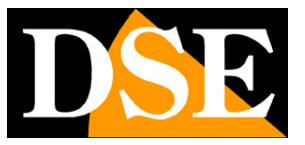

# **Add a camera already connected to the network to the APP**

If you have already connected the camera to your network, via cable or WiFi, you are ready to use the app, both within your network and via the Internet.

If you have not used the wifi setup wizard, but have connected the camera manually you can add it to the app in two ways:

- 1 Added by scanning the QR Code
- 2 Addition with LAN search

#### **CHECK THE CONNECTION TO THE P2P SERVER**

Before adding the camera already connected to your network, check the P2P-NETWORK card of the configuration that the P2P status shows EXTERNAL NETWORK READY that it means the camera connected well to the cloud server. If the network is not ready it means that the camera does not have access to the Internet and you need to check the network settings. For To solve, set the camera in DHCP to automatically assume the correct data.

## RT SERIES IP SPEED DOME CAMERAS

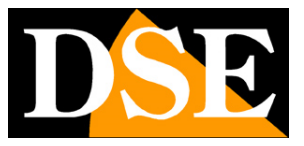

**Page**: 38

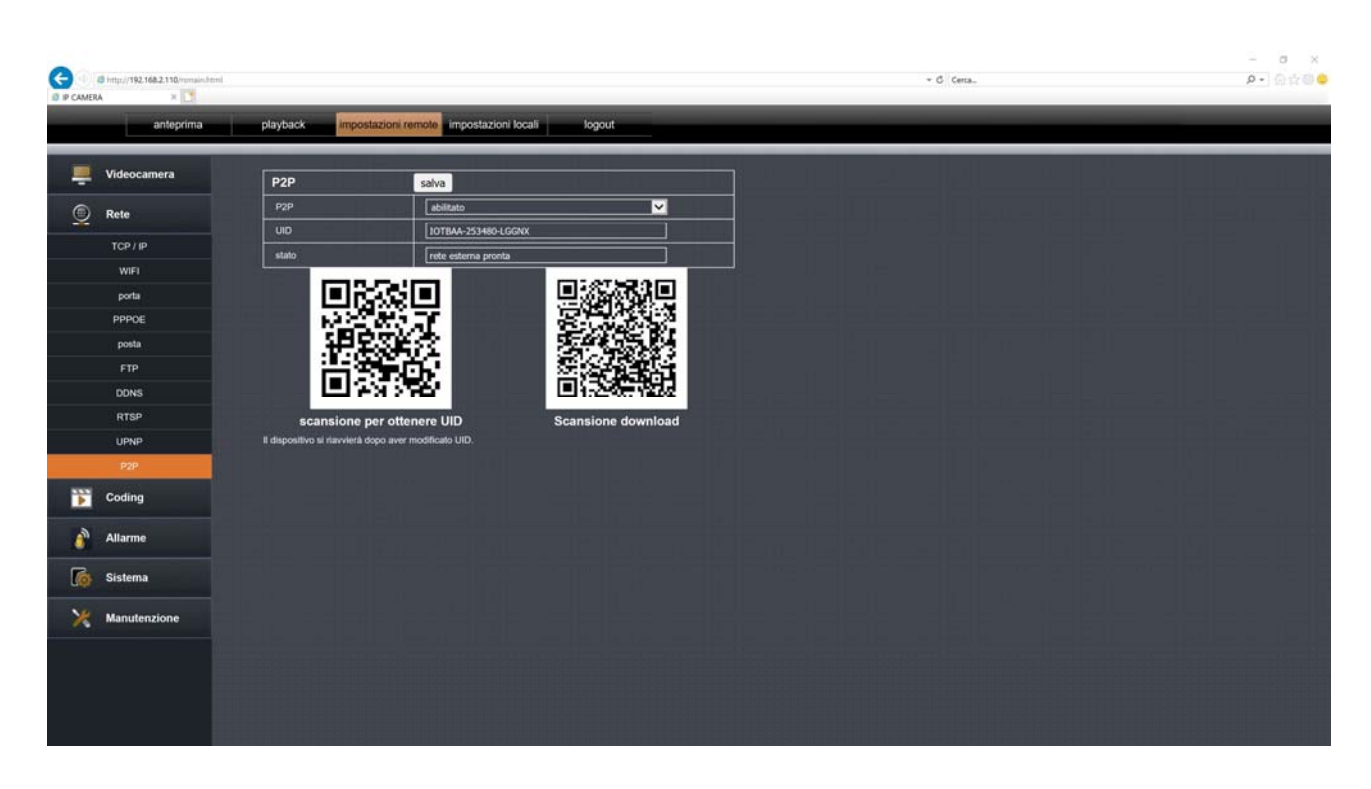

ATTENTION: A camera can only be uploaded to one account per privacy region. Self you want to upload the camera to a different account you must first delete it from the previous account, or use the share option.

### **ADD A CAMERA ALREADY NETWORKED WITH THE QRCODE SCAN**

Proceed as follows:

- 1 Download the app and create a free account
- 2 Connect the mobile phone to the wifi network to which you want to connect the camera. Sara presumably your router's wifi network. If you have a router with multiple frequencies, connect to the 2.4 GHZ network
- 3 Start the app and log in

4 - Press the ADD DEVICE button in the middle of the screen, or press the + in button top right and then choose SCAN THE CODE TO ADD.

# RT SERIES IP SPEED DOME CAMERAS

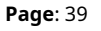

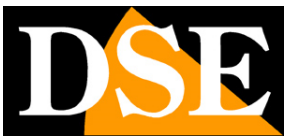

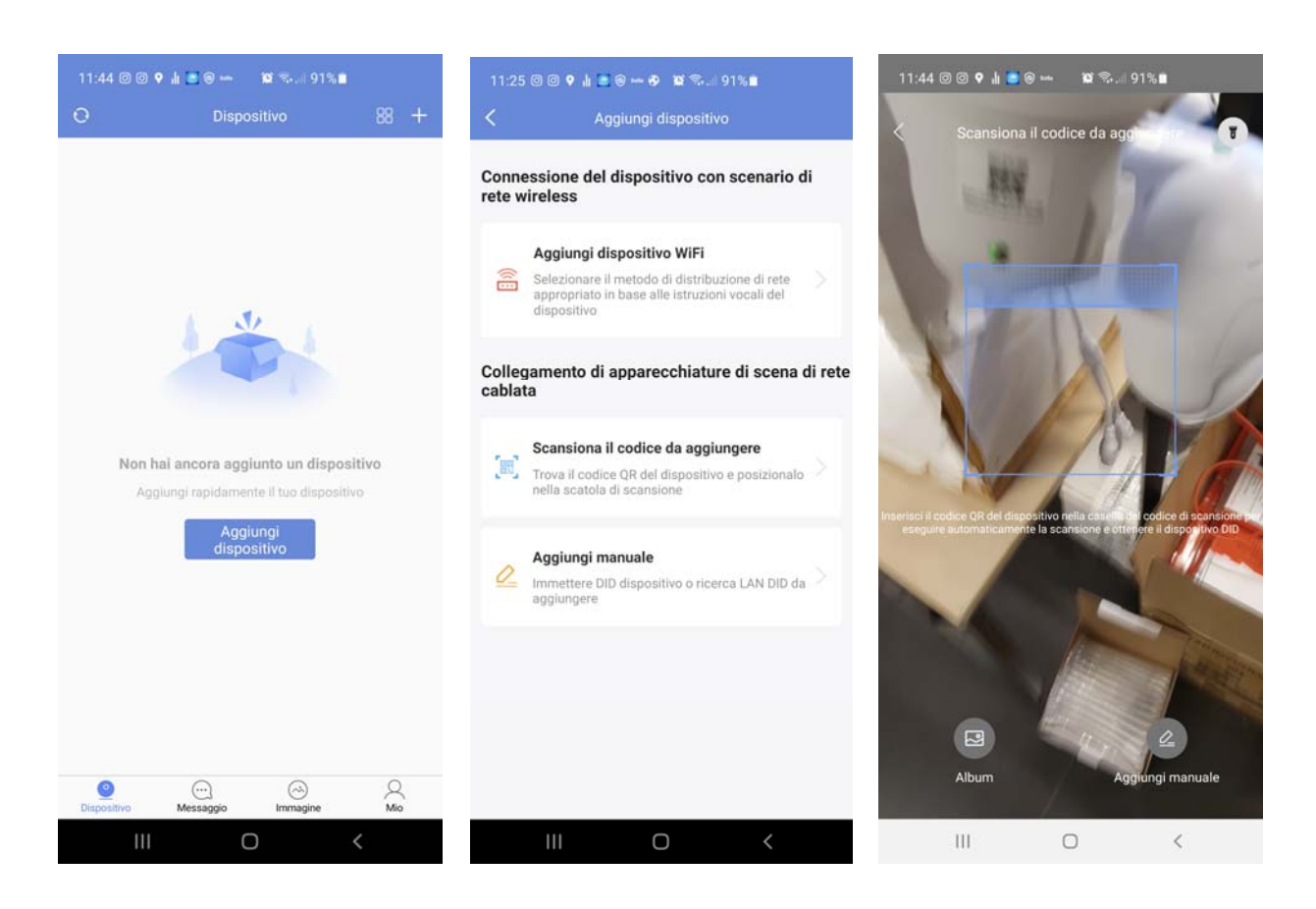

5 - Scan the QR code placed on the camera label

# RT SERIES IP SPEED DOME CAMERAS

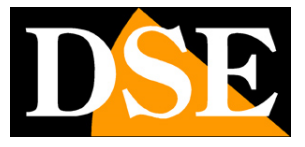

**Page**: 40

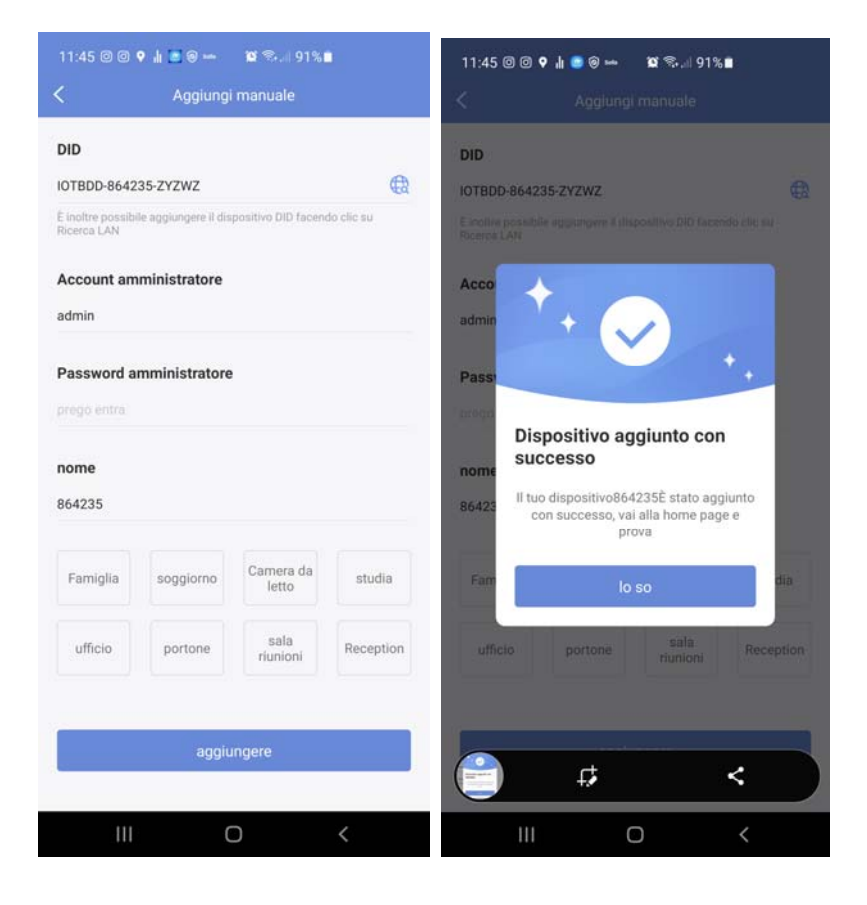

6 - Enter the access credentials of the camera which by default are: admin | field

empty

8 - Press ADD to complete

The procedure adds the camera to the app. If this add mode is unsuccessful it is because the camera is not connected to the wifi network. Then use one of the automatic procedures connection to the wifi network illustrated at the beginning of the manual.

### **ADD A CAMERA ALREADY NETWORKED WITH THE SEARCH TO THE APP LAN**

If you have already connected the camera to your network and want to add it to your app you can too search your network.

Proceed as follows:

## RT SERIES IP SPEED DOME CAMERAS

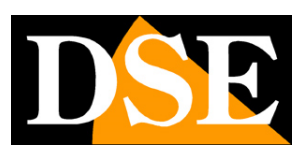

**Page**: 41

1 - Download the app and create a free account

2 - Connect the mobile phone to the wifi network. It will presumably be your router's wifi network. If you have a router with multiple frequencies, connected to the 2.4 GHZ network

3 - Start the app and log in

4 - Press the ADD DEVICE button in the middle of the screen, or press the + in button top right and then choose ADD MANUAL

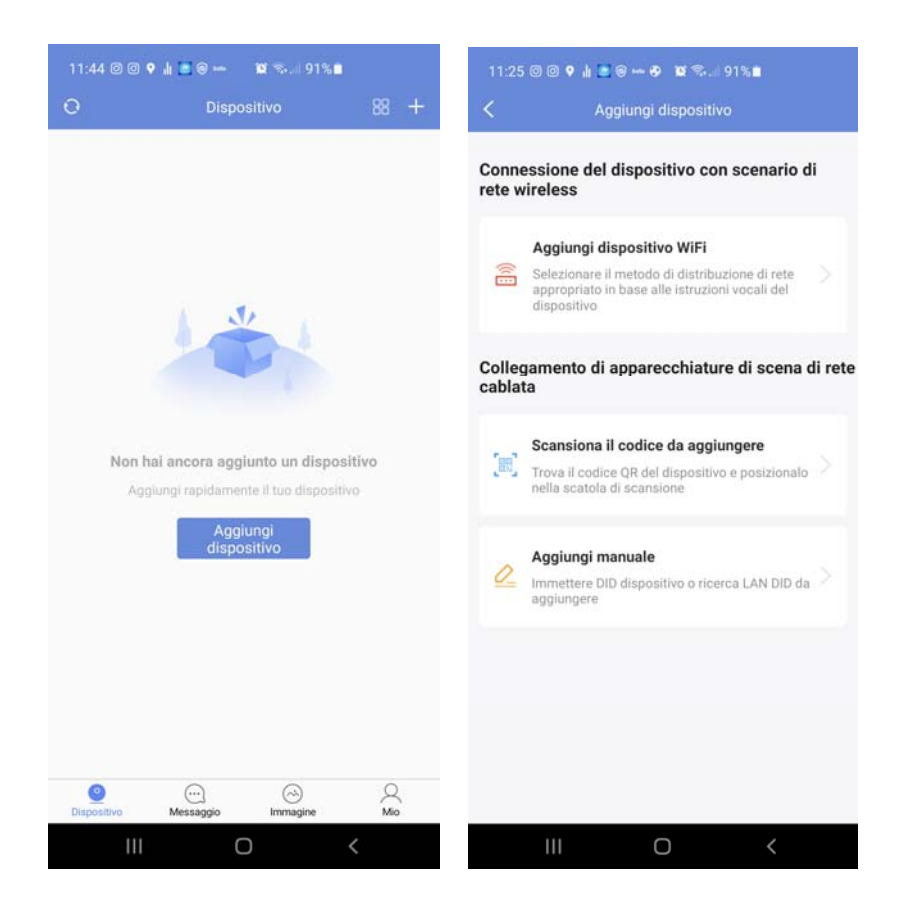

# RT SERIES IP SPEED DOME CAMERAS

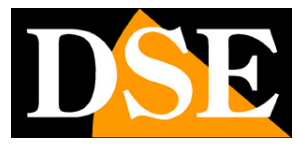

**Page**: 42

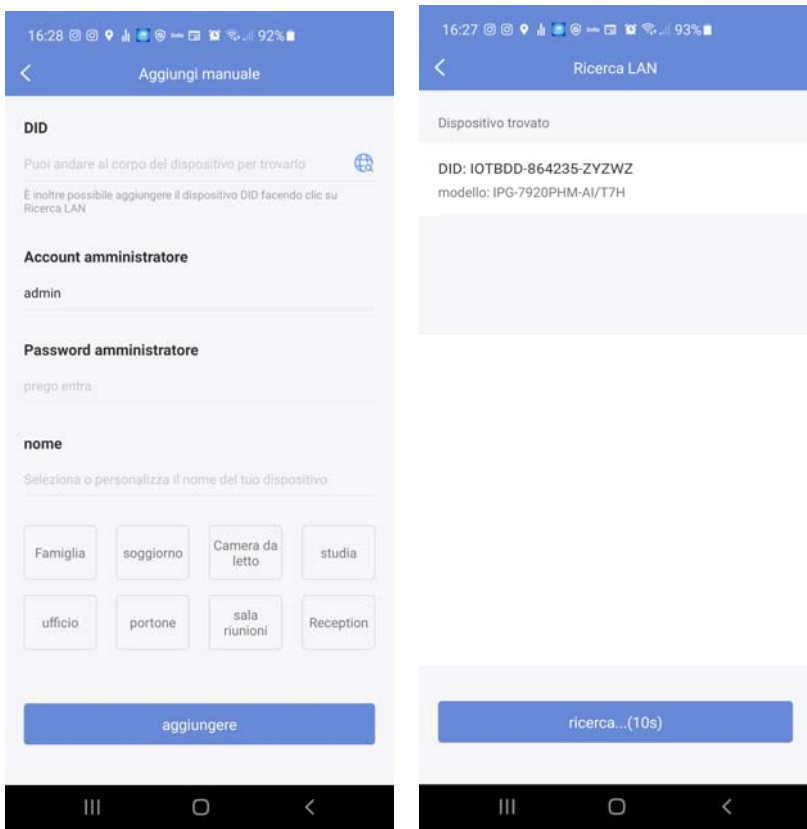

5 - Press the small blue search icon in the first DID line. The app will scan

network and will detect the camera connected to the network

# RT SERIES IP SPEED DOME CAMERAS

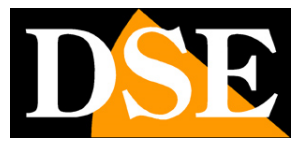

**Page**: 43

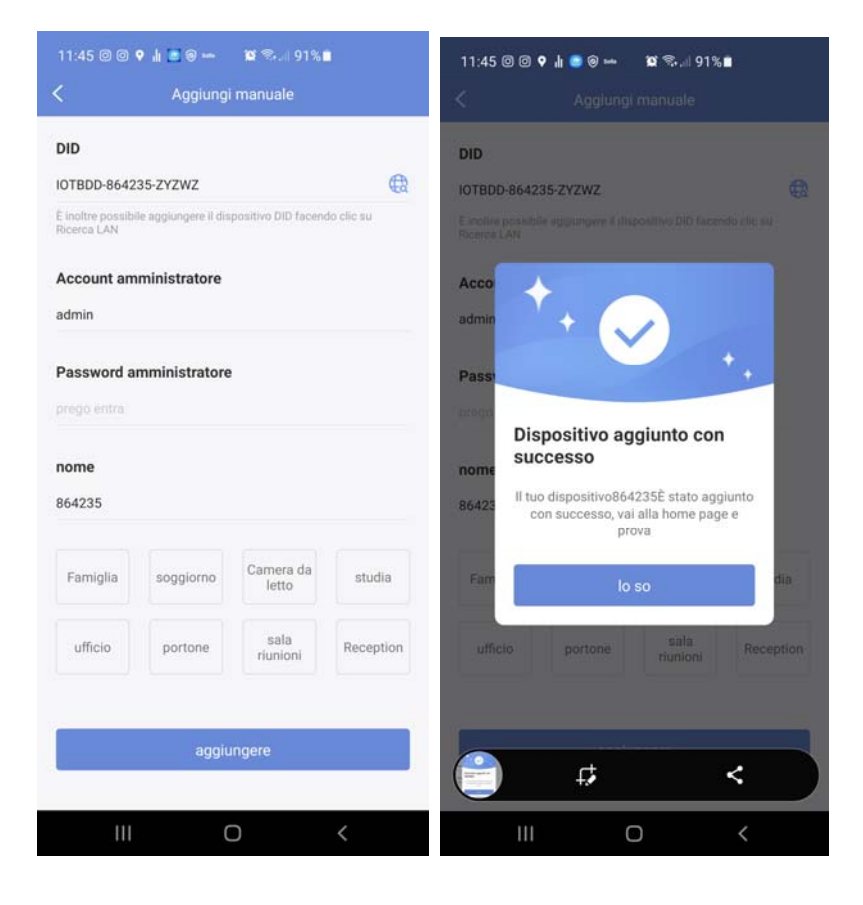

6 - Enter the access credentials of the camera which by default are: admin | field

empty

7 - Press ADD to complete

## RT SERIES IP SPEED DOME CAMERAS

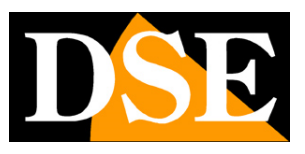

**Page**: 44

# **Use of the P6SLite APP**

These cameras are usually controlled via NVR with related apps. However, it is also possible to connect with the mobile phone directly to the camera using the app:**P6SLITE**which you can download for iOS and Android. In this manual we have shown you how to load your camera into the application. This app uses a P2P cloud server thanks to which you can connect via the Internet with no static IP, no port mapping in the router.

ATTENTION - These cameras support the simultaneous connection of up to 2 client devices, meaning any mobile device, PC or NVR as a client.

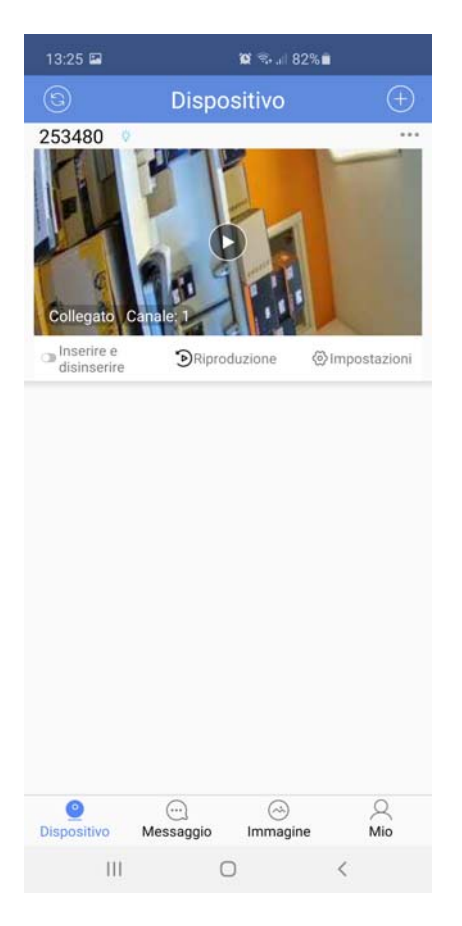

ARM / DISARM - This option enables / disables the push notifications that you can receive if the camera detects an intrusion. In order to enable notifications you must have enabled detection alarms

## RT SERIES IP SPEED DOME CAMERAS

**Page**: 45

PLAYBACK - Allows you to play back images recorded on the camera's SD card, if present, and download videos.

SETTINGS - Configure the camera operation options. Note that some options, such as enabling autotracking, can only be controlled via the APP and not from a computer.

### To start live viewing, tap the central play button

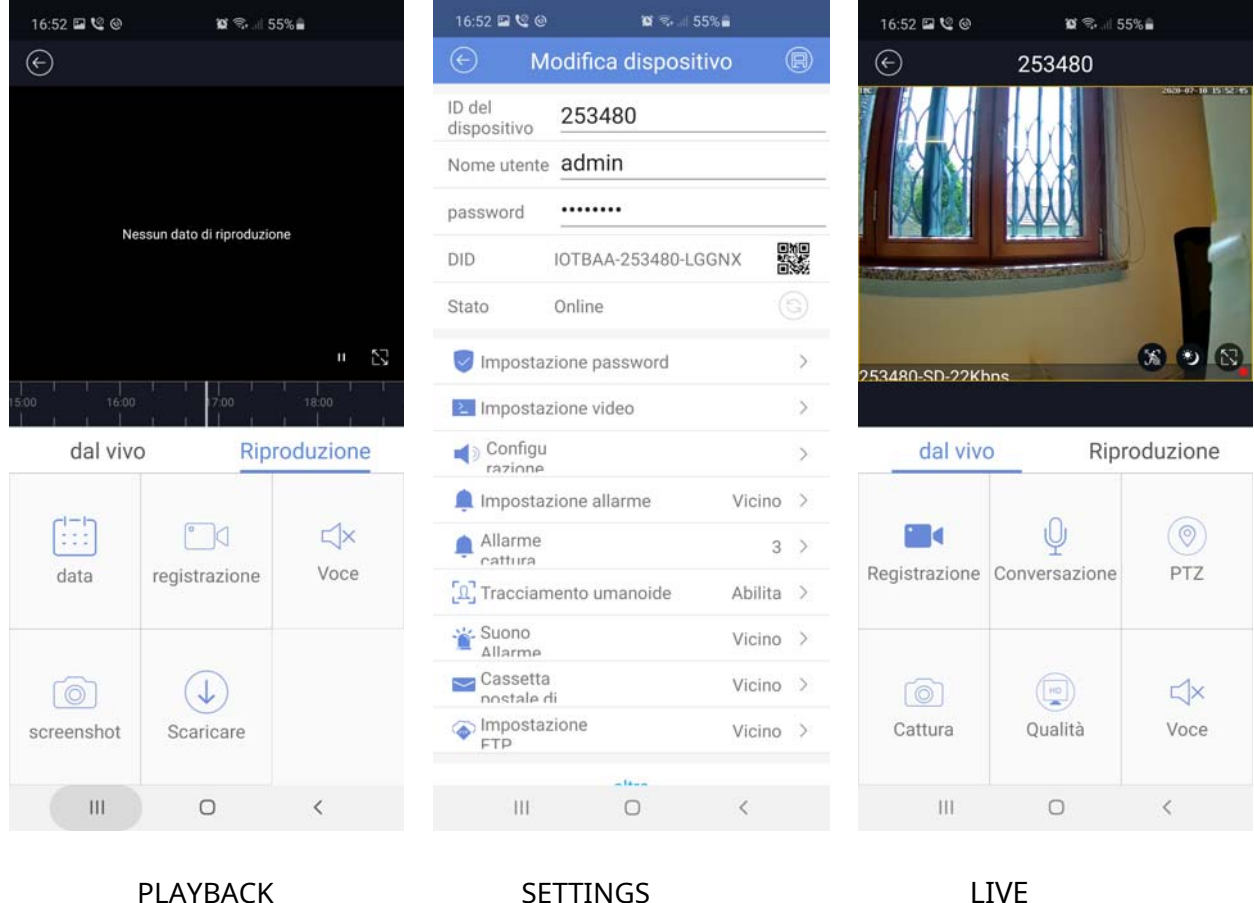

In**live viewing**you have several buttons available

RECORDING - Record live video on your phone

## RT SERIES IP SPEED DOME CAMERAS

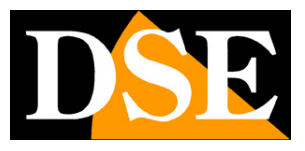

**Page**: 46

TALK - Press and hold this button to speak through the internal speaker

of the camera. This way you can talk to the person in front of the camera.

VOICE - Activates audio listening through the microphone built into the camera

QUALITY - Allows you to choose the video streaming to receive

CAPTURE / SCREENSHOT - Capture an instant photo of the video and save it to your mobile

PTZ - Activates the motion controls of the motorized cameras listed below

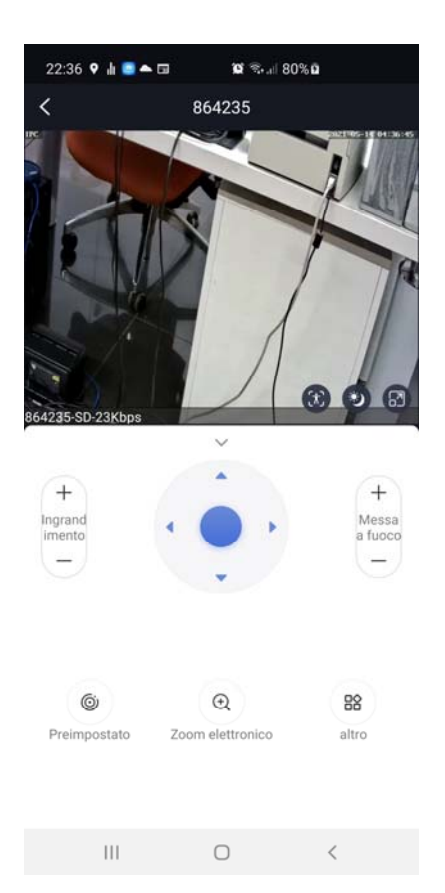

### MAGNIFICATION - Operates the motorized lens

ARROWS - Move the camera in 4 directions. You can also control the movements by dragging your finger in the image.

FOCUS - Adjusts the focus manually

PRESET / PRESET - Set and recall presets.

## RT SERIES IP SPEED DOME CAMERAS

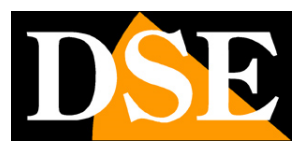

**Page**: 47

ELECTRONIC ZOOM - Digitally enlarges the image. You can also zoom digital with the gesture of two fingers on the screen.

TOUR (tel wifi only) - Start the TOUR (between presets 1-16)

In the LIVE view there are 3 quick commands overlay

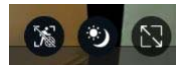

From left to right:

AUTOTRACKING (only tel that support it) - This icon allows you to disable the function autotracking without the need to enter the camera configuration. This icon it acts only on autotracking, not on human detection or motion detection

DAY / NIGHT - This icon allows you to select color, B&W or night vision intelligent without having to enter the camera configuration. See in explanations of the configuration, below, how smart vision works.

FULL SCREEN - Brings the video image to full screen with horizontal screen

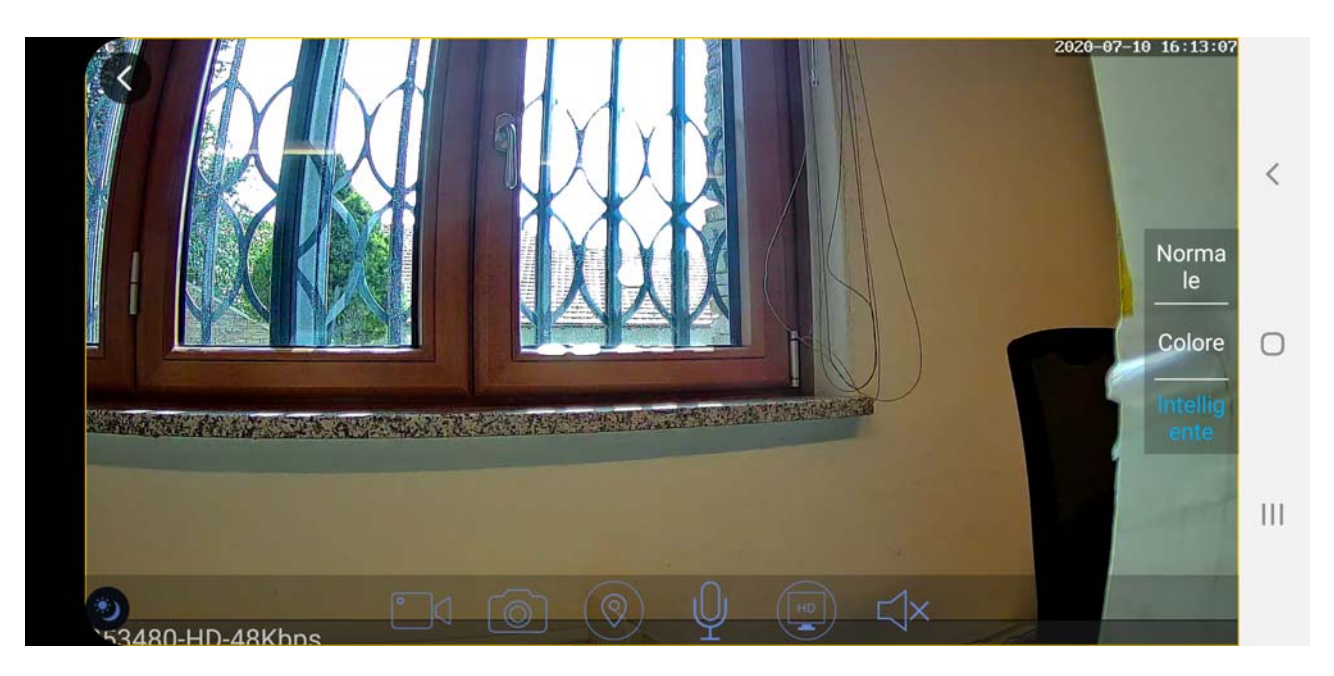

## RT SERIES IP SPEED DOME CAMERAS

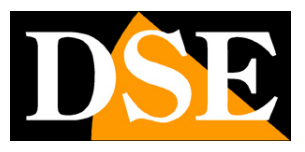

**Page**: 48

## **SETTINGS**

By touching the SETTINGS icon you can configure all the operating options via the app of the camera, the same that you can configure with the browser from your computer. Some settings, like human detection, they can only be configured from an app, not a PC.

In this section of the manual, we show the most specific configurations that are possible perform only from the app, while the other configurations you will find later, in the explanation of the connection from the PC with the browser.

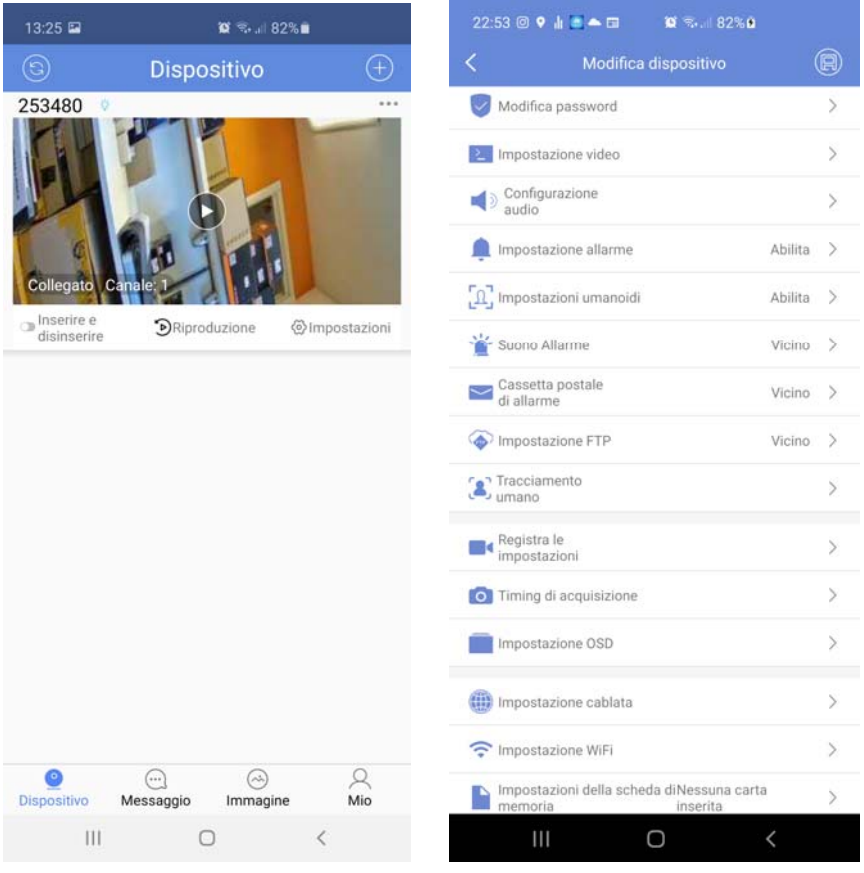

# **HUMAN DETECTION AND AUTOTRACKING**

Some cameras in this range include human detection function and can identify a human being in the shot. In addition, thanks to the autotracking function, they can follow the movement of a person. These functions are not active in the factory and are enabled via APP.

## RT SERIES IP SPEED DOME CAMERAS

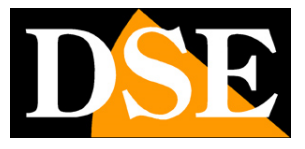

**Page**: 49

There are two commands, in the configuration page of the app, that intervene in this configuration:

**Human Tracking**-Quickly enable and disable autotracking only for follow the subject with the automatic movement of the camera. This command is also available as an overlay in the live image.

**Humanoid settings**-Activate and configure human presence detection e autotracking

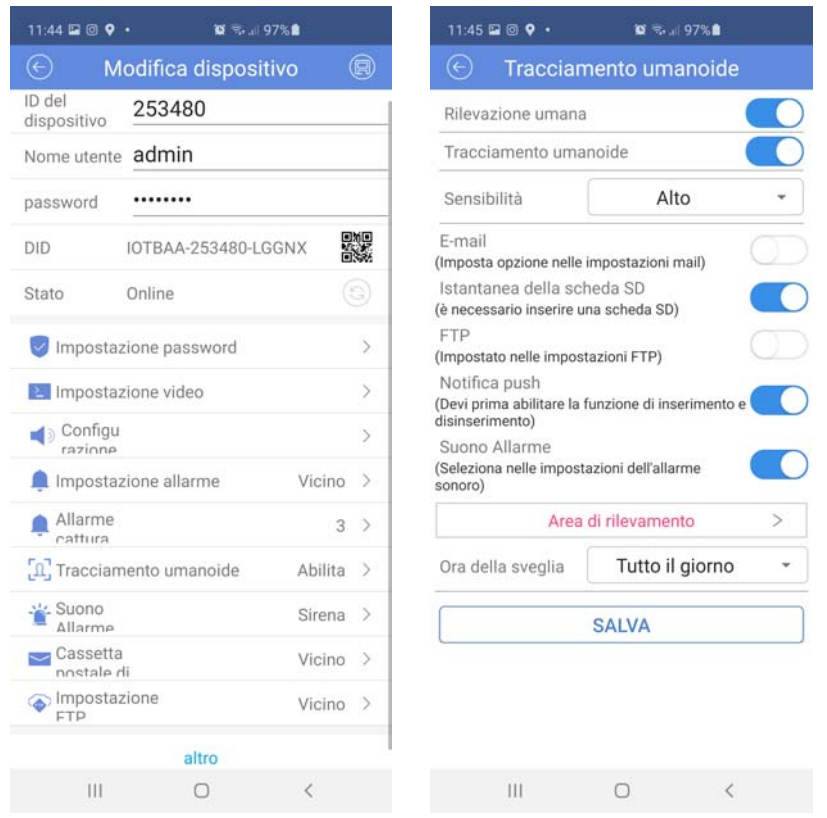

HUMAN DETECTION - Activates human detection in the camera

HUMANOID TRACKING - Activates the autotracking function for subject tracking

SENSITIVITY - Adjusts the sensitivity of human detection

EMAIL / FTP - It is possible to send emails or upload photos to ftp servers following a survey PUSH NOTIFICATION - It is possible to send notifications to the app following a detection ALARM SOUND - It is possible to broadcast an alarm sound if the camera is equipped with speaker.

## RT SERIES IP SPEED DOME CAMERAS

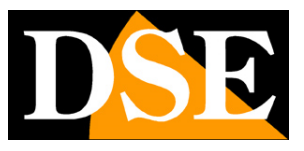

**Page**: 50

AREA - You can define the area of the image in which detection is active. Remember that if you limit the detection area in a certain portion of the image you have to keep the camera afterwards stop.

TIME - If you want, you can enable detection only at certain times of the day depending on the day of the week

## **HUMAN DETECTION AND AUTOTRACKING - POE models**

In the POE versions the human detection function is enabled via app or browser Internet Explorer while the autotracking function is configured via presets

#### **POE VERSIONS -ENABLE HUMAN DETECTION FROM APP**

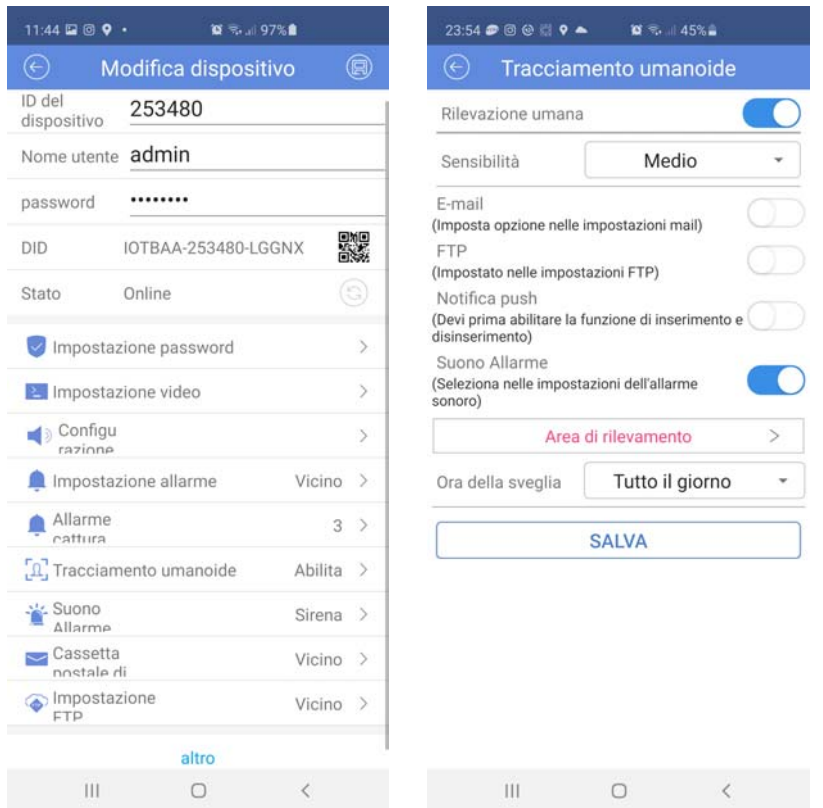

#### **POE VERSIONS -ENABLE HUMAN DETECTION FROM INTERNET EXPLORER**

## RT SERIES IP SPEED DOME CAMERAS

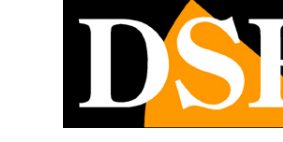

**Page**: 51

In POE templates you can also enable human detection with IE browser. You can enable body shape detection and face detection separately.

For each detection you can set the sensitivity, the detection area and also the time bands of weekly activation.

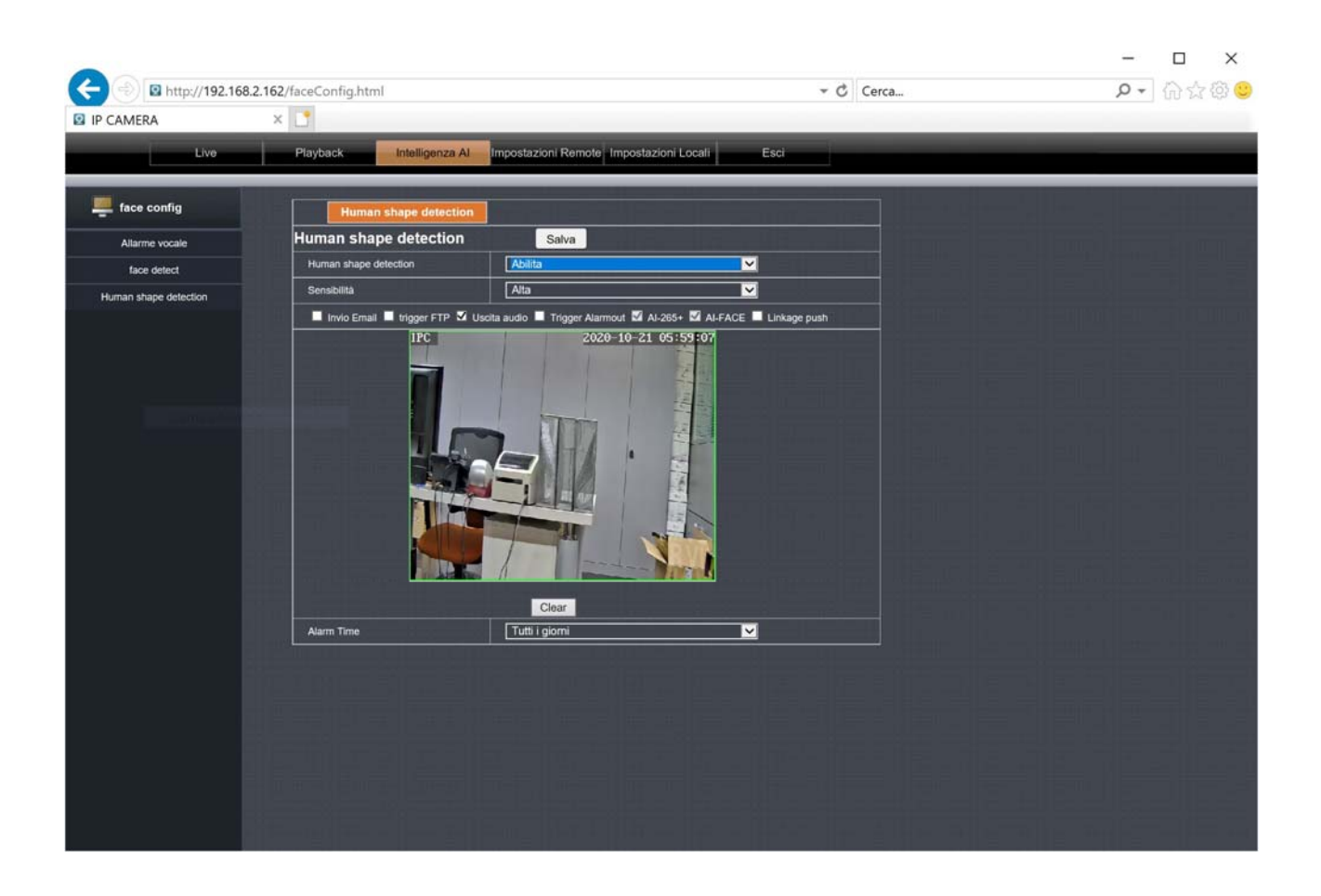

## RT SERIES IP SPEED DOME CAMERAS

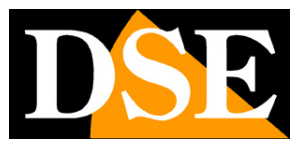

**Page**: 52

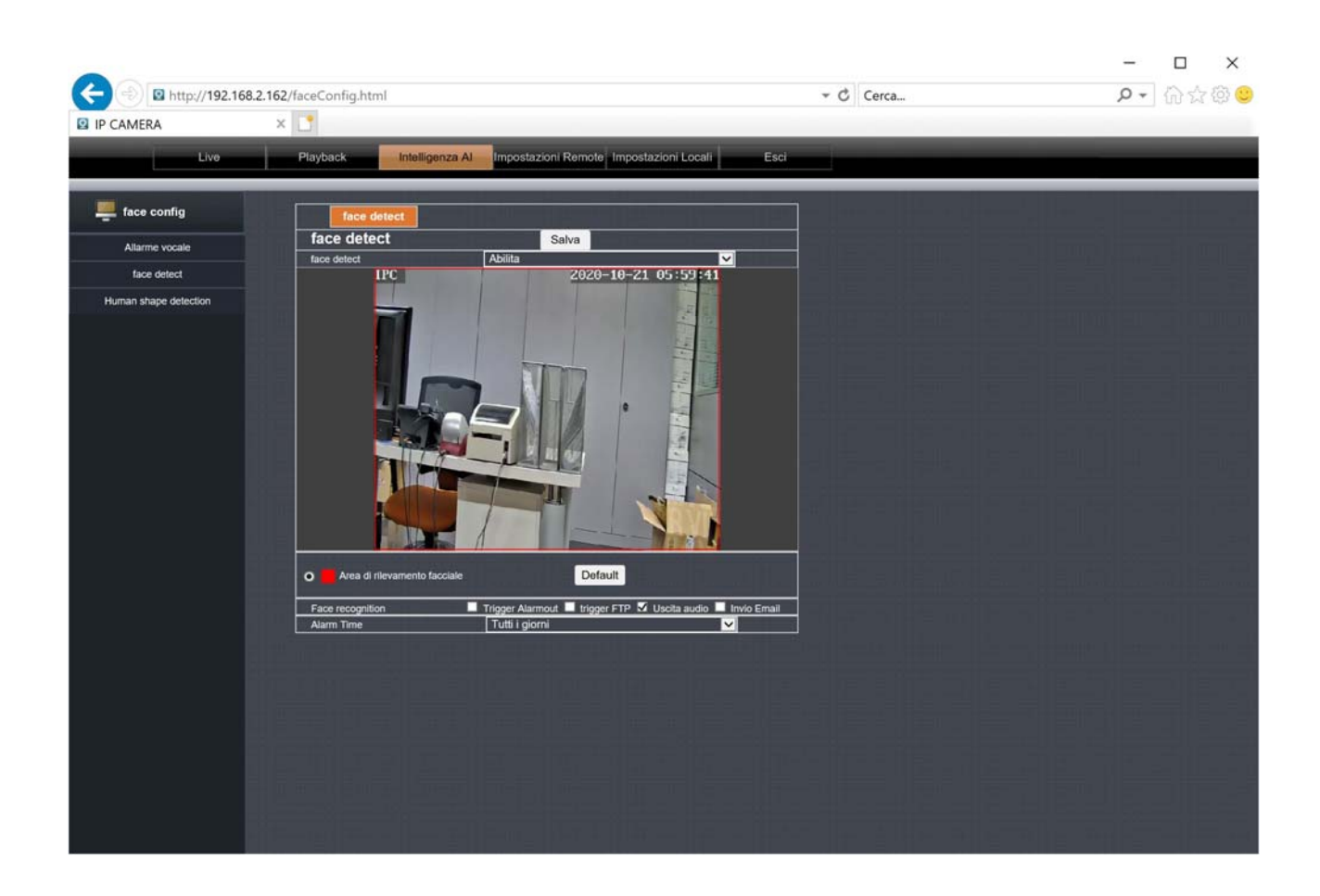

#### **POE VERSIONS - ENABLE AUTOTRACKING VIA PRESET**

In the POE versions, autotracking is enabled not via the app, but with special presets of system that also allow a finer programming of the tracking. You can enable autotracking on a fixed area or during the cruise between various presets. You can also set it away preset the maximum target tracking duration which by default is 20 seconds. Reached up the maximum autotracking time the camera returns to the initial position or tour earlier of the survey.

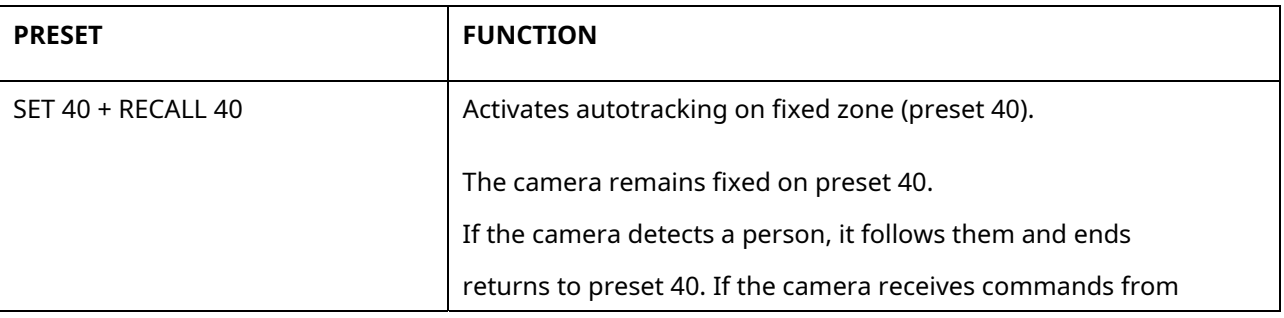

## RT SERIES IP SPEED DOME CAMERAS

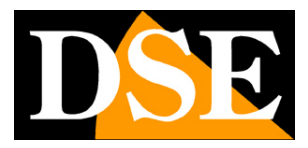

**Page**: 53

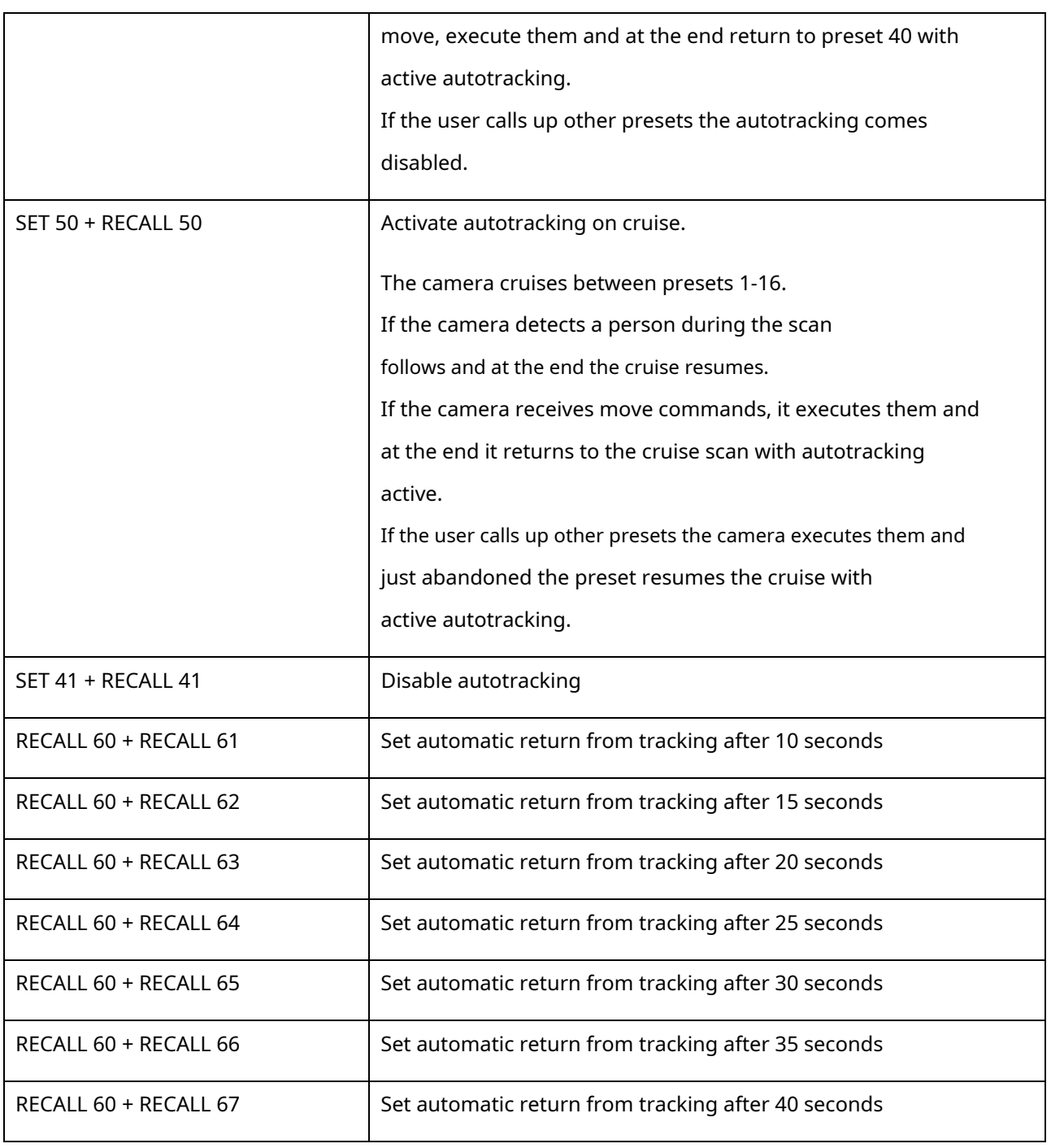

# **PERSONALIZED ACOUSTIC NOTICE**

If the camera has a built-in speaker you can have sounds play in case of intrusion detection. As a rule, they combine with human detection. In the configuration you have a arrangement of pre-recorded standard sounds, such as siren sound, dog barking, or

## RT SERIES IP SPEED DOME CAMERAS

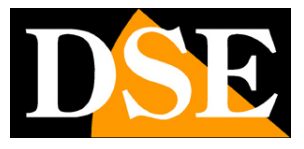

**Page**: 54

notices in English. However, you will certainly have the advantage of registering your personalized notice, which you can do through the app in the ALARM SOUND option by choosing RECORD PERSONALIZED

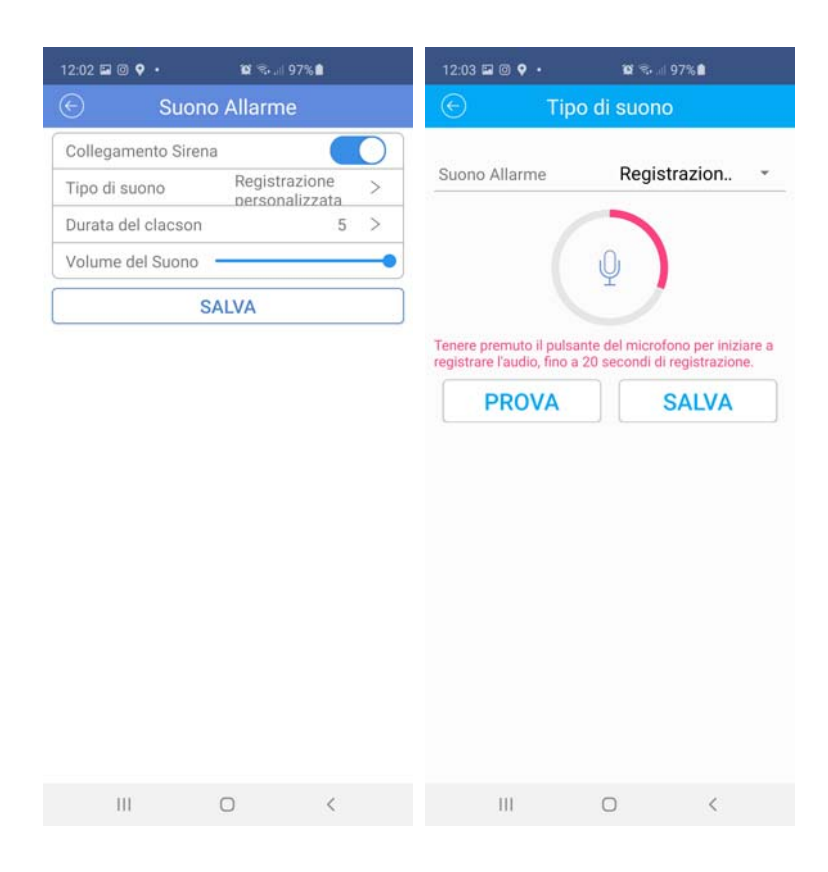

In the POE model you can enable the sound alarm also from Internet Explorer browser, but the registration of the personalized message must still be performed via the app.

### **PUSH NOTIFICATIONS**

If you want you can receive immediate notifications on your phone when the camera detects of intrusions. You must have detections enabled before you can use this feature.

To enable the sending of notifications you must use the INSERT / DISARM selector found in the device management.

The notification is immediate and efficient because you receive it even if the app is not running.

# RT SERIES IP SPEED DOME CAMERAS

**Page**: 55

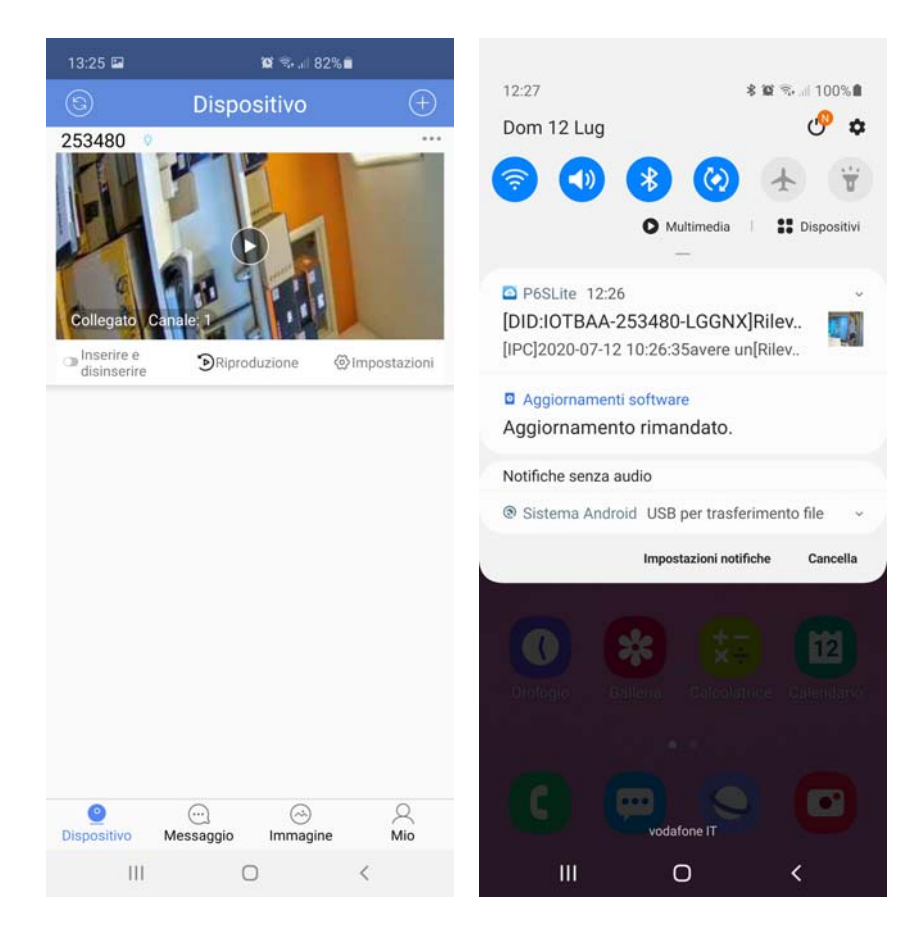

## RT SERIES IP SPEED DOME CAMERAS

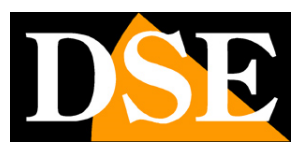

**Page**: 56

# **Live viewing from browser**

In the previous pages we have explained how to access the cameras with the PC using the Internet Explorer browser

If you have not yet logged in with the browser to your camera it is worthwhile resume the manual above and follow the instructions to connect successfully.

In this section of the manual we start from the login window in which to enter the username and password for access, factory admin / leave blank

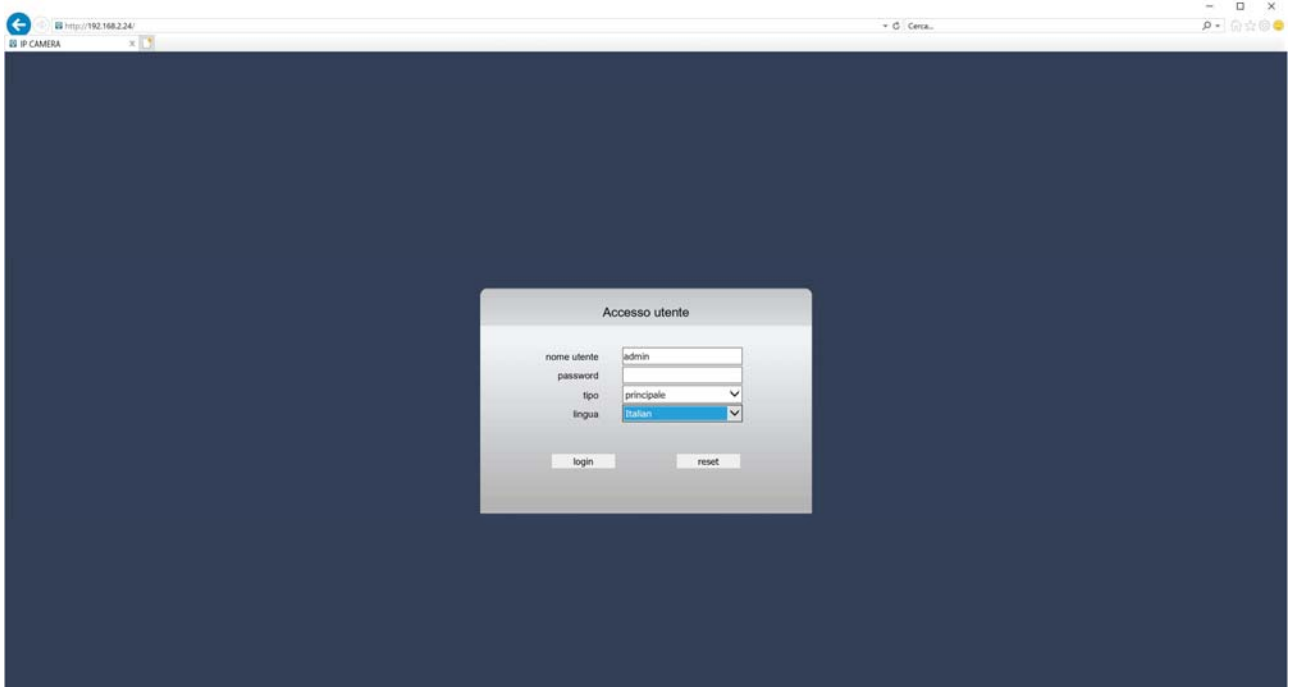

## RT SERIES IP SPEED DOME CAMERAS

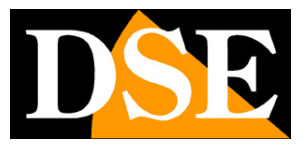

**Page**: 57

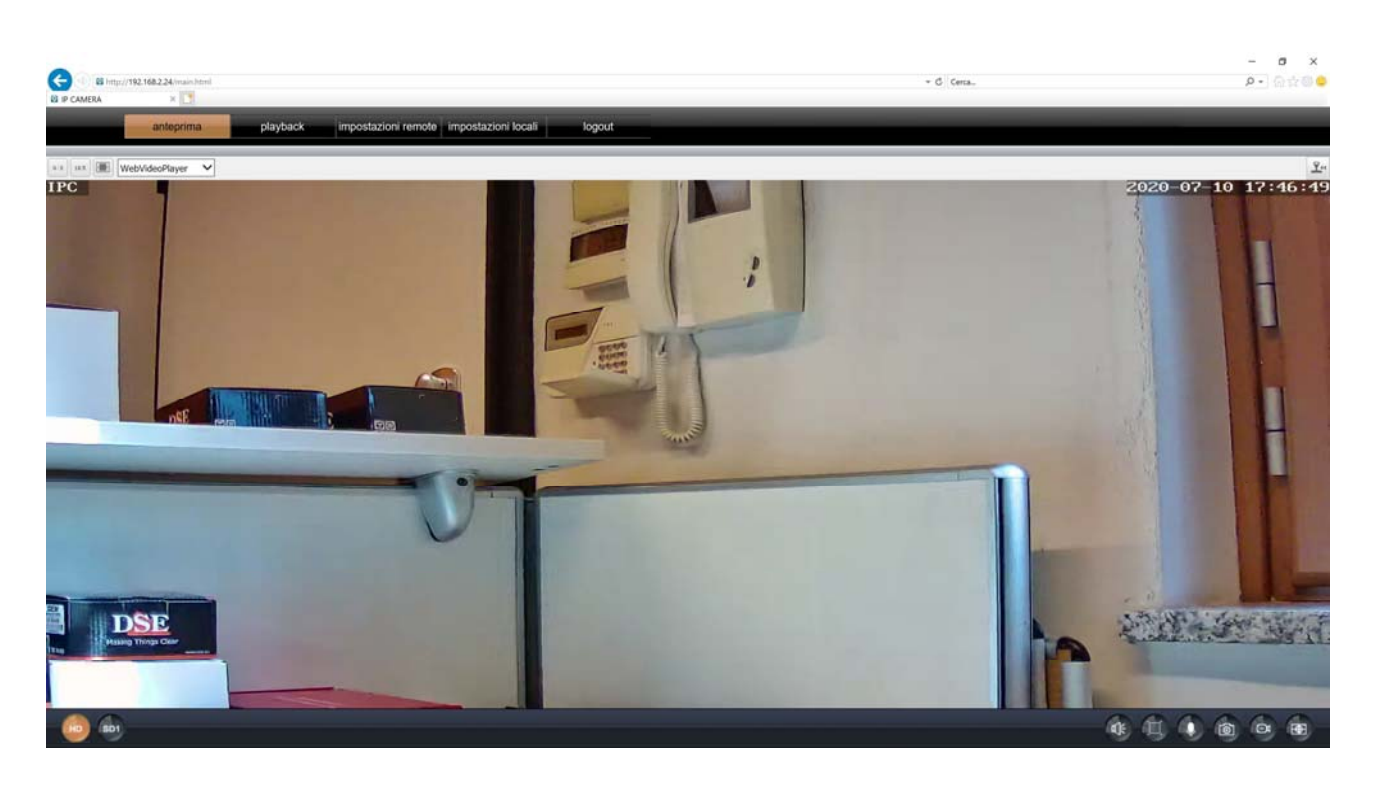

The Internet Explorer interface window is divided into tabs that can be chosen with the tabs at the top.

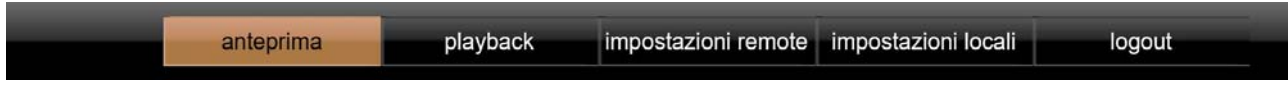

PREVIEW - LIVE vision and control of camera movements

PLAYBACK - Playback of recordings

REMOTE SETTINGS - Camera configuration

LOCAL SETTINGS - PC configuration

Choose PREVIEW to view the camera in real time.

### **PREVIEW**

There are several controls in the live view window

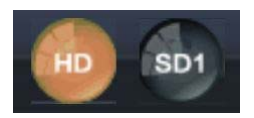

## RT SERIES IP SPEED DOME CAMERAS

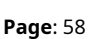

**HD SD1**-The camera is able to manage 2 video streams. In this box you decide which one streaming video receive in the browser among the 2 available:

- HD - It is the main video stream normally used in connection on the internal network - SD1 - It is a lighter video streaming to be used with low bandwidth available, for example via the internet

The characteristics of these streams are defined in the configuration. With these buttons you choose which one to use for the connection in progress. As a rule, it is advisable to choose the main stream on the local network and the sub stream via the Internet

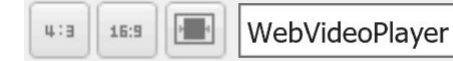

From left to right:

**4: 3**-Set the size of the live window to 4: 3

**16: 9**-Set the size of the live window to 16: 9, the format of HD and FullHD resolutions.

Use this setting if you want to keep the natural aspect ratio of the original video.

**CAR**-Automatically fit the video size to fill the browser window

**PLAYER**-Defines which player to use when playing the video. If you are using the Internet

Explorer this setting must be left on Webvideoplayer to use the installed plugin, if

instead you are using another browser you can only select MJPEG.

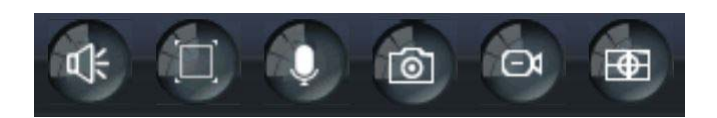

From left to right:

**AUDIO**-Activate listening through the microphone in the camera (if present) **FULL SCREEN**-Brings the video to full screen, eliminating the control interface with the commands. Double click to exit

**MICROPHONE**-Activate two-way dialogue. You can speak into the computer microphone and yours voice is reproduced by the speaker on board the room (if present) **PHOTO**-Capture a live photo and save it to a folder on your PC **VIDEO**-Record the live video and save the video to a folder on your PC

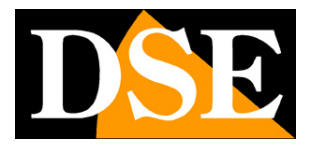

## RT SERIES IP SPEED DOME CAMERAS

**Page**: 59

**DIGITAL ZOOM**-If you activate this button you can draw a frame with the mouse for enlarge a detail. Disable the function to return to normal viewing.

# **PTZ CONTROL**

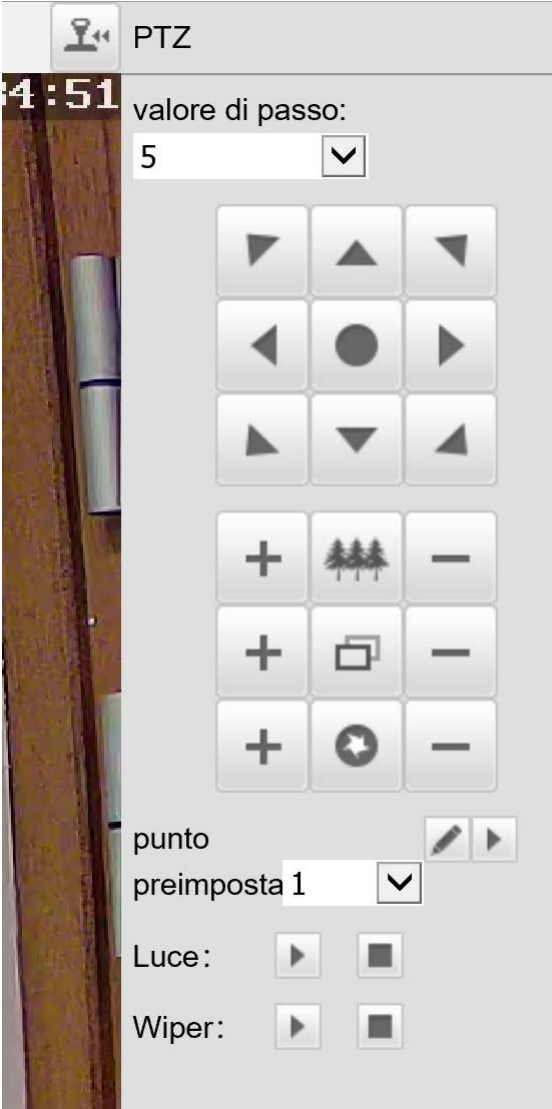

With the button on the top right you can open the PTZ control panel, where you control the camera movements. The movements are controlled with the arrows, while the + and - buttons they intervene from top to bottom on ZOOM, FOCUS and DIAPHRAGM. Of this parameters, the zoom is always controllable while IRIS and FOCUS may not be active if the settings of the camera provide automatic functionality.

DSE SRL - ITALY - WWW.DSE.EU

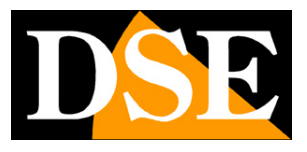

## RT SERIES IP SPEED DOME CAMERAS

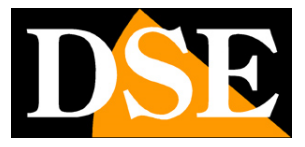

**Page**: 60

At the top you can adjust the rotation speed of the camera, if the model supports this function.

Like all speed dome cameras, the RT series models can also perform movements automatic.

## **AUTOMATIC MOVEMENTS**

For these cameras there are different types of automatic movements:

- **PRESET**-Pre-positions are predefined camera positions characterized by a precise value of X / Y coordinates, zoom and focus. They can be easily recalled when needed. Up to 256 presets can be defined. To define a preset, place the camera where you prefer, choose the preset number you want to store and click

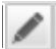

To recall a preset, select the preset number and click

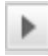

- **TOUR**-Also commonly known as CRUISE. This refers to the automatic movement of the camera between different presets. The camera can tour between presets 1 and 16**.** Any presets not set in the tour are ignored. To start the tour from the browser or from the NVR, the**preset 38 or 98**. To stop the tour, just give any other command. If you use the tour you cannot use motion detection, as it would always shoot, while you can still use human detection and autotracking. Some POE wire models can also manage 3 different tours (consult the technical tables to know the capacity of your model):

Tour 1 between presets 1 and 16 (starts with PRESET 98) Tour 2 between presets 17 and 32 (starts with PRESET 97) Tour 3 between presets 33 and 48**.**(start with PRESET 96)

AB SCAN (POE cameras only)-Only the wired poe cameras can perform the horizontal panoramic scan between presets 1 and 2. To start the scan calls the **preset 92**

## RT SERIES IP SPEED DOME CAMERAS

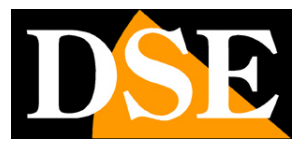

**Page**: 61

## **SYSTEM PRESET**

For RT cameras there are some special reserved presets that you can recall to perform particular functions

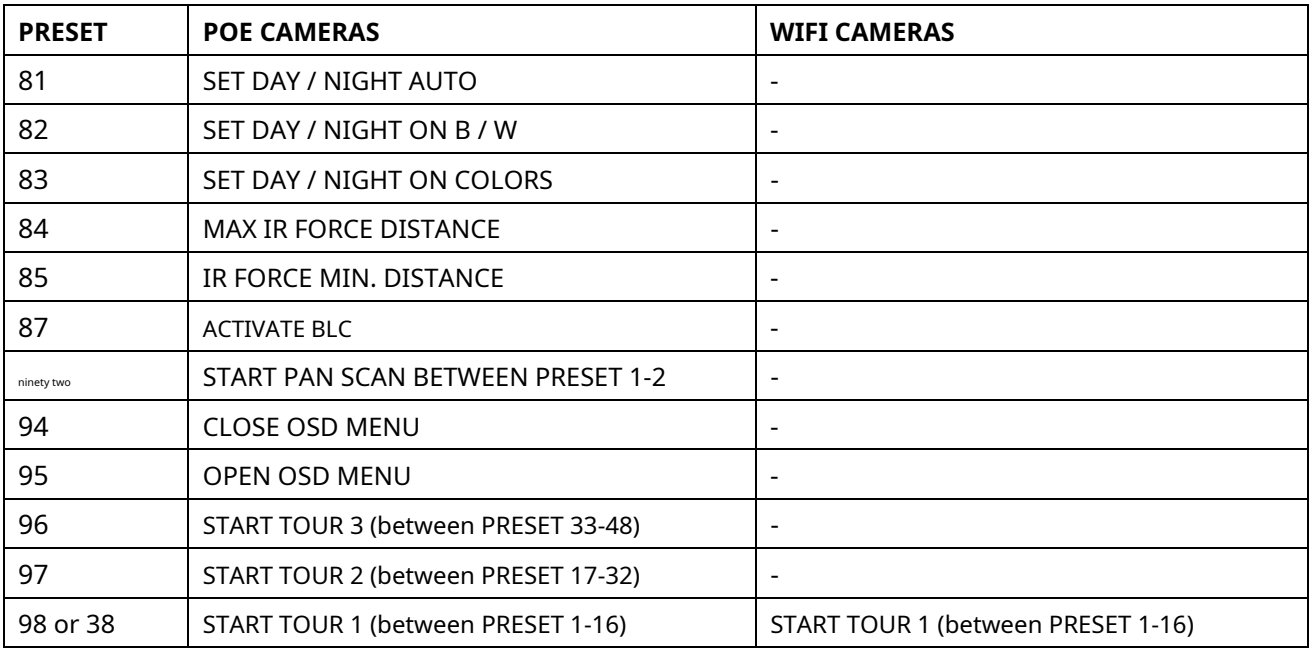

# **HOME LOCATION**

In POE models you can configure an action to be performed in case of no commands or restart (preset, tour). It is set in the camera OSD menu (see the back of the manual) under PARKING ACTION.

In the Wifi models there is no home position because in case of reboot the camera returns to the position it was in before the reboot.

# RT SERIES IP SPEED DOME CAMERAS

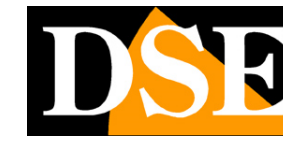

**Page**: 62

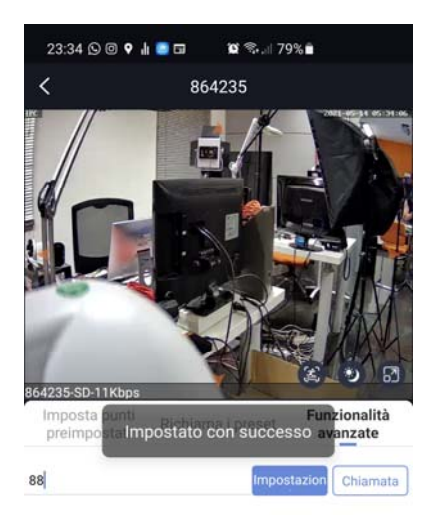

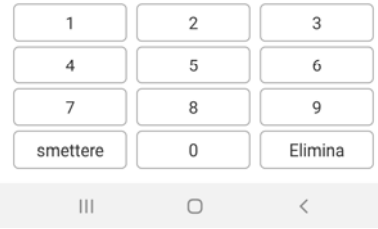

RT SERIES IP SPEED DOME CAMERAS

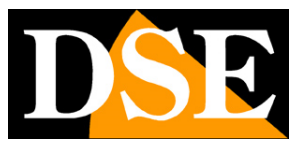

**Page**: 63

# **Advanced browser configuration**

The camera operating options can be configured via the Internet Explorer browser. However, note that some specific functions, such as enabling autotracking, can only be performed from the APP.

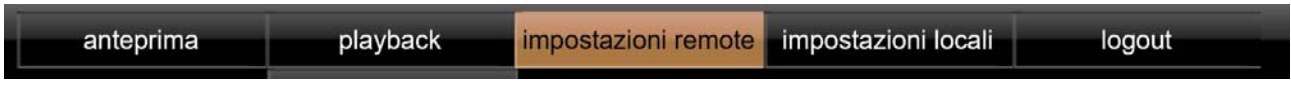

Click the REMOTE SETTINGS tab to access the camera configuration.

## RT SERIES IP SPEED DOME CAMERAS

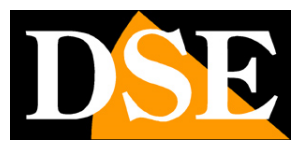

**Page**: 64

## **OSD**

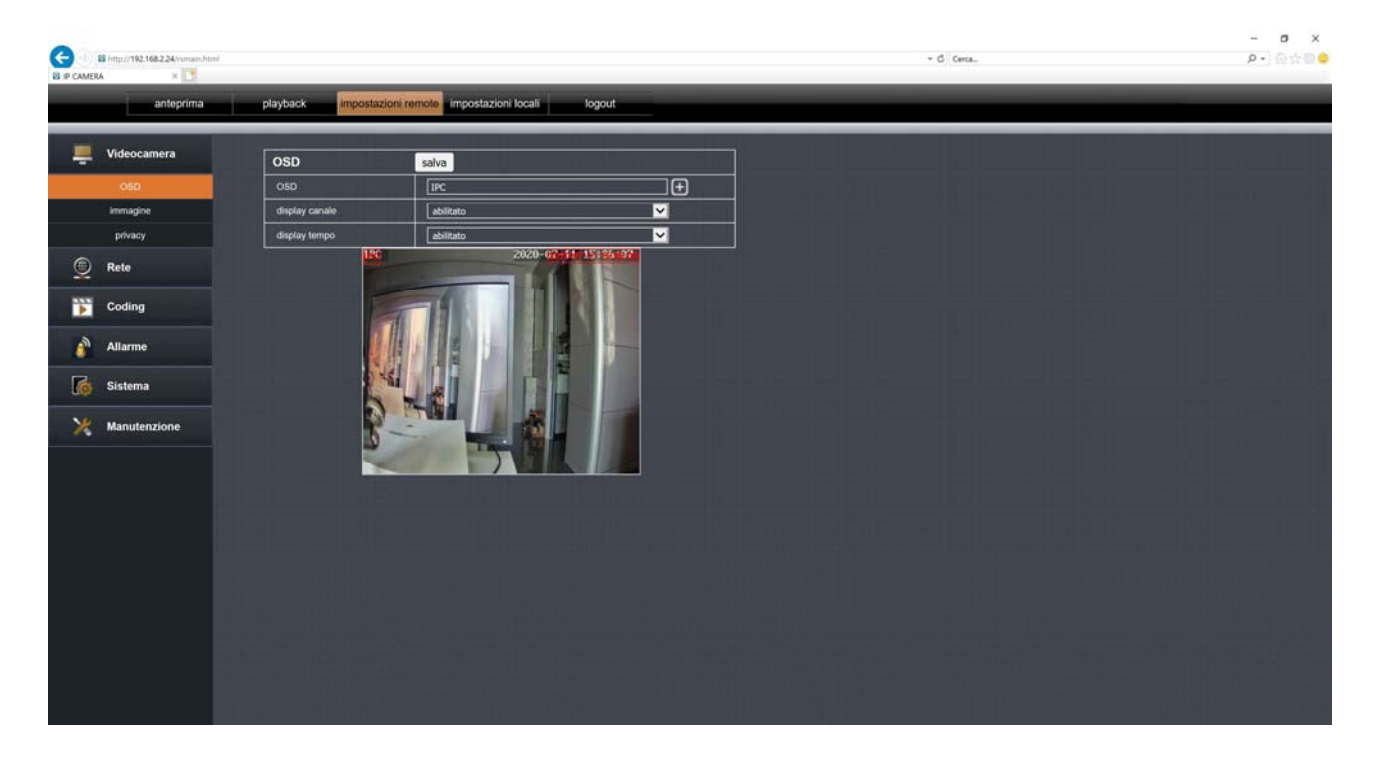

The OSD table allows you to define overlays in the image

**OSD**-It is possible to give a name to the camera (IPC factory). Eventually you can also add lines with the + button.

**CHANNEL DISPLAY**-Enables the overlay of the name assigned to the camera

**TIME / DATE**-Enable time and date overlay

In the live image you can move the red text with the mouse in order to position the overlays at will

### **IMAGE**

## RT SERIES IP SPEED DOME CAMERAS

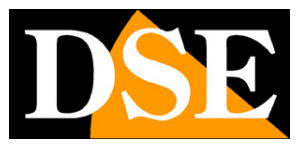

**Page**: 65

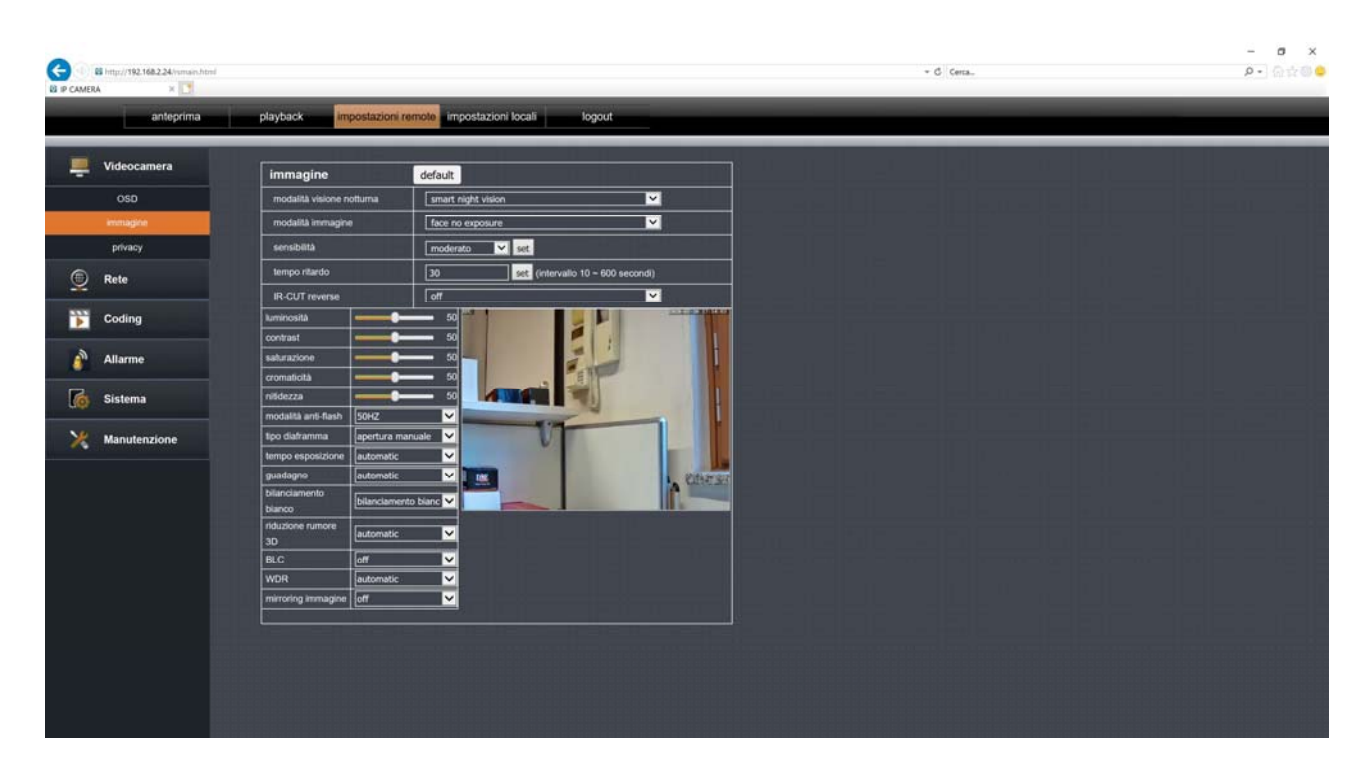

The PICTURE table allows you to adjust the camera sensor

NIGHT VISION MODE - You can decide whether to use the IR LEDs (normal vision in B / W) or the white LEDs (color vision). You can also choose Smart Mode (smart night vision). In this mode the camera operates at night with the vision in B / W and IR LED and only in Human detection case turns on the white LEDs and resumes in color. To use the intelligent must have human detection enabled.

PICTURE MODES - There are several modes available that you can try according to your own shooting situation

IR CUT MODE - Here you define the B / W transition of the camera in night mode. You can force shooting in color (Daytime) or B / W (Night) or leave the automatic selection that you can choose with only delay time or delay and sensitivity

IR-CUT REVERSE - Can improve night vision in some shooting situations

The additional parameters in this tab are the normal settings of the cmos sensors. You can test the effects of the different adjustments by seeing the results directly in the live image

## **PRIVACY**

# RT SERIES IP SPEED DOME CAMERAS

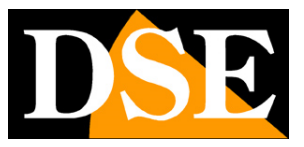

**Page**: 66

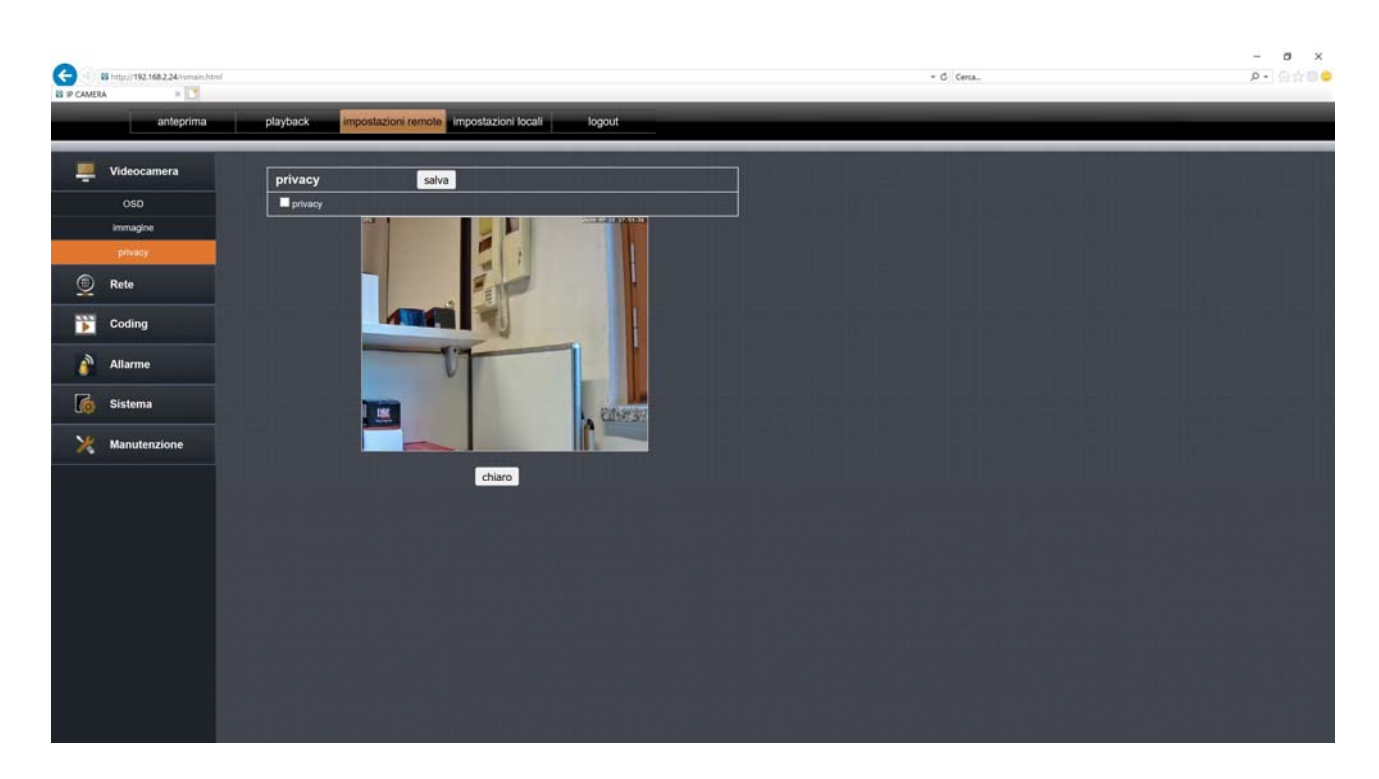

The PRIVACY table allows you to mask parts of the image to protect the third party privacy. You can draw up to 4 boxes by dragging the mouse. To use masks privacy, the camera must be kept still.

## **TCP / IP**

## RT SERIES IP SPEED DOME CAMERAS

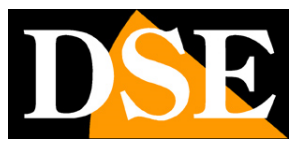

**Page**: 67

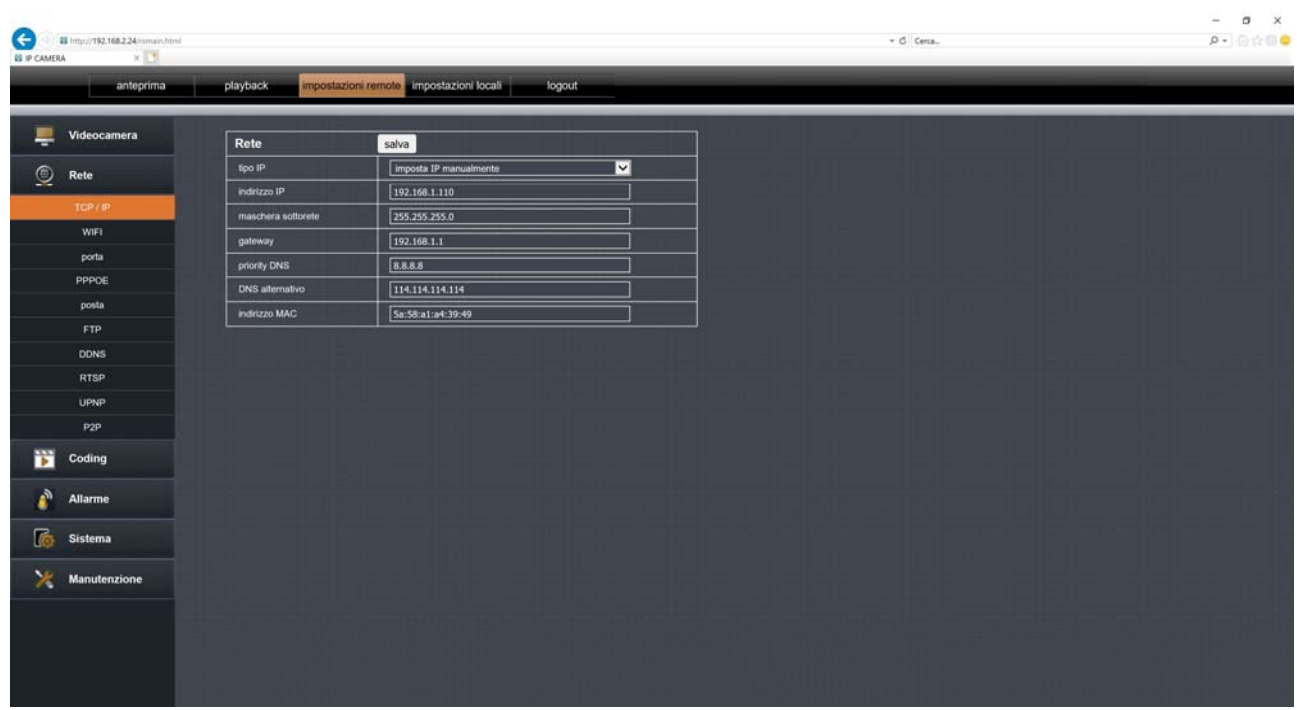

The TCP / IP page includes the camera's wired network data

**TYPE IP**: The cameras support both manual IP address assignment and automatic assignment by a DHCP server on the network. The latter generally does not come used because it may cause the camera address to change over time. DHCP mode can help if you are unsure which network configuration to assign to the camera. You can start the camera in DHCP mode, so that it takes automatically the correct parameters, then exclude the DHCP and copy the parameters back into the static configuration.

**IP / SUBNET MASK / DEFAULT GATEWAY**: These are the classic parameters that allow the device to communicate with its own network. Normally these parameters are assigned during installation with the wired configuration software as shown in the section of installation.

**DNS**-It is the DNS server address that allows the camera to interpret the addresses of Web sites. It is assigned by the Internet Service Provider (ISP) to your network. If you don't know the DNS of the your provider you can use Google's DNS 8.8.8.8 and 8.8.4.4

## RT SERIES IP SPEED DOME CAMERAS

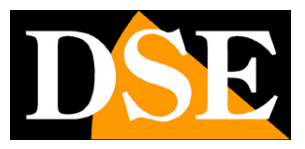

**Page**: 68

## **WIFI**

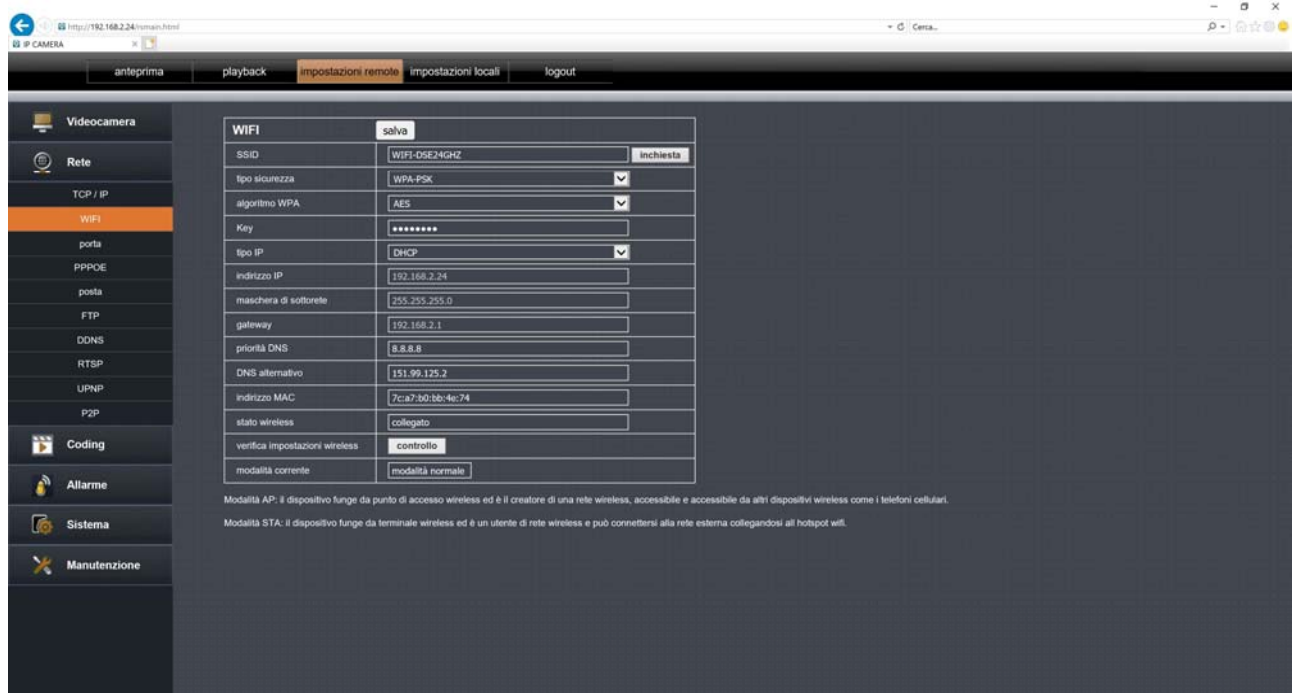

The WIFI page includes the network data of the camera's WiFi interface. You can search for one wifi network and connect using the Inquiry button. As a rule, it is better to let the camera receives the parameters from the network in DHCP and then eventually selects a fixed address in a second time in order to prevent the camera from changing its address over time.

The Wireless Status box confirms that the camera is successfully connected to the wifi network.

In the installation section we explained how to connect the camera to a wifi network use this same page or the mobile app.

### **DOORS**

# RT SERIES IP SPEED DOME CAMERAS

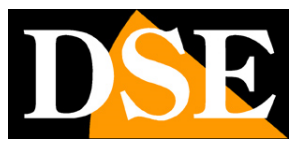

**Page**: 69

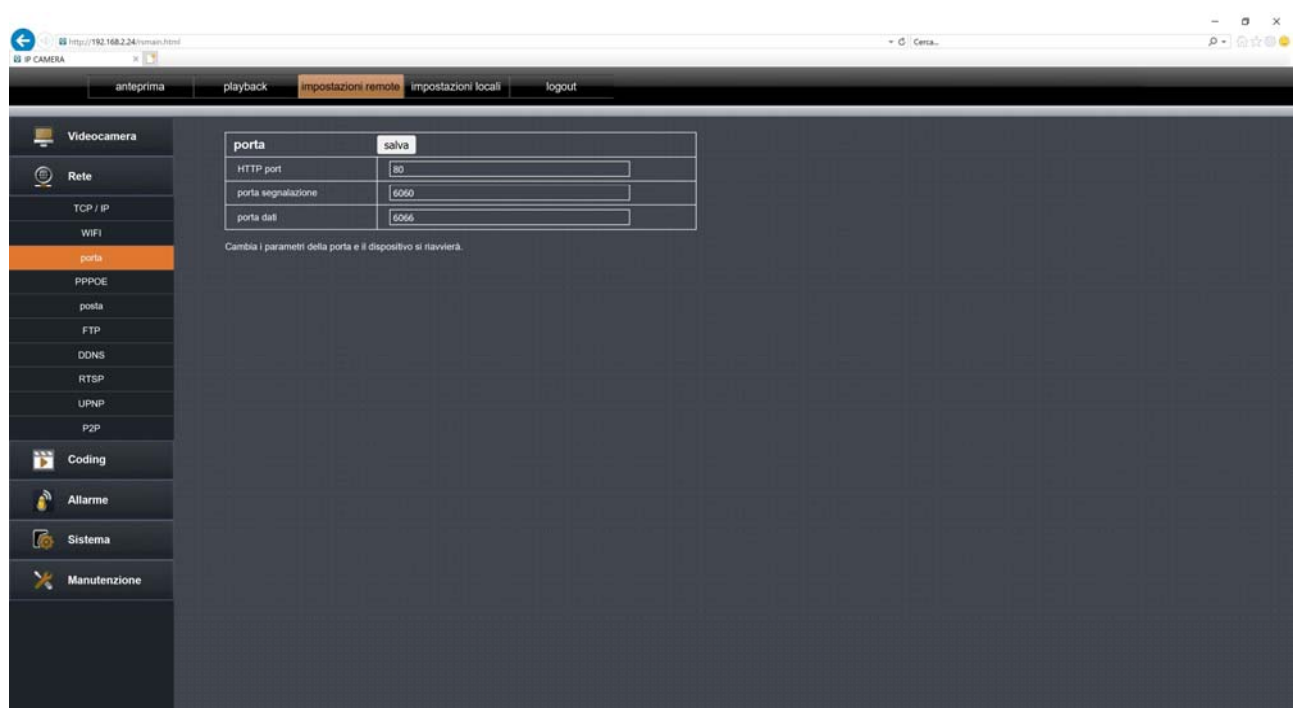

Here you can change the ports used by the camera for network communication. Do not modify these ports except for real necessity.

## **PPPoEE**

Here you can set the PPPoE protocol for direct control of an ADSL modem.

**MAIL**

## RT SERIES IP SPEED DOME CAMERAS

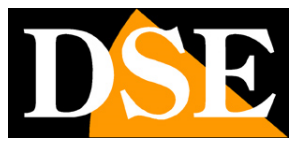

**Page**: 70

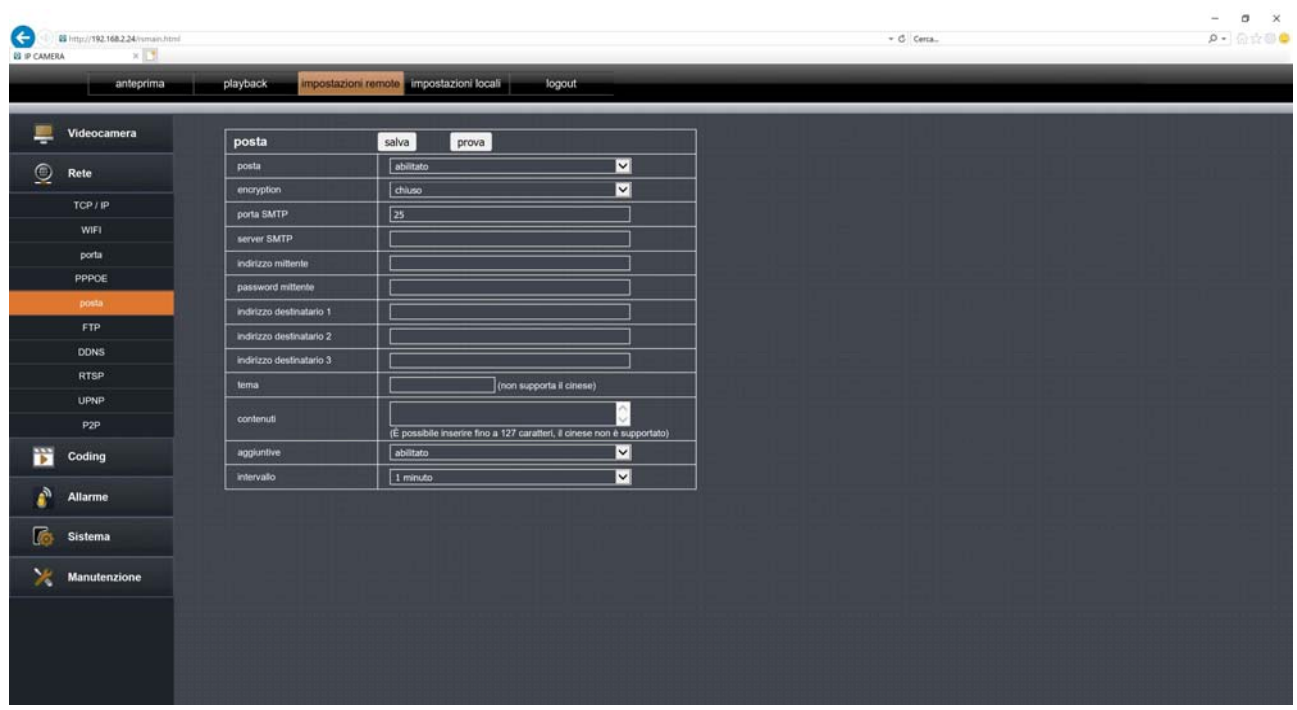

Here you can set the parameters for sending emails that you can test with the TEST button. You can enter 3 recipient addresses and specify a Subject (Theme) and the content of the email. You can also attach the photo (additional) and set a delay between consecutive emails for avoid sending too many emails.

The connection parameters to enter depend on your SMTP mail provider.

**FTP**

# RT SERIES IP SPEED DOME CAMERAS

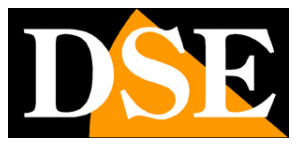

**Page**: 71

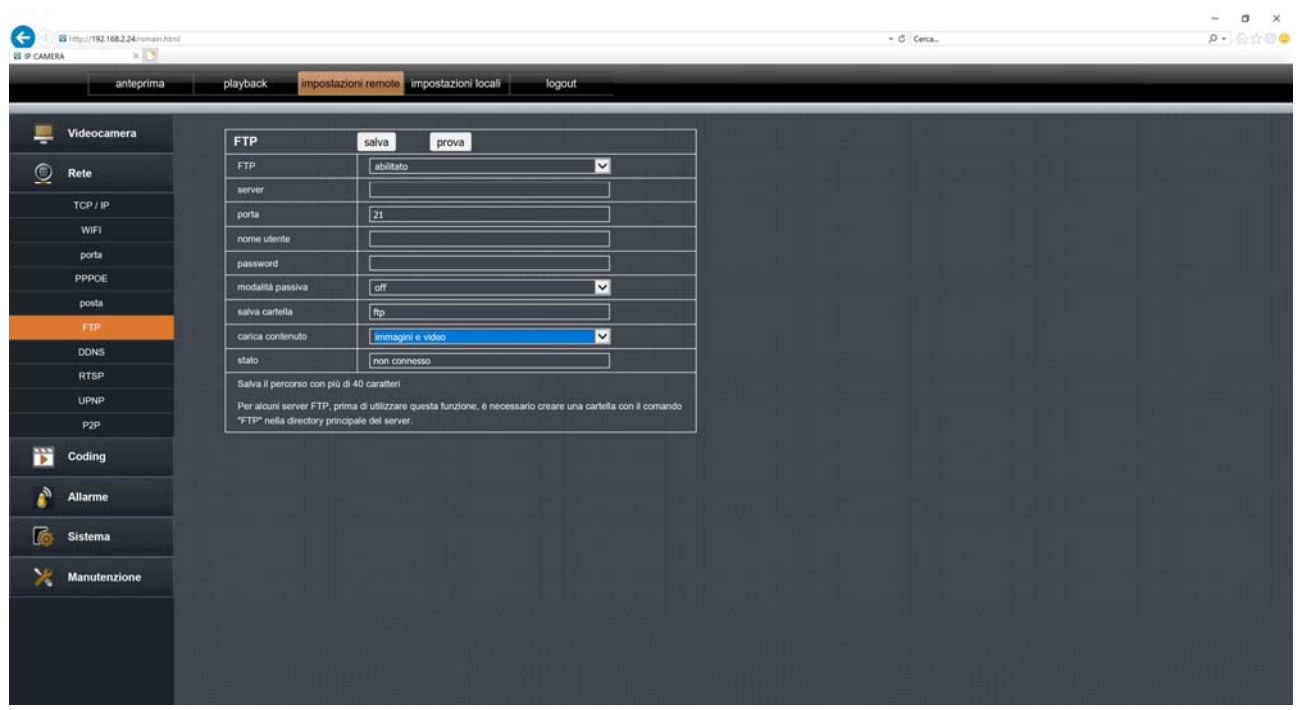

Cameras can upload images to a website via the FTP protocol in

following alarms. It is possible to indicate the address of the FTP server with the access credentials, the port and the folder.

## **DDNS**

## RT SERIES IP SPEED DOME CAMERAS

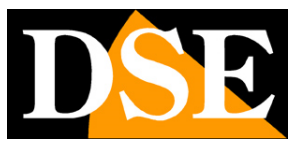

**Page**: 72

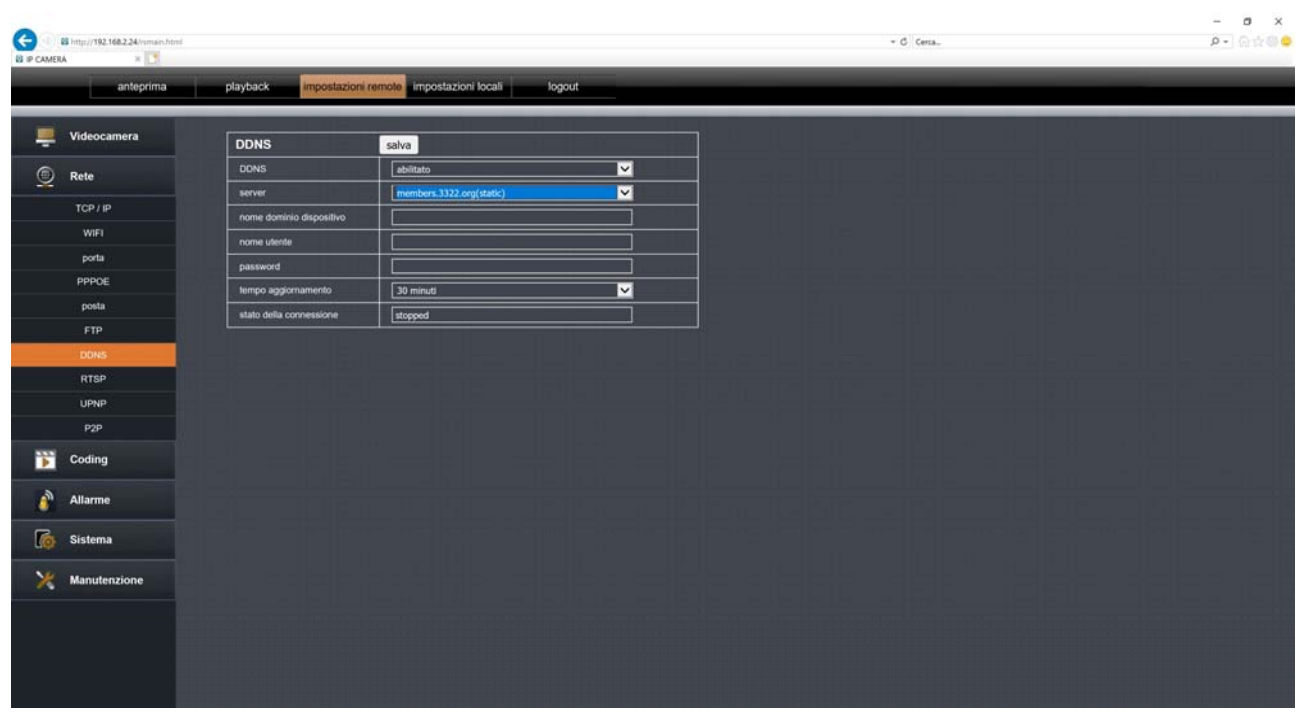

If for particular applications it is necessary to directly access the camera (instead of the NVR) it is definitely advisable to have a fixed IP address in so that the exact address to connect to is always known.

If you don't have a static IP you can use the mobile app or EasyVMS software with yours P2P cloud that works even without static IP.

Alternatively, all cameras in the range support DDNS (Dynamic DNS) services which allow you to continuously monitor the IP address of the equipment. These services, Also available for free, they provide the user with a domain name to type in browser. The DDNS provider redirects the communication to the IP address the camera has in that moment.

RT Series cameras support the most popular DDNS services and are able to send to DDNS provider on a regular basis, the internet IP address assigned to them. Remember that if you use a DDNS server you will need to map the ports used by the camera in the configuration router, which is not necessary if you use the app or software with the cloud server.
#### RT SERIES IP SPEED DOME CAMERAS

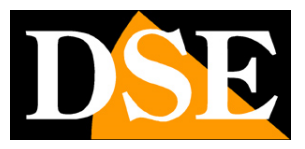

**Page**: 73

#### **RTSP**

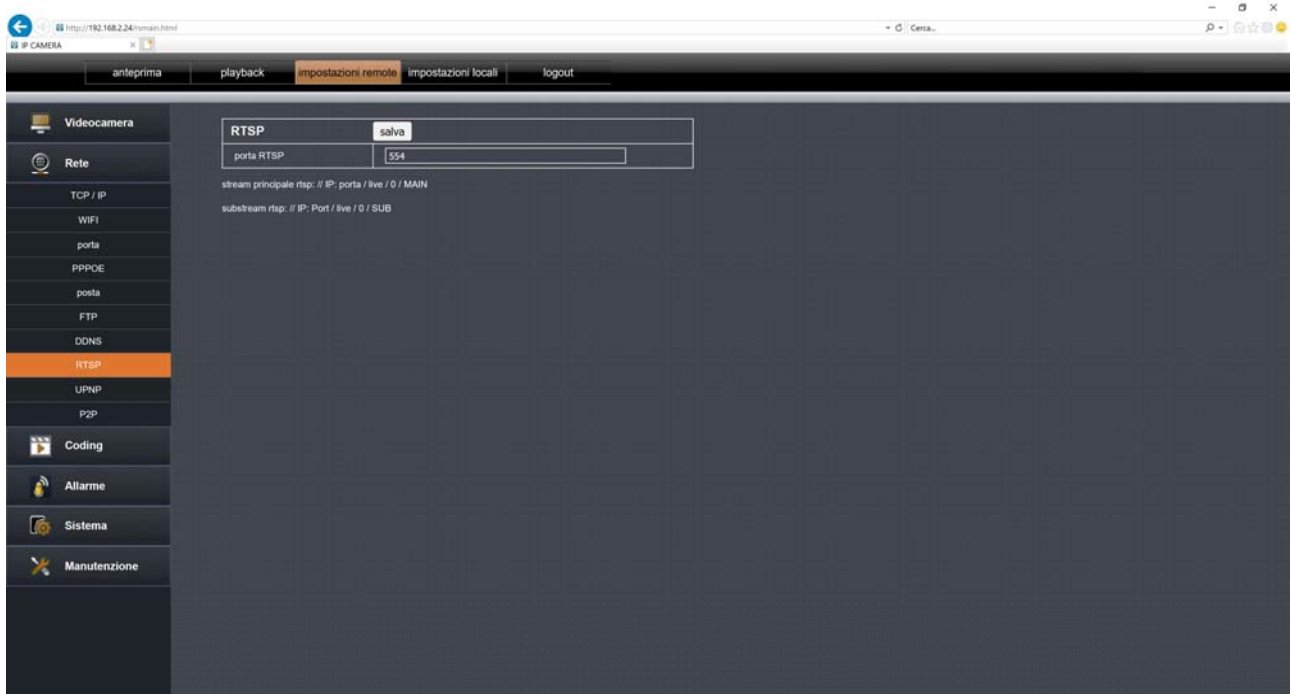

If you want you can connect to the camera with external software via RTSP protocol. In this page shows the RTSP port and the syntax that you have to enter in the reader. Here for example you can see how to set up the VLC player

#### **UPNP**

If you connect directly to the camera via internet, you need to map the router ports. The UPNP function can do this automatically if the router allows this function

#### **P2P**

### RT SERIES IP SPEED DOME CAMERAS

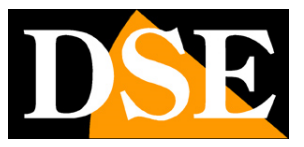

**Page**: 74

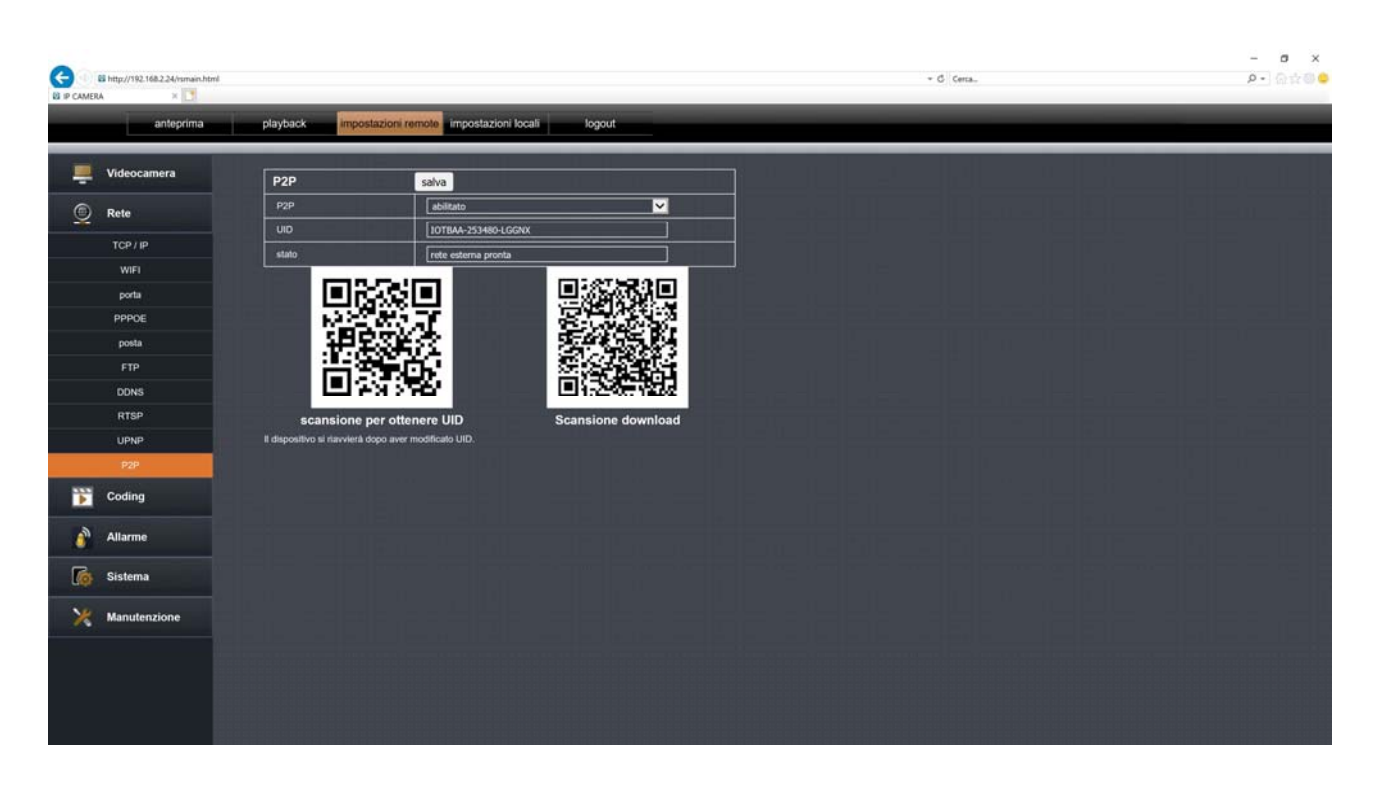

A P2P server is used to connect via the Internet with the app or with the EasyVMS software. In this page you can scan the qr code of the camera serial and check if the status of the server is connected, which is essential for remote access. If the state doesn't show EXTERNAL NETWORK READY you need to check the network settings of the camera.

#### **CODING**

#### RT SERIES IP SPEED DOME CAMERAS

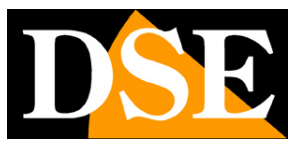

**Page**: 75

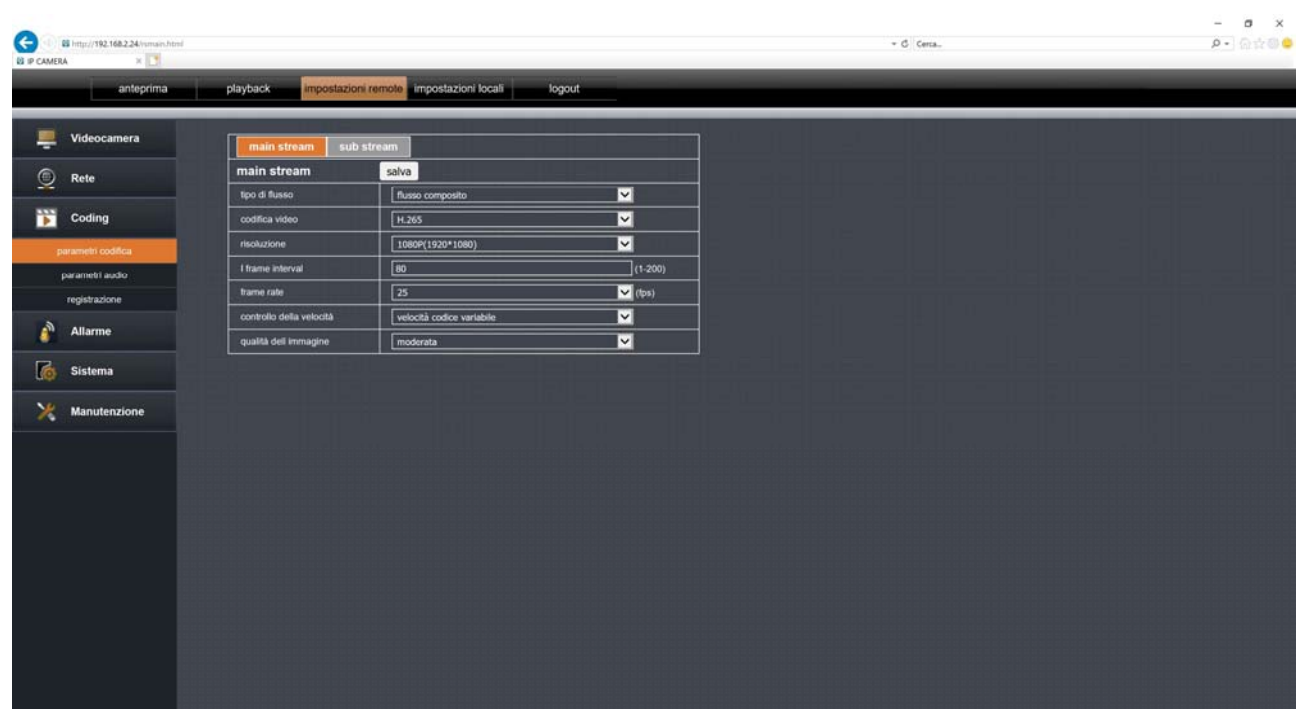

Here you set the video compression settings used by the camera. The camera manages 2 streams: a MAIN STREAM (main stream) and a SUB STREAM (secondary stream) less heavy for internet connection. From the connected client it is possible to define which one stream to use according to the available bandwidth. In this tab you can choose the stream from configure with the tabs at the top.

**FLOW TYPE**-You can choose whether to send the composite stream (video + audio) or video only **VIDEO ENCODING -**Choose H265 if you use an NVR that supports this compression format, like our NVRs. If you have an older NVR instead, use the established H264 standard. **RESOLUTION**-The resolution is adjustable according to the model you purchased.

**IFRAME INTERVAL**-It is a parameter that affects video compression and is the distance of time between two consecutive iframes. The greater the distance, the greater the video compression making the flow lighter but of lower quality (1-200).

**FRAME RATE-It is il number of frames per second that make up the video stream (max.** 25). Consider that 25 f / sec corresponds to the so-called real-time that is the television standard in which the human eye does not perceive single frames but a single uninterrupted sequence. In generally it is possible to reduce this parameter up to 10/12 f / sec without perceiving large ones differences in video fluidity and saving a lot of bandwidth.

#### RT SERIES IP SPEED DOME CAMERAS

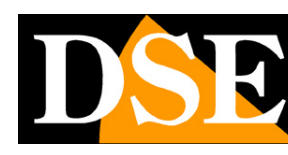

**Page**: 76

**CHECK**-You have the choice between two different modes of bandwidth management occupied: CONSTANT BIT RATE (CBR) and VARIABLE BIT RATE (VBR).

In CBR mode the camera maintains a constant Bit Rate that can be set in the box below. In VBR mode, on the other hand, the camera changes the bit rate in the various conditions to maintain a constant video quality that you can set in the box below.

#### **AUDIO**

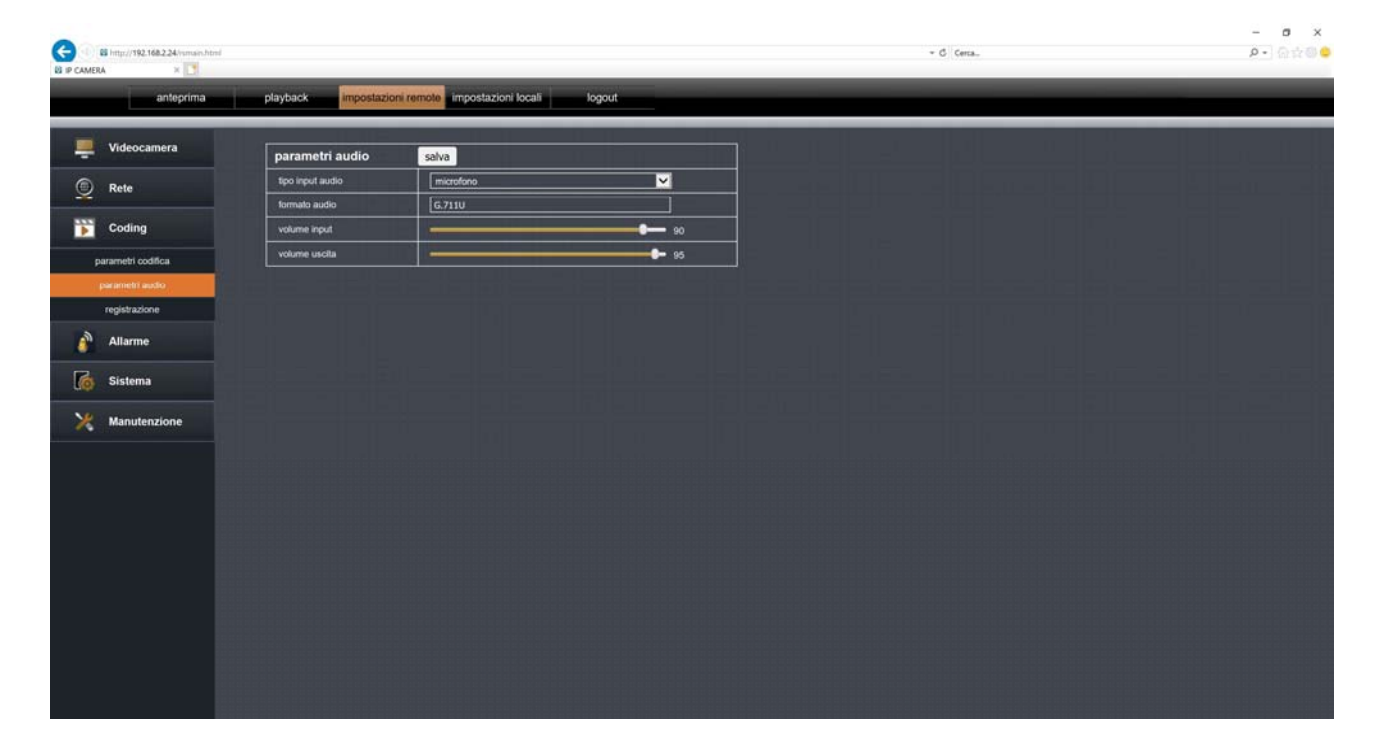

Here you set the audio settings

**INPUT TYPE**-You can choose between internal microphone and external audio input depending on the model of camera you have purchased

**AUDIO FORMAT**-Audio compression is not editable.

**VOLUMES**-You can set the volume of the built-in microphone and speaker camera.

#### RT SERIES IP SPEED DOME CAMERAS

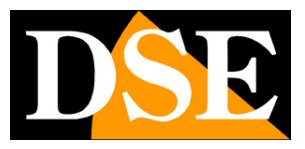

**Page**: 77

#### **REGISTRATION**

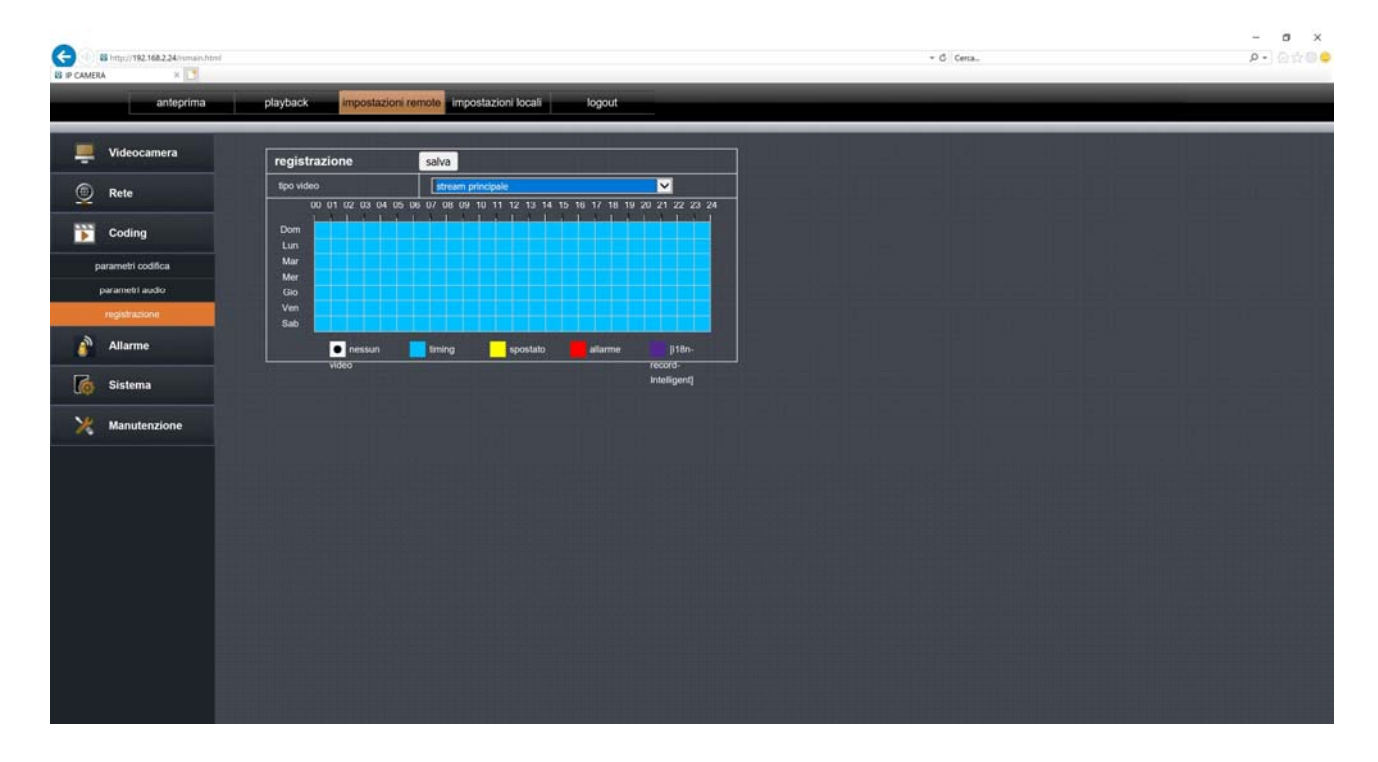

Here you set the recording settings on the internal SD card that you can insert into the camera

**VIDEO TYPE**-You can decide to record the high resolution video (Main Stream) or the lighter one (Sub stream).

**TABLE**-The table shows the hours of the day for the days of the week. You can color it a pleasure using the colors at the base of the table.

WHITE - No registration

BLUE - Normal recording

- YELLOW Recording after motion detection
- RED Recording following alarm input (if present in the camera)
- PURPLE Recorded upon human detection

#### RT SERIES IP SPEED DOME CAMERAS

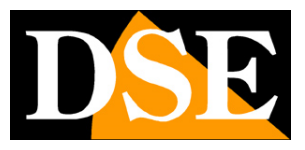

**Page**: 78

#### **MOTION**

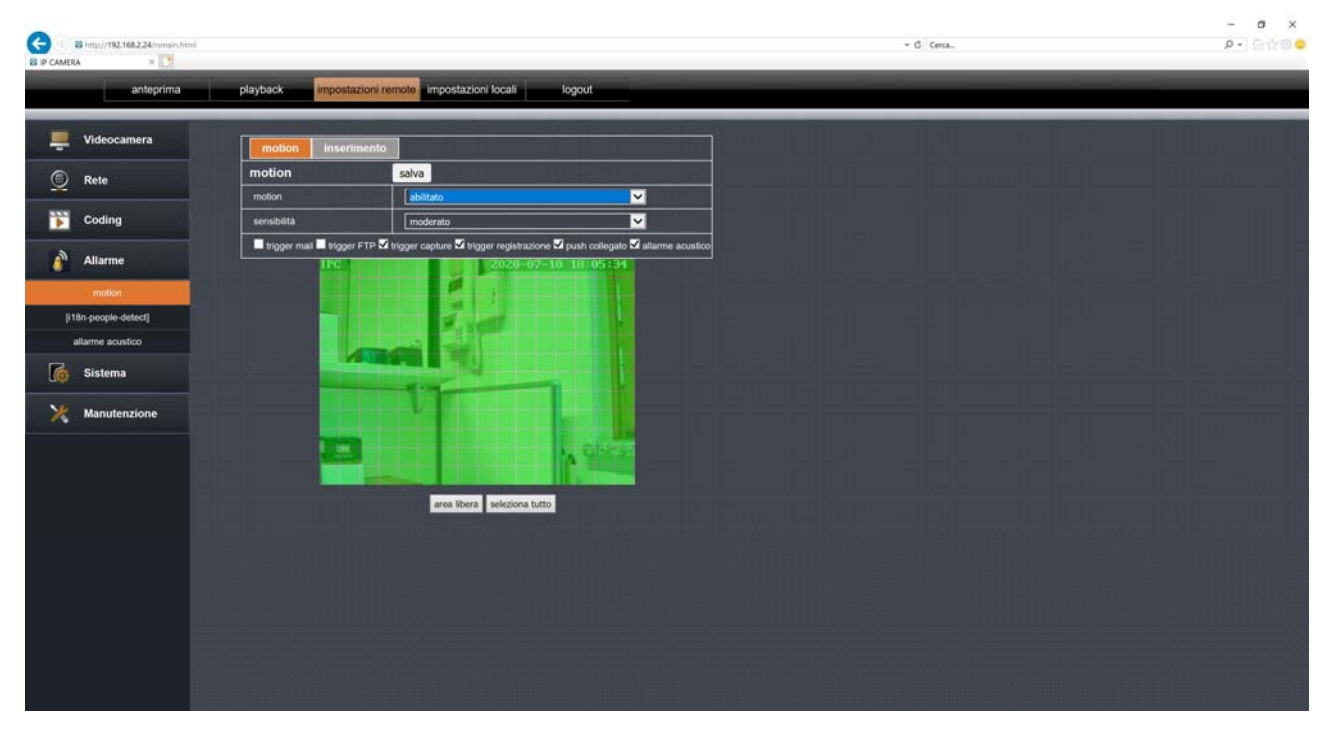

The camera manages motion detection so it can trigger actions of alarm if pixels move within the shot. To use this function you need keep the camera steady. Here you set the motion detection settings

**MOTION**-You can enable or disable the motion function. As a rule, if you use detection human it is better not to enable motion as the two detections would end up overlapping.

**SENSITIVITY**-Adjusts the sensitivity of the detection

**ALARM ACTIONS**-You can define the actions to be performed in case of detection: Send Email, FTP sending, Photo capture, Video capture, Push notification, Room acoustic alarm

**AREA**-With the mouse you can disable any areas of the shot where you do not want motion detection. The active area of the detection is the one in green.

**INSERTION**-In the insertion table you can enable the motion according to the time of the day, based on a weekly calendar.

#### **HUMAN DETECTION**

#### RT SERIES IP SPEED DOME CAMERAS

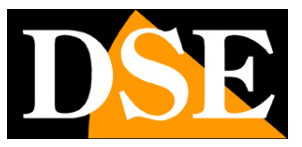

**Page**: 79

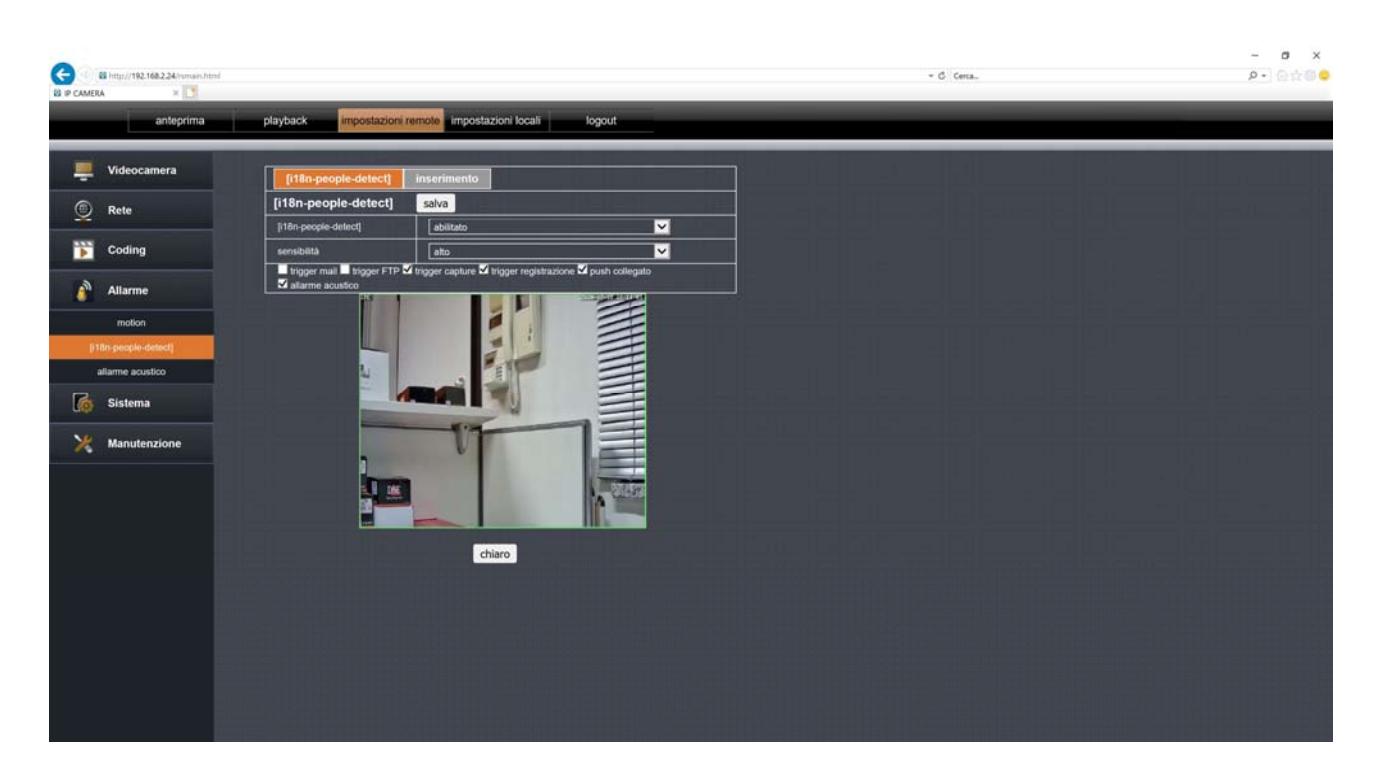

The camera manages human detection so it can trigger alarm actions if yes detects the presence of a person within the shot. This function is different from normal motion detection because it detects only the human figure and not other types of movement. Furthermore, human detection works both when the camera is stationary and when the camera is moving. Here yes set the human detection settings

**PEOPLE DETECT**-You can enable or disable the human detection function. As a rule, if use the human detection it is better not to enable the motion as the two detections they would end up overlapping. The tracking function cannot be enabled via the browser autotracking that is enabled through the app in the wifi versions and via preset in the POE versions, as explained above.

**SENSITIVITY**-Adjusts the sensitivity of the detection

**ALARM ACTIONS**-You can define the actions to be performed in case of detection: Send Email, FTP sending, Photo capture, Video capture, Push notification, Room acoustic alarm

**AREA**-With the mouse you can draw boxes (green outline) where to activate the detection. By default a single box is active which enables the whole image.

#### RT SERIES IP SPEED DOME CAMERAS

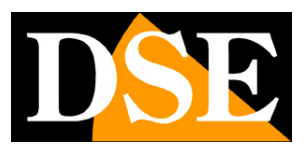

**Page**: 80

**INSERTION**-In the insertion table you can enable the detection according to the time of the day, based on a weekly calendar.

### **ACOUSTIC ALARM**

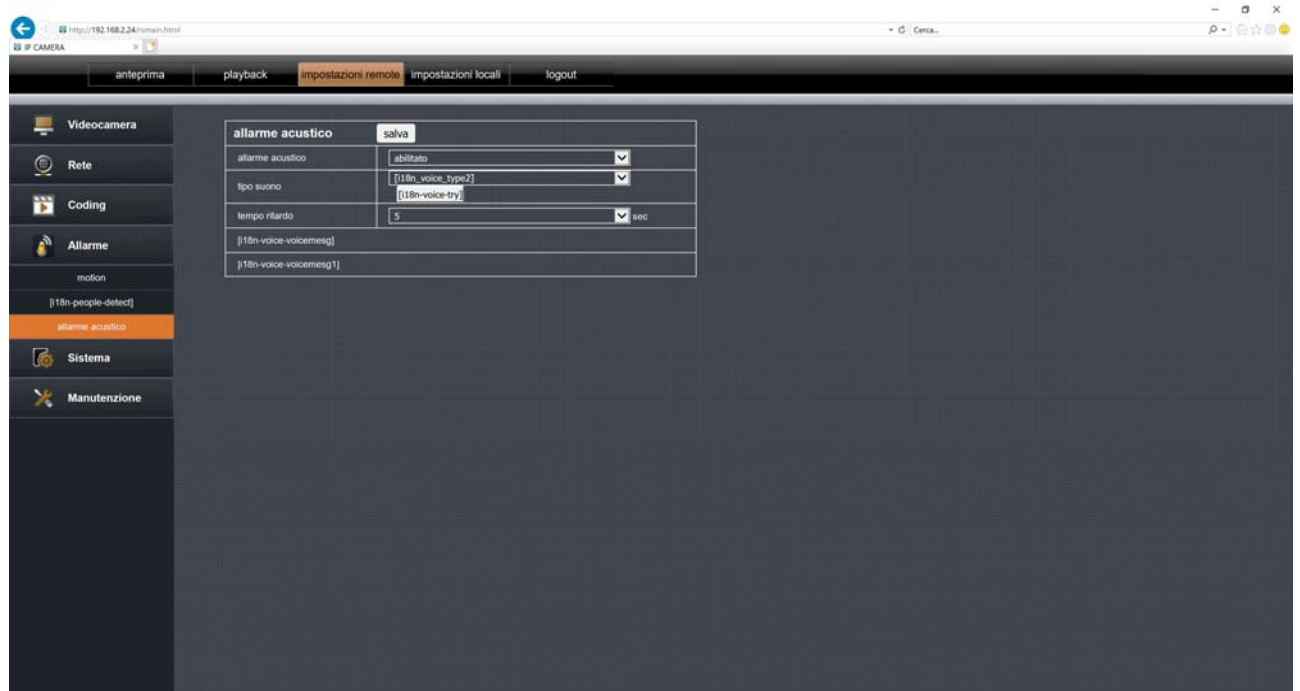

Here you can configure the acoustic signal through the camera speaker (if present) to be activated in case of motion detection or human detection.

**ACOUSTIC ALARM**-You can enable or disable the audible alarm in the camera

**SOUND TYPE**-There are several sounds that you can have the camera in case of detection. Apart from the siren sound and the barking of dogs, most they are notices in English, of little use in our country. However, you can select your own message custom that you can register through the app. With the Voice Try button you can hear the acoustic warning reproduced in the camera directly.

**TIME DELAY**-This is the duration of the acoustic alarm: from 5 to 30 seconds.

#### **DATE HOUR**

### RT SERIES IP SPEED DOME CAMERAS

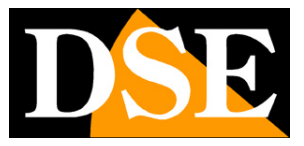

**Page**: 81

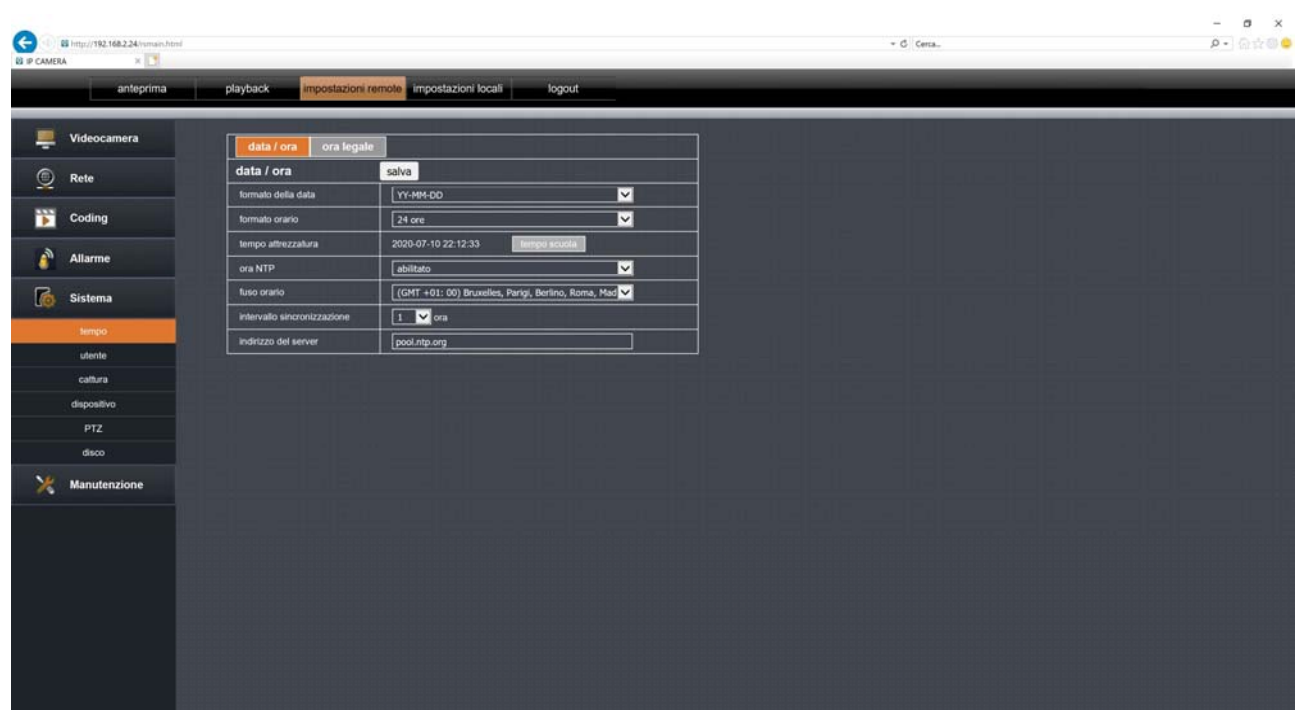

Here you can configure the time of the camera.

**DATE FORMAT**-Select DD-MM-YY if you want the date in Italian format

**FORMAT NOW**-Select 12 or 24 hours

**EQUIPMENT**-Here you see the current date and time stored in the camera. Press the button to synchronize with the PC

**NTP**-Here you can have the camera automatically synchronize the time and the data via the internet with an NTP (Network Time Protocol) server.

**TIME ZONE**-Select the reference time zone. For Italy GMT + 1.

**INTERVAL SYNCR**-Choose how often to update the camera time with the server NTP

**SERVER ADDRESS**-Indicate the address of the NTP server you wish to use.

**DST**-In the DST folder you can manage the automatic switching between summer and winter time. In Italy you must set a DST of one hour with a weekly setting, specifying the start and end of the summer time period.

### RT SERIES IP SPEED DOME CAMERAS

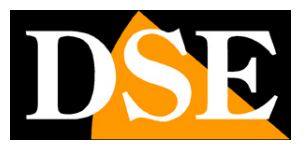

**Page**: 82

#### **USERS**

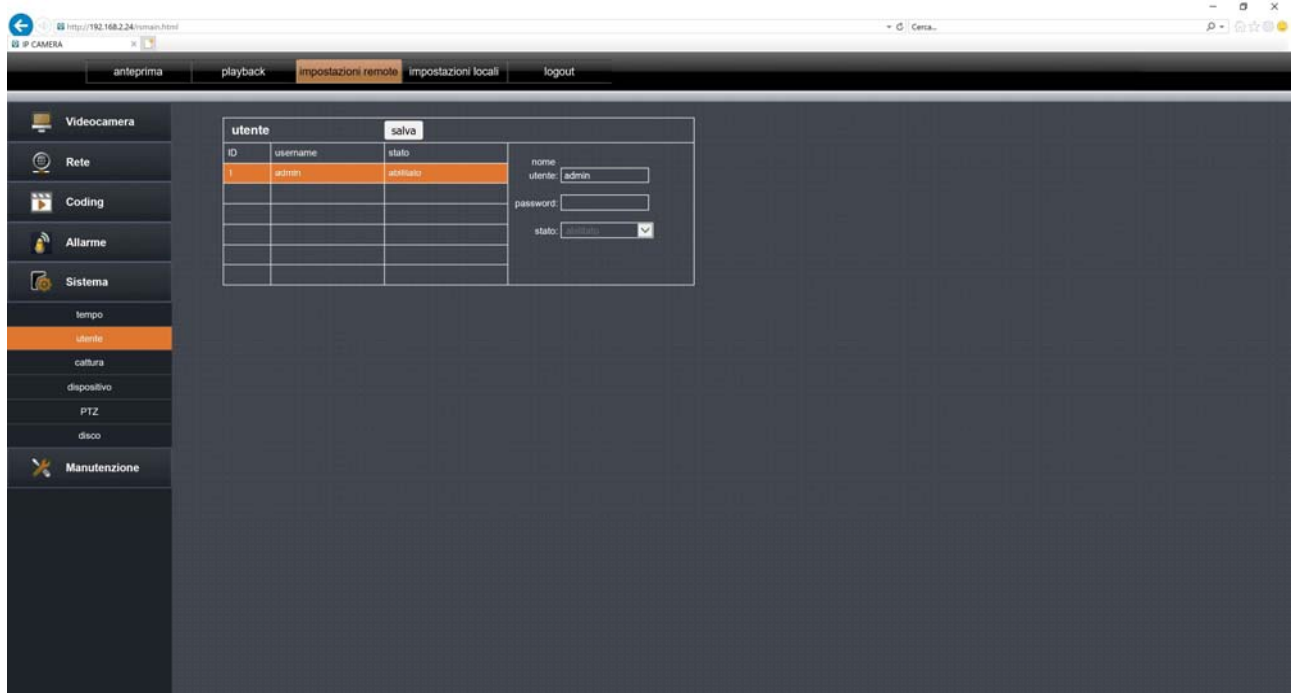

Here you can configure the passwords for accessing the camera. By default, you find the admin user with blank password which is the factory login password. You can add 5 more users.

### **CAPTURE**

#### RT SERIES IP SPEED DOME CAMERAS

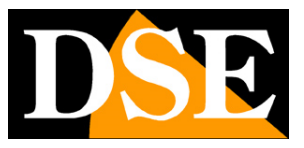

**Page**: 83

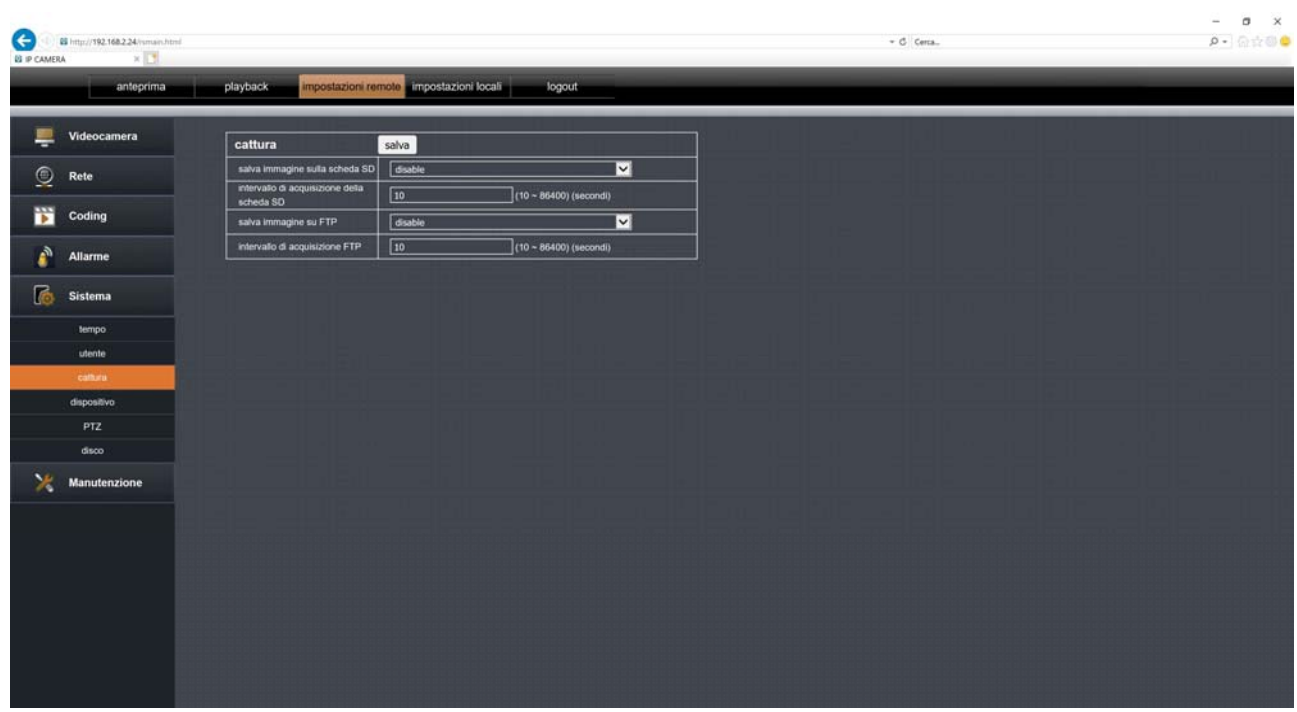

Here you can configure the periodic capture of a frame at regular intervals, a function also called Time Lapse. You can set the saving of photos on SD card or sending via FTP to update a web page.

Time lapse capture is useful for making webcams on the Internet or for documenting the evolution of very long processes over time such as construction work.

You can set a capture interval from 10 to 86400 seconds (24 hours)

#### **DEVICE**

### RT SERIES IP SPEED DOME CAMERAS

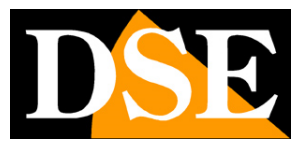

**Page**: 84

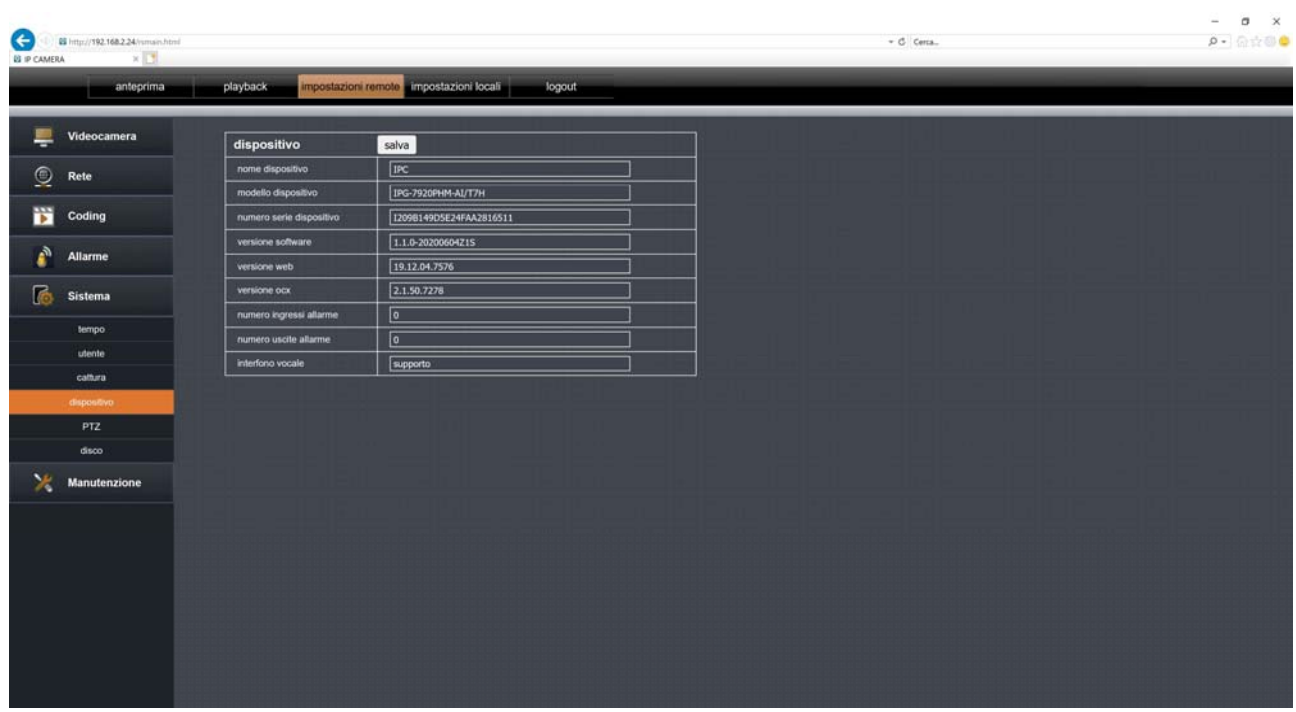

Here you can see the camera information

#### **PTZ SETTING**

Not used on these models

**DISK**

#### RT SERIES IP SPEED DOME CAMERAS

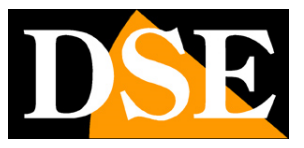

**Page**: 85

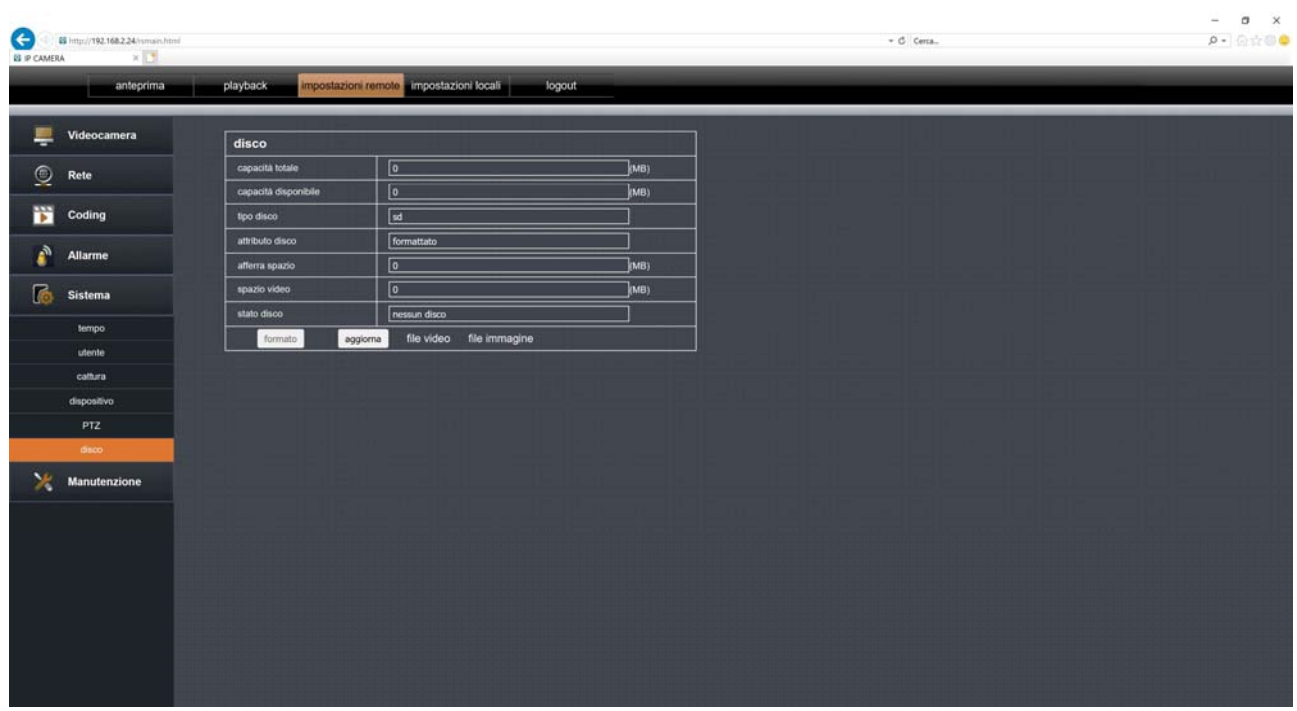

In this section you can manage the internal SD memory of the camera that you can insert into the slot behind the external camera door. Once you have inserted the SD card you must format it with the FORMAT button so that it can be managed by the camera. The window gives you information on the total and available space and on that occupied by photos and videos.

#### **ACTIVATION CODE**

Not used on these models

#### **SELF-MAINTENANCE**

### RT SERIES IP SPEED DOME CAMERAS

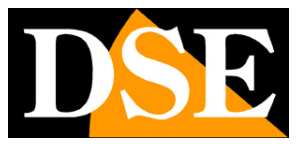

**Page**: 86

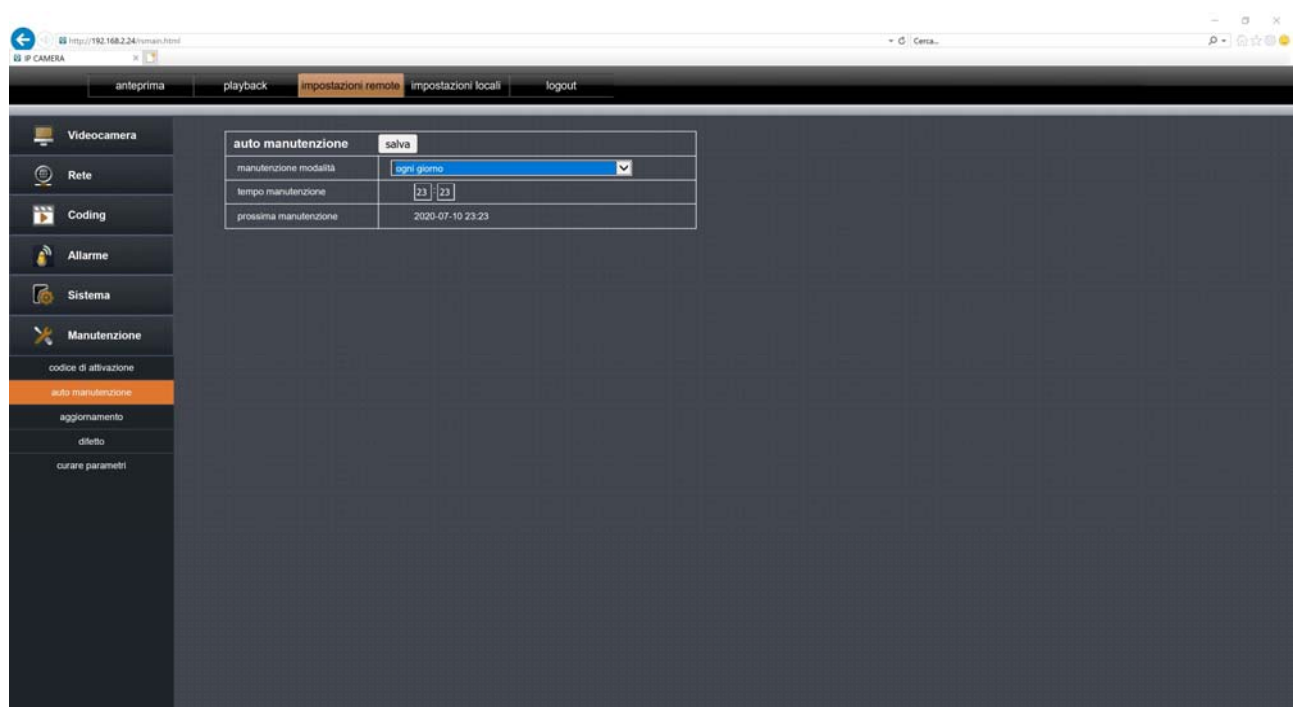

It allows you to program the automatic restart of the camera on an hourly or weekly basis

#### **UPDATE**

Allows you to update the camera firmware. This operation is to be performed only on indication of our technical service.

#### **DEFAULT RESET**

#### RT SERIES IP SPEED DOME CAMERAS

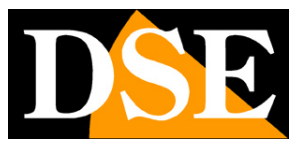

**Page**: 87

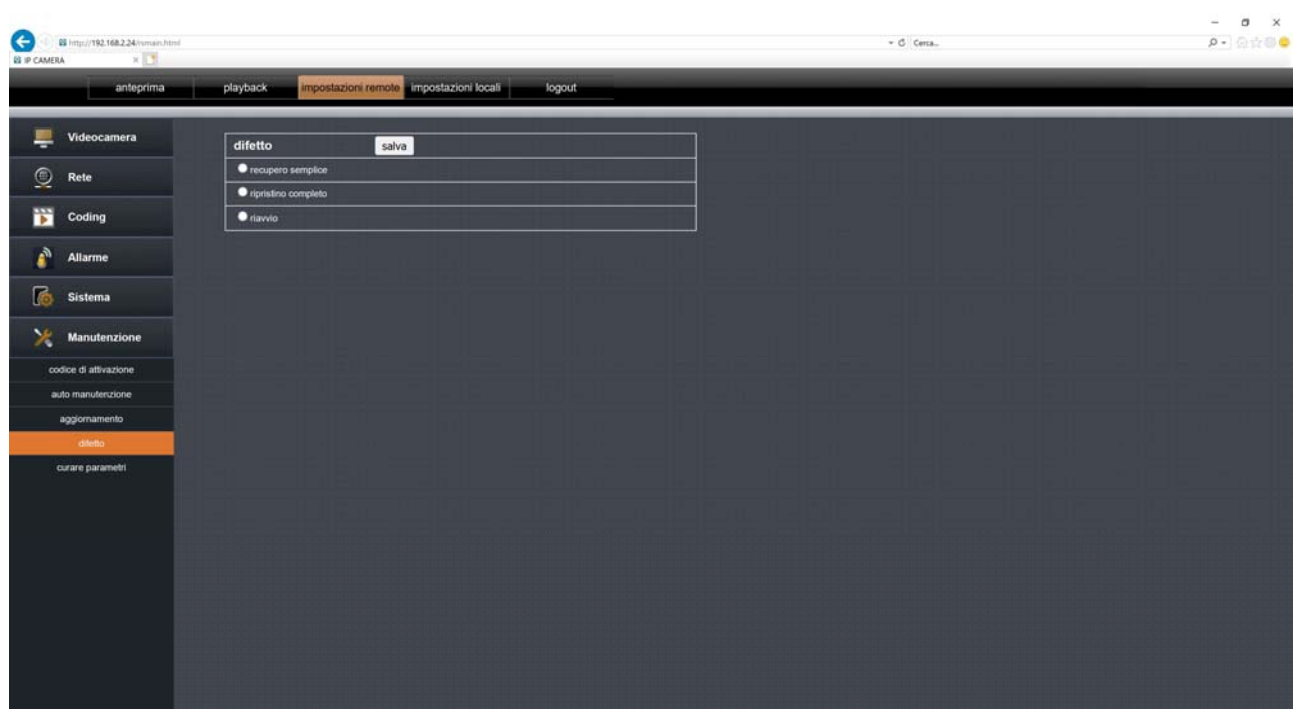

Allows you to restore the factory configuration of the camera You can perform a simple reset that doesn't change network settings or a reset complete which restores the factory IP address. You can also perform this reset using the hardware RESET button on the camera.

The reboot button performs a simple reboot of the camera, such as removing and re-activating Power supply.

#### **TAKE CARE OF PARAMETERS**

Not used on these models

RT SERIES IP SPEED DOME CAMERAS

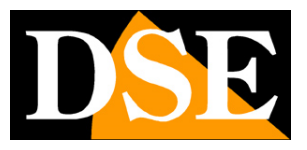

**Page**: 88

# **Browser playback**

With the browser you can play both the videos recorded in the camera's SD card (REMOTE),

both movies saved on the PC with the (LOCAL) recording button

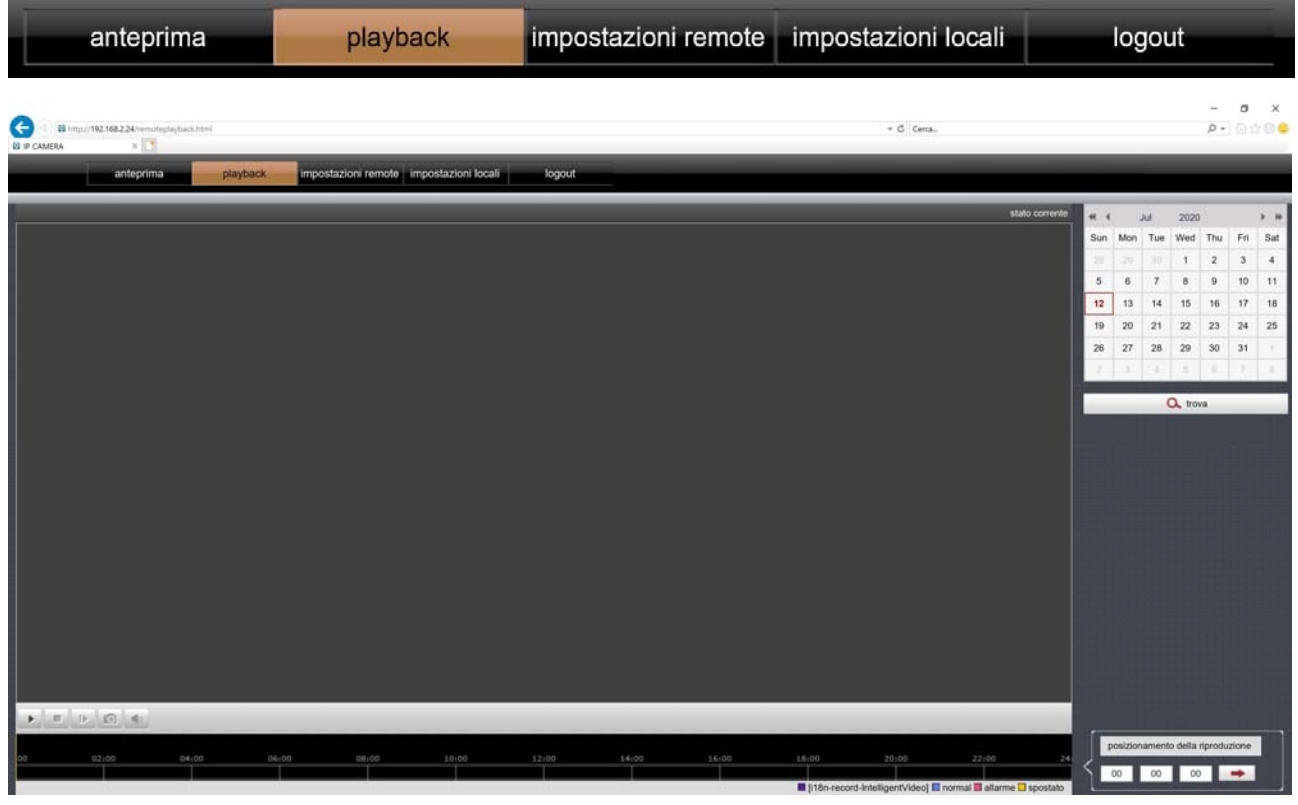

You can search by date and time and pressing the find button you will see the recordings appear in the timeline bar at the bottom, distinguished by different colors based on the type.

#### In LOCAL SETTINGS

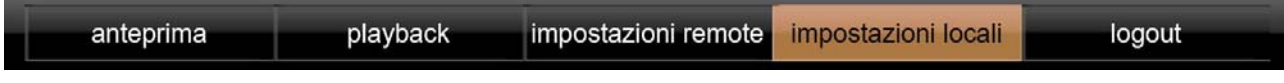

### RT SERIES IP SPEED DOME CAMERAS

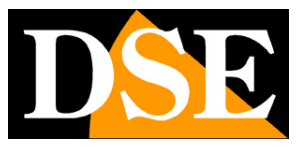

**Page**: 89

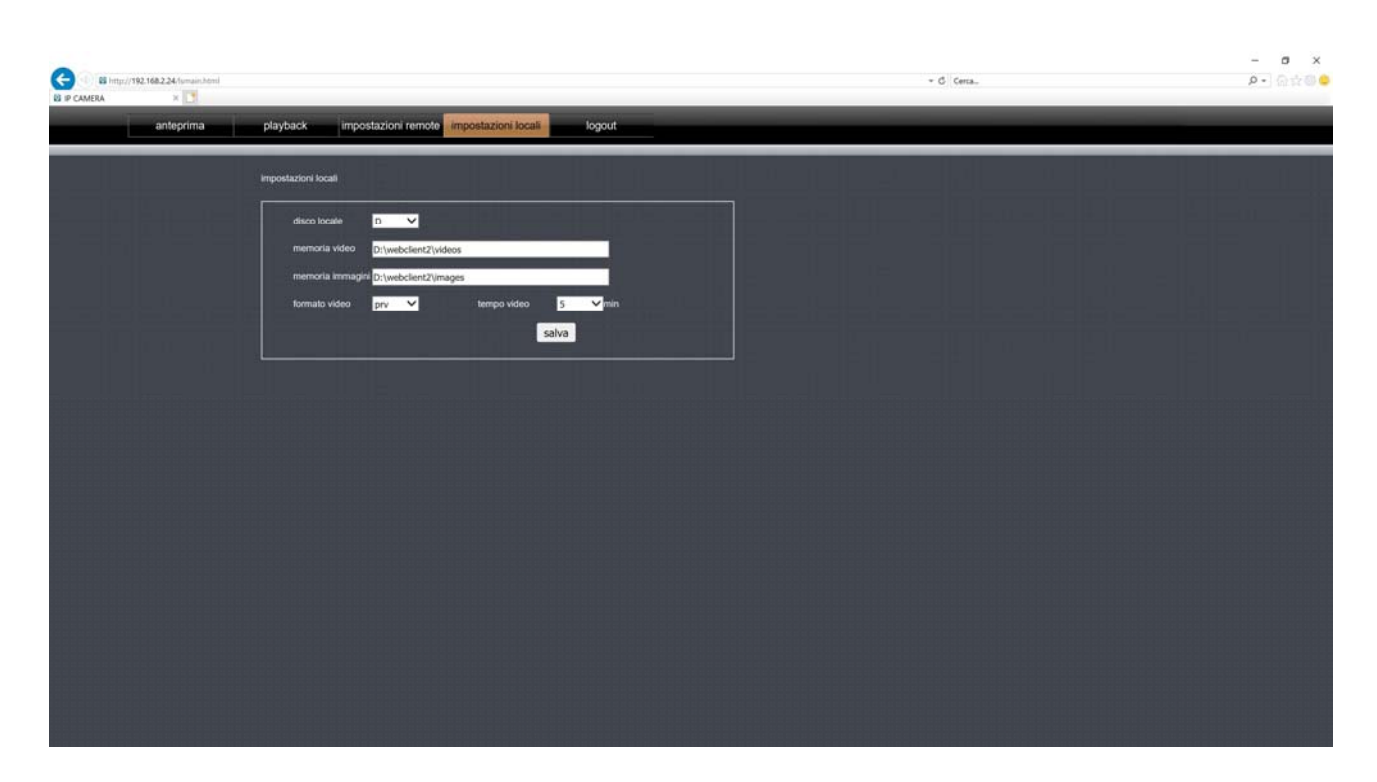

You can define the photo and video storage folder where you will save the data you capture pressing the Capture and REC buttons in live view. You can also define the duration of the video files, while the PRV save format is fixed it will play only with this player.

RT SERIES IP SPEED DOME CAMERAS

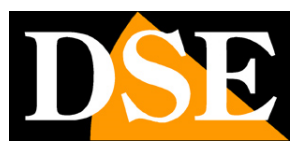

**Page**: 90

# **EasyVMS PC software**

In addition to accessing the Internet Explorer browser, you can use the EasyVMS software to control your computer camera, both on the local network and via the Internet, through the cloud server.

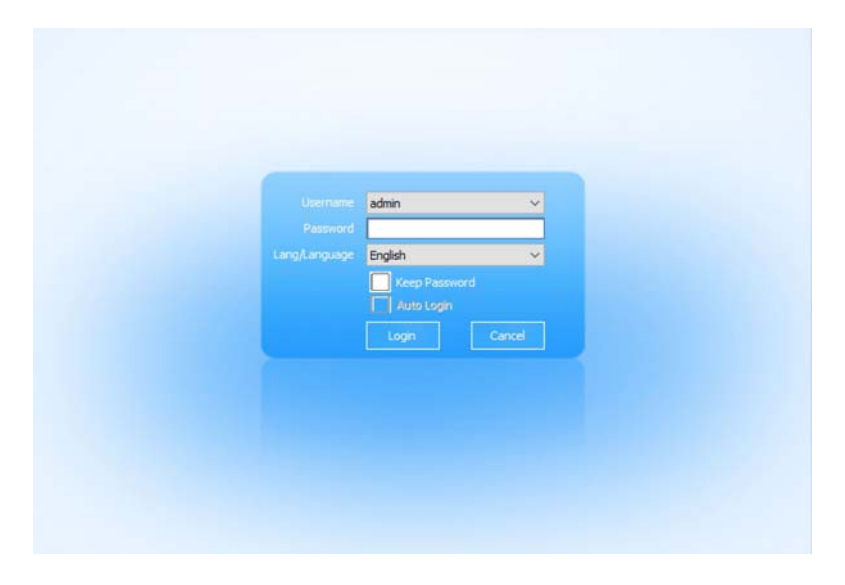

The access password, as for the camera, is

USER: admin PW: leave blank

#### RT SERIES IP SPEED DOME CAMERAS

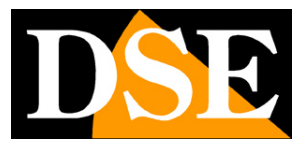

**Page**: 91

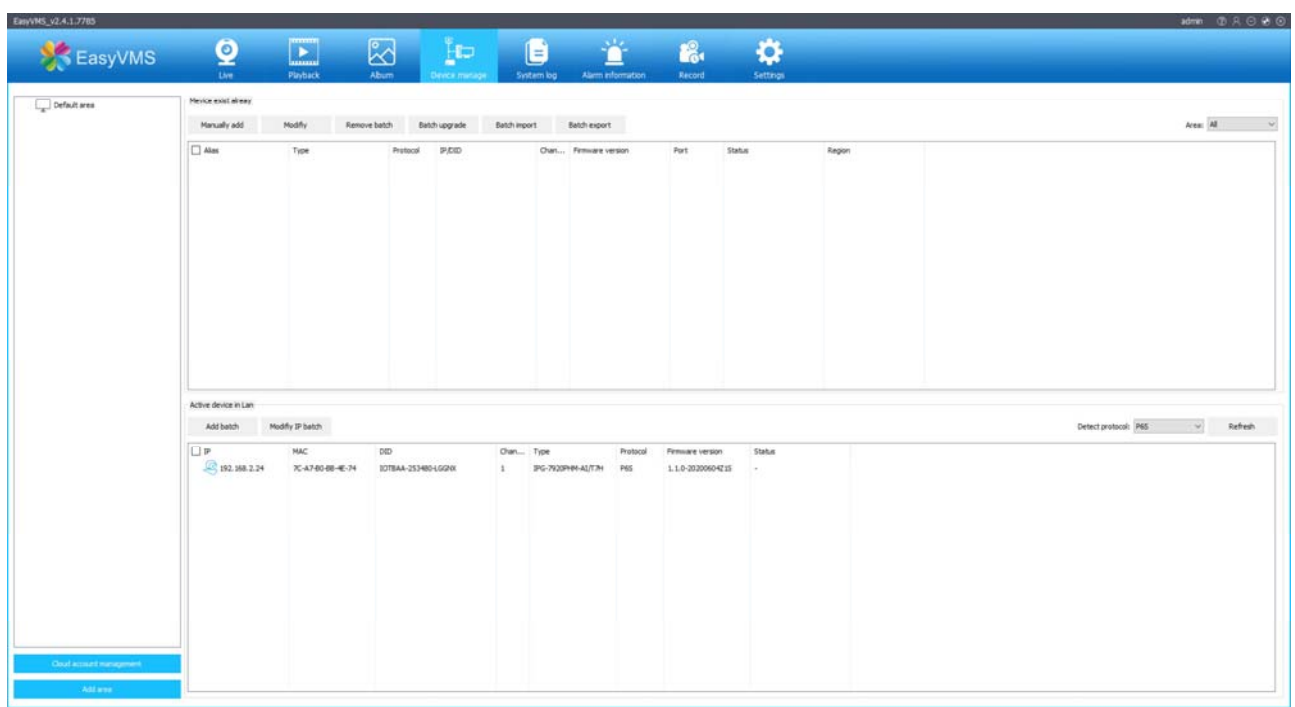

At the first start the device management page opens automatically. In the lower window the program shows all the RT series cameras that have been detected in the local network. You can simply select the cameras and press ADD BATCH to add the cameras

to the program. You are prompted for the password to access the camera, which is blank at the factory.

The added camera goes into the upper table and shows CONNECTED status

#### RT SERIES IP SPEED DOME CAMERAS

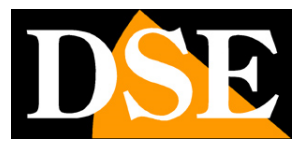

**Page**:ninety two

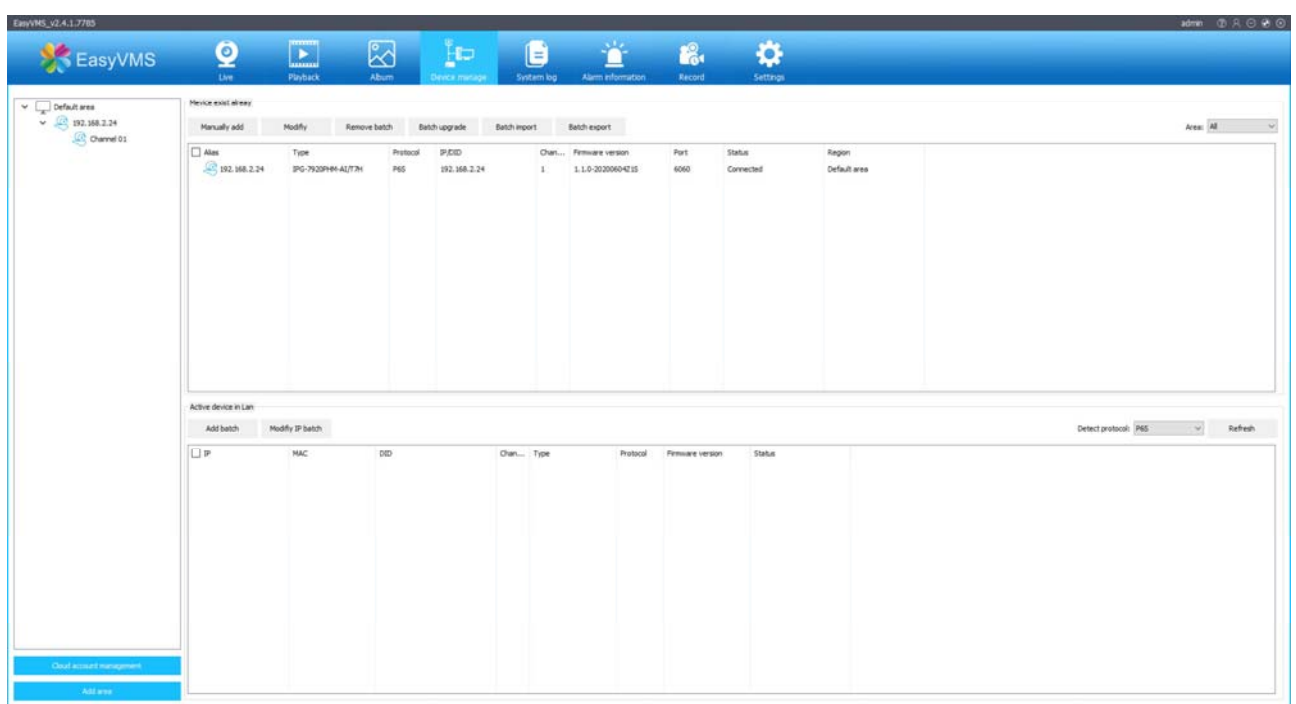

#### **CONNECT EASYVMS TO YOUR P2P ACCOUNT**

If you have created your own P2P server account with the P6SLite app, you can link your account to this software. This way you will be able to reach your equipment via the Internet via computer. To do this, press the CLOUD ACCOUNT MANAGEMENT button and enter yours credentials. You have now linked your P2P account to the software and can manage all cameras that you have also uploaded via the web, like using the app.

### RT SERIES IP SPEED DOME CAMERAS

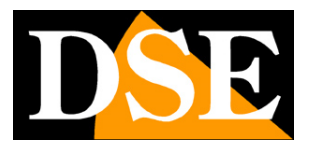

**Page**: 93

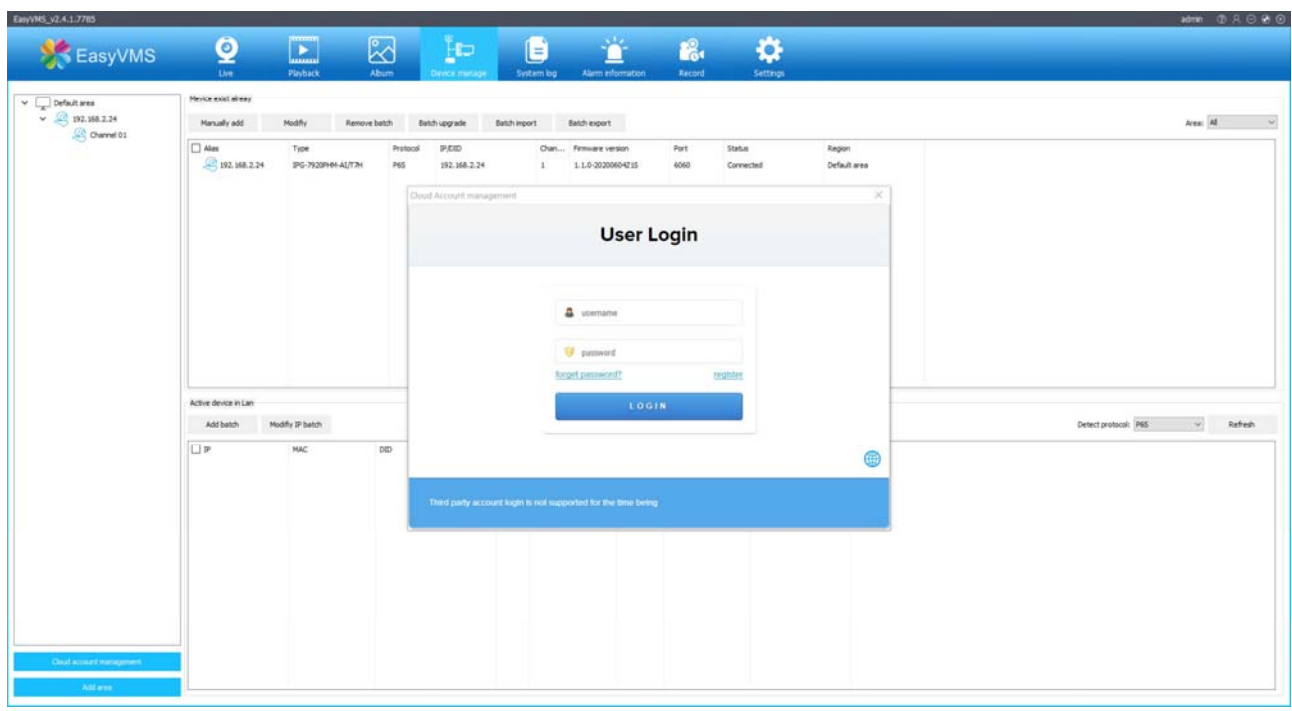

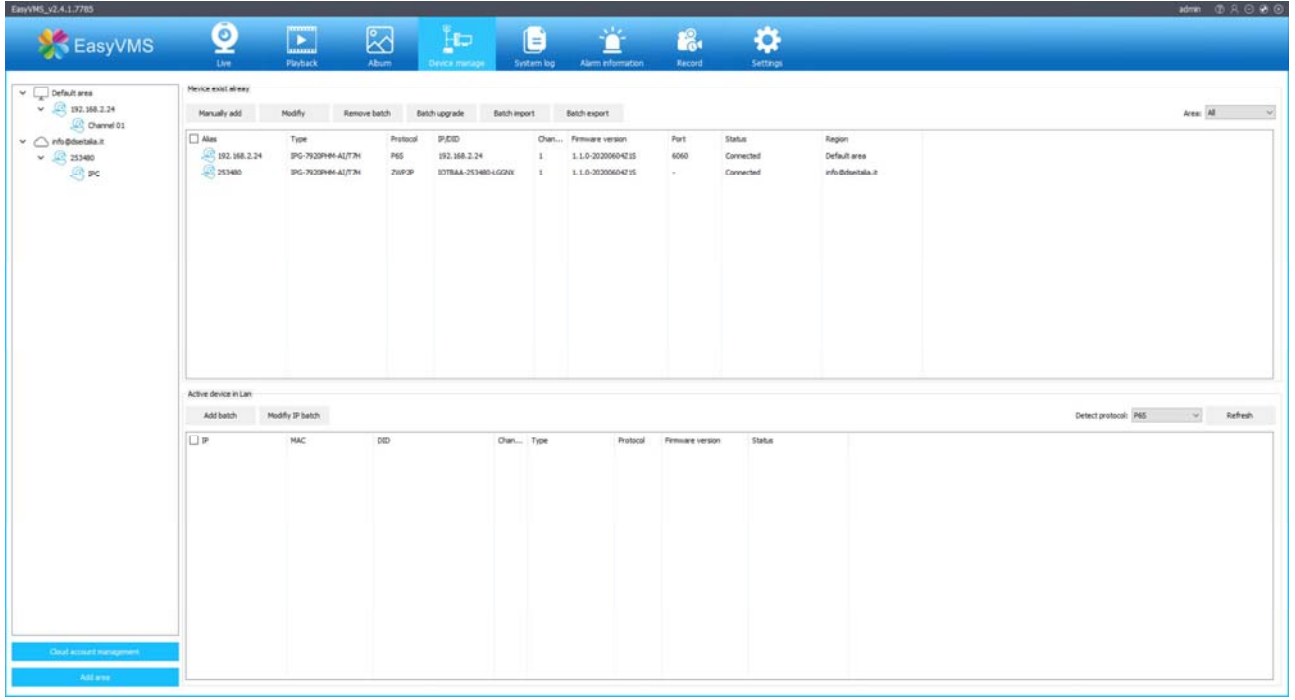

EasyVMS can manage both the local cameras in the network and the cameras at the same time via web connected to your account in the P2P cloud. It allows you to live view, PTZ control, the playback and configuration of camera options. It also allows registration local video and alarm reception.

#### RT SERIES IP SPEED DOME CAMERAS

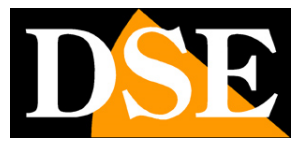

**Page**: 94

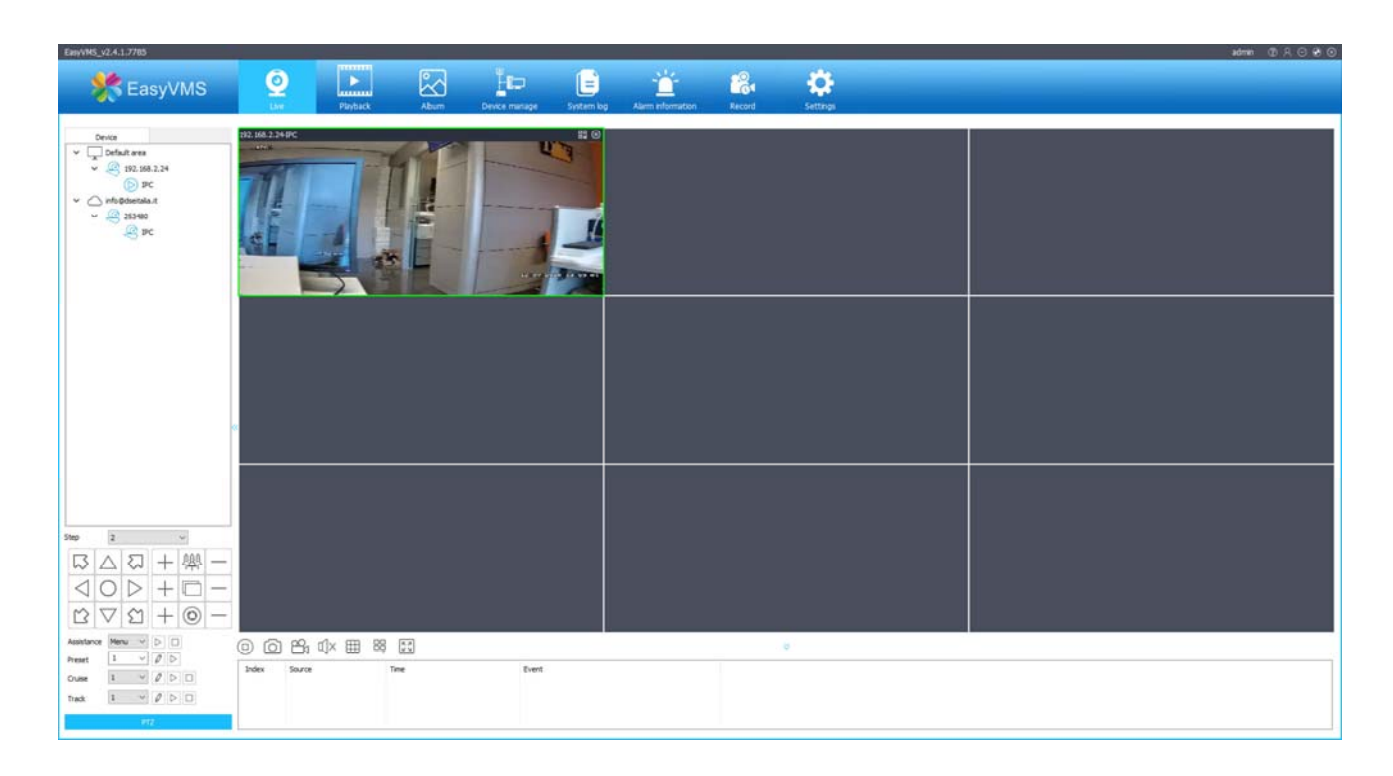

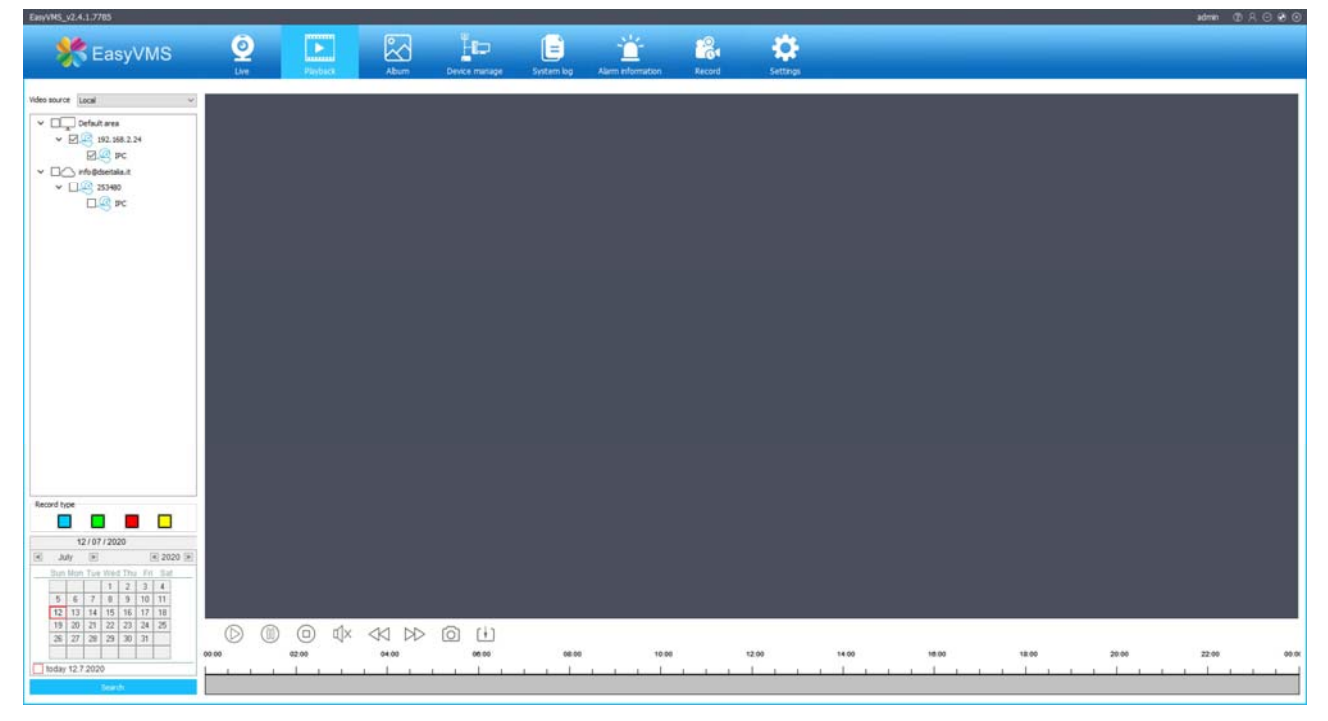

#### RT SERIES IP SPEED DOME CAMERAS

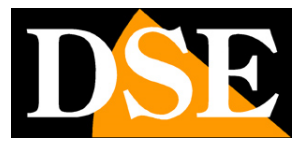

**Page**: 95

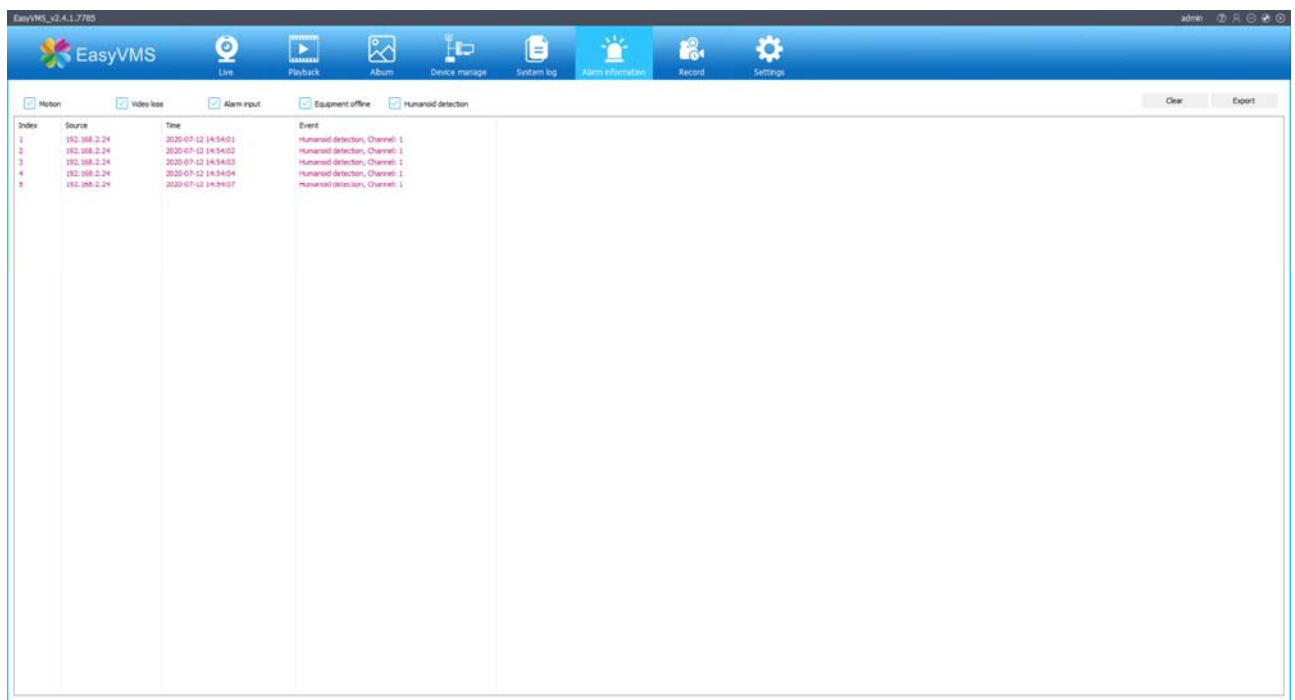

#### RT SERIES IP SPEED DOME CAMERAS

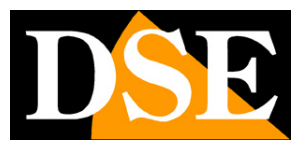

**Page**: 96

# **OSD menu (POE cameras only)**

In the POE versions only, calling PRESET 95 opens the configuration menu of the camera that allows you to operate all the configurations that are performed from multiple browsers several advanced settings.

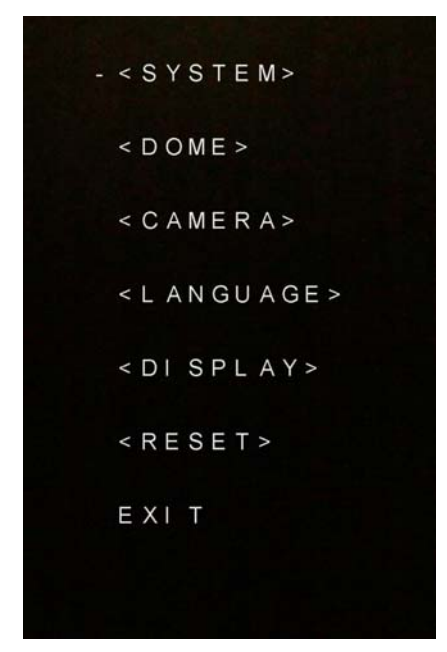

SYSTEM - system INFO

DOME - PTZ movement settings

CAMERA - Camera settings

DISPLAY - Overlay settings

RESET - Restore factory settings

#### **DOME MENU**

#### RT SERIES IP SPEED DOME CAMERAS

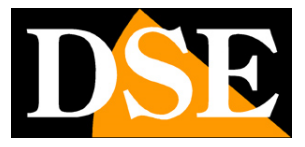

**Page**: 97

<IR DISPLAY> <IR DISPLAY><br><GUARD TOURS><br><A-B SCAN><br><A-B SCAN><br><PAN SCAN><br><PARK ACTION><br><ADVANCED>  $\times$  T T

IR DISPLAY - Allows you to set advanced parameters of the IR illuminator GUARD TOURS - Set 1-2-3 tours with dwell time and travel speed AB SCAN - Sets the scan between limit switches with dwell time and travel speed PAN SCAN - Starts horizontal panning scan with moving speed PARK ACTION - Set the main position of the camera where it will return automatically in the absence of operator commands. ADVANCED - Program the action to be performed when the camera starts up, enable the speed linked to zoom and autoflip

#### **CAMERA MENU**

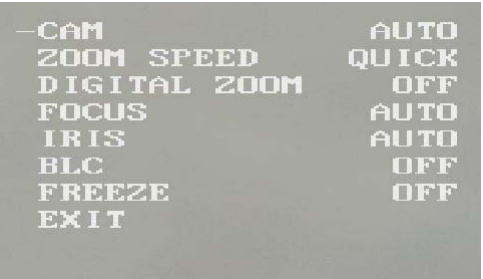

ZOOM SPEED - Sets the slow or fast zoom speed

DIGITAL ZOOM - Enables digital zoom in addition to optical zoom

FOCUS - Set automatic or manual focus

IRIS - Sets the automatic or manual iris

BLC - Enable BLC

FREEZE - Freezes the image

#### **DISPLAY MENU**

### RT SERIES IP SPEED DOME CAMERAS

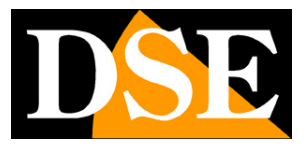

**Page**: 98

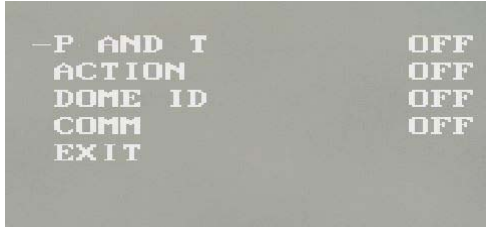

Set overlays in the image: Pan / Tilt angle, Action in progress, Camera ID,

Communication parameters

#### RT SERIES IP SPEED DOME CAMERAS

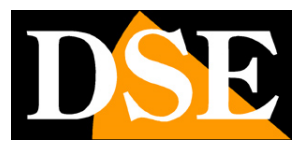

**Page**: 99

# **Connect with an RTSP client**

RT Series cameras support the RTSP protocol which is factory set to use port 554. It is possible to connect to the camera using any RTSP player such as ad VLC example.

The address to be called must have the following syntax:

Main stream: RTSP: // IP: Port / live / 0 / MAIN

Secondary Stream: RTSP: // IP: Port / live / 0 / SUB

Here is an example with the Factory IP

Main stream: RTSP: //192.168.1.110: 554 / live / 0 / MAIN

Sub Stream: RTSP: //192.168.1.110: 554 / live / 0 / SUB

See below for example how to operate with the free VLC player:

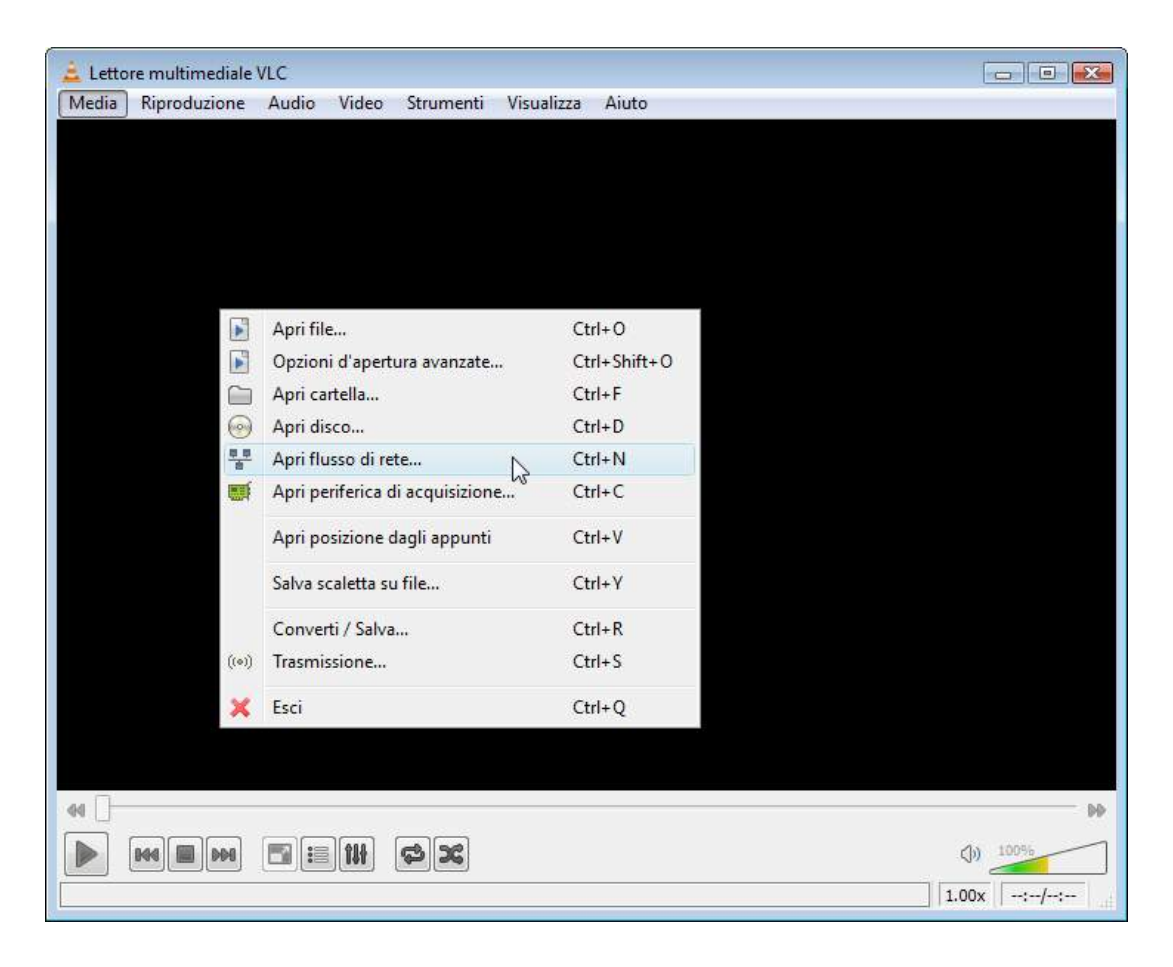

### RT SERIES IP SPEED DOME CAMERAS

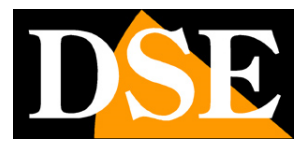

**Page**: 100

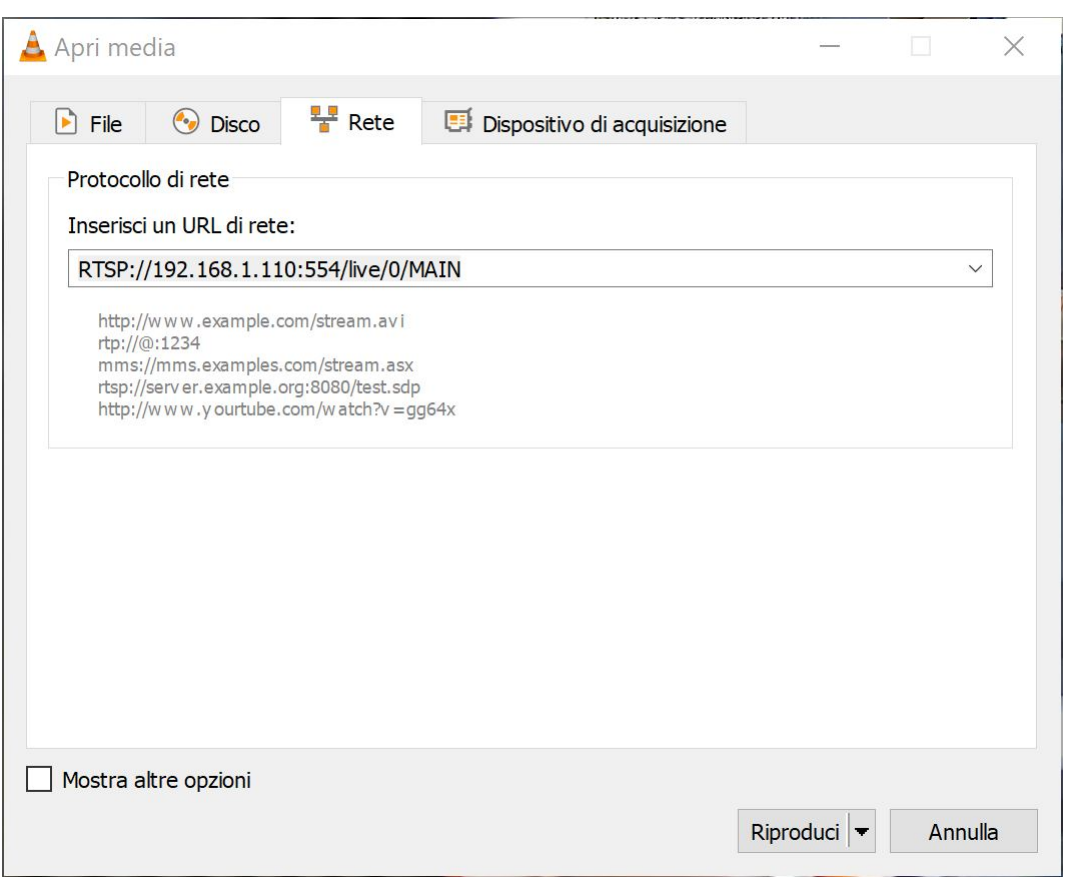